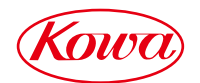

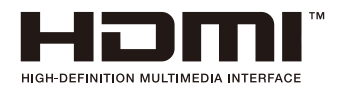

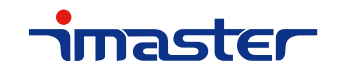

# HDMI対応マルチスキャンスイッチャー

# KSM0401HM2

# 取扱説明書

お買い上げいただき誠にありがとうございます。

製品をご使用される前に必ずお読みください。

# ご使用上の注意

ご使用前に、必ずこの「取扱説明書」をお読みください。 お読みになった後は、必ず製品の近くの見やすいところに大切に保管してください。

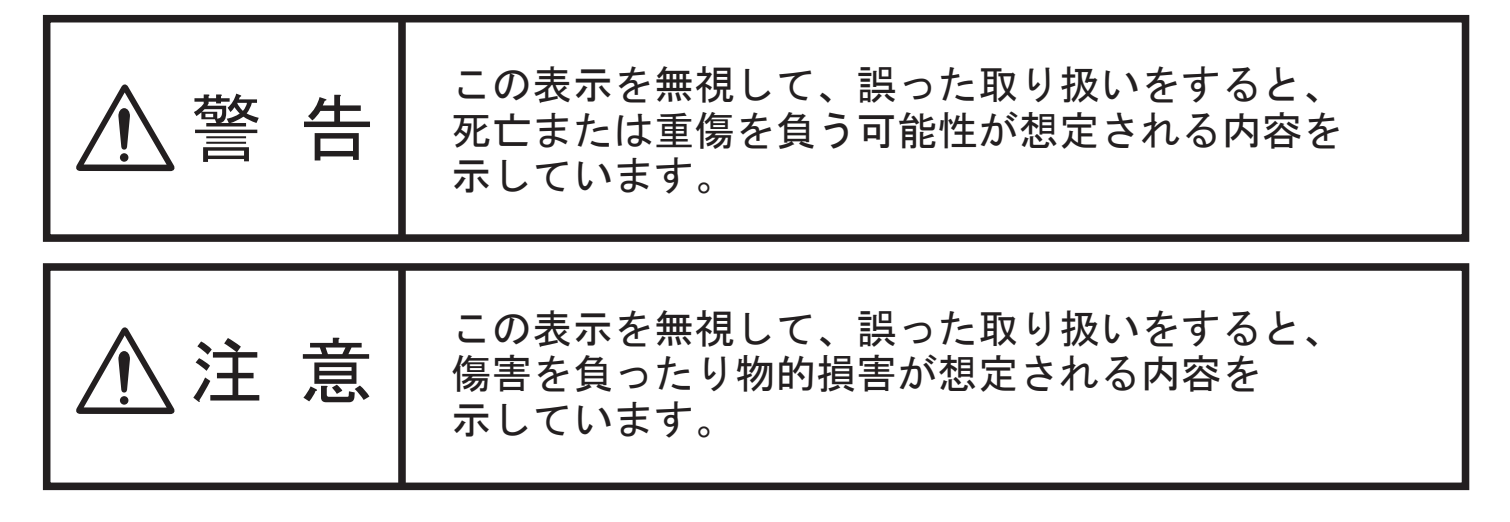

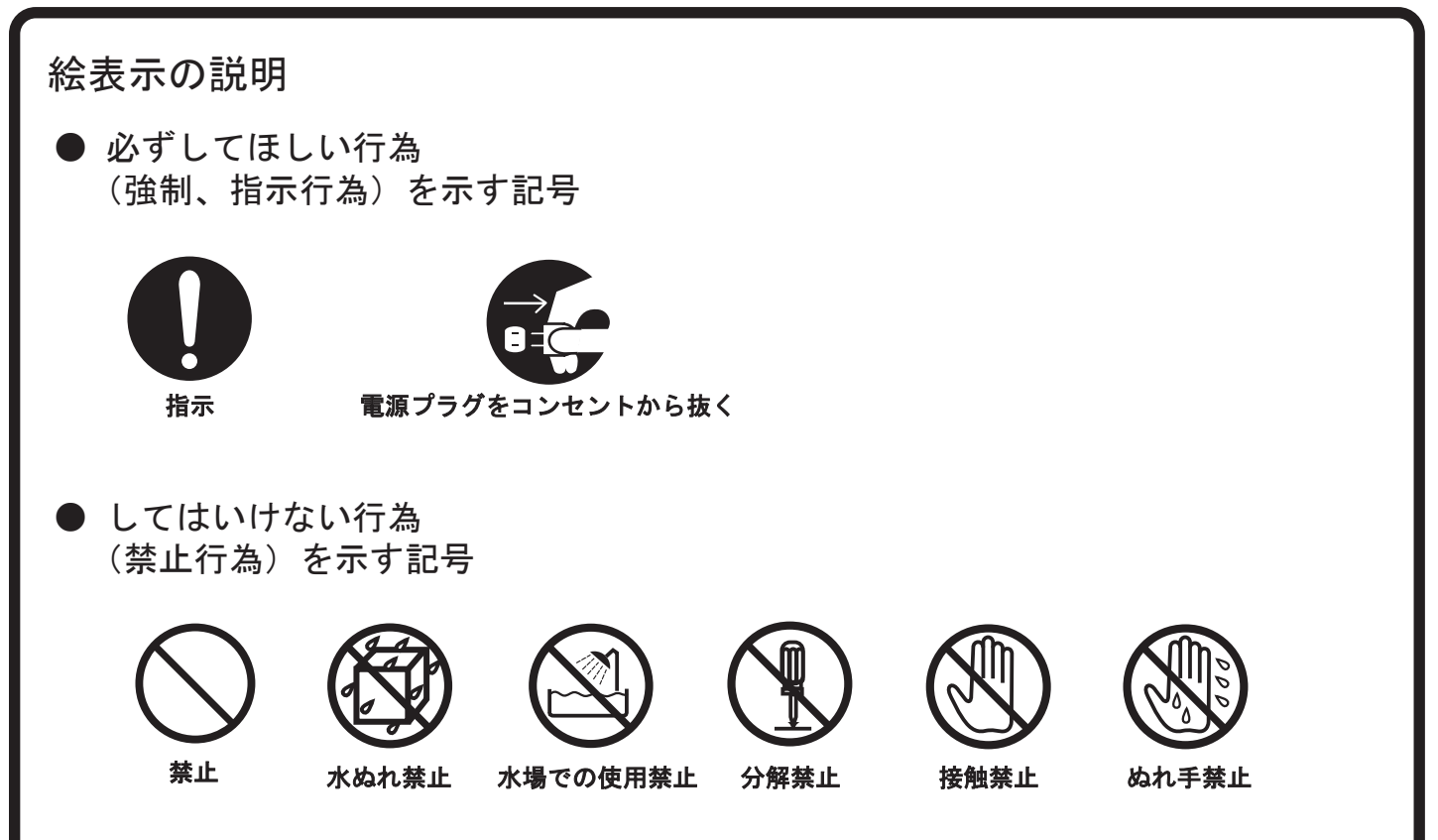

● 万一、製品の不具合や停電などの外的要因で、映像や音声の品質に障害を 与えた場合でも、本製品の修理以外の責はご容赦願います。

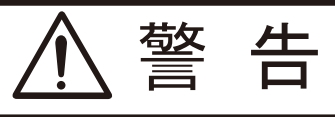

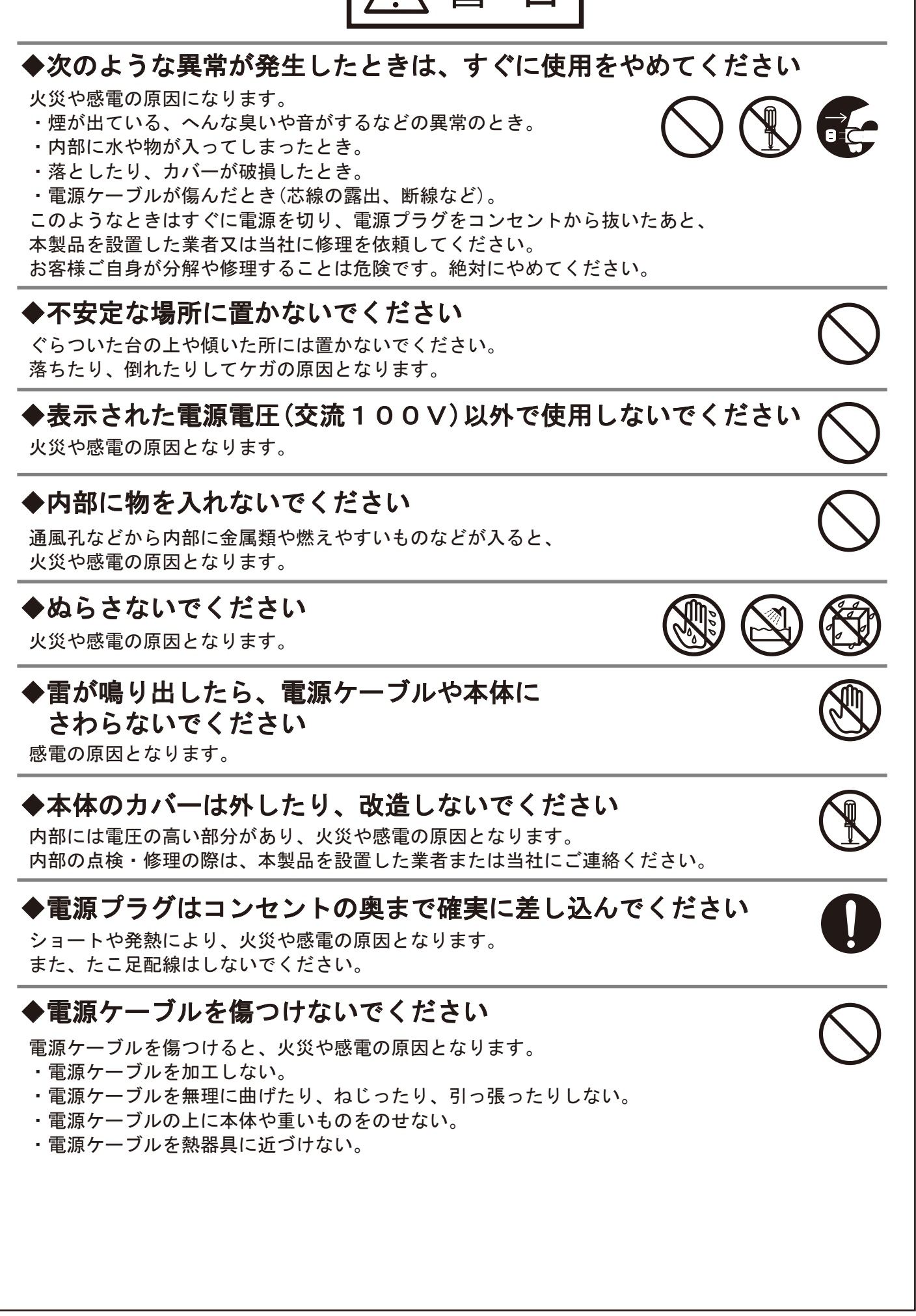

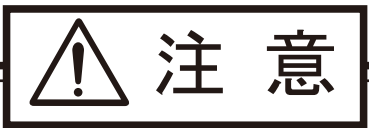

# ◆次のような場所には置かないでください

火災や感電の原因となることがあります。

- ・湿気やほこりの多いところ
- ・油煙や湯気のあたるところ
- ・熱器具の近くなど
- ・窓ぎわなど水滴の発生しやすいところ

# ◆通風孔をふさがないでください

通風孔をふさぐと内部に熱がこもり、火災の原因となることがあります。

# ◆移動する時は、電源プラグや接続ケーブル類をはずしてください

接続したまま移動するとケーブルに傷がつき、 火災や感電の原因となることがあります。

# ◆ぬれた手で電源プラグを抜き差ししないでください。

感電の原因となることがあります。

# ◆本製品の上に重い物を置かないでください

本製品の上に重い物や本体からはみ出るような大きな物を置くと、 バランスがくずれて倒れたり、落ちたりしてケガの原因となることがあります。

# ◆長時間使用しないときは電源プラグを コンセントから抜いてください

電源プラグにほこりがたまり、火災や感電の原因となることがあります。

# ◆電源プラグは電源ケーブルの部分を持って抜かないでください

電源ケーブルを引っ張ると電源ケーブルに傷がつき、火災や感電の 原因となることがあります。電源プラグの部分を持って抜いてください。

# ◆他の機器と接続する時は、それぞれの取扱説明書に 従ってください

指定以外のケーブルを使用したり延長したりすると発熱し、 火災ややけどの原因となることがあります。

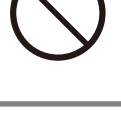

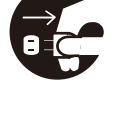

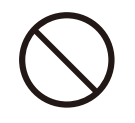

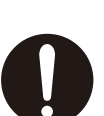

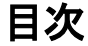

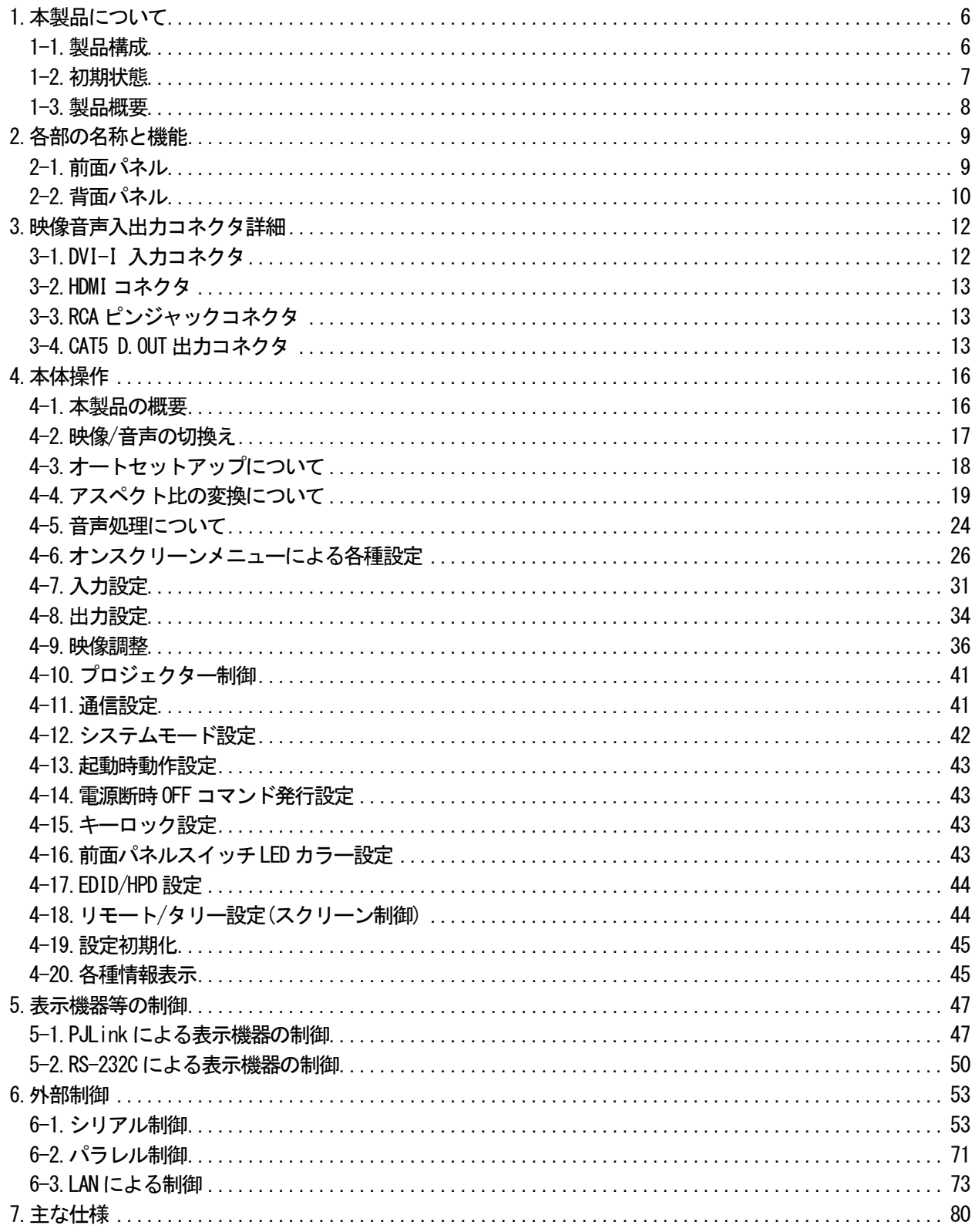

<span id="page-5-0"></span>1.本製品について

# <span id="page-5-1"></span>1-1.製品構成

本製品をお買い上げいただき、誠にありがとうございます。お使いになる前に必ず本取扱説明書をお読みに なり、本製品に関してご理解いただいた上でお使いください。また、梱包内容を確認し、本体と全ての付属品 が入っていることをご確認ください。

# 本製品の梱包内容

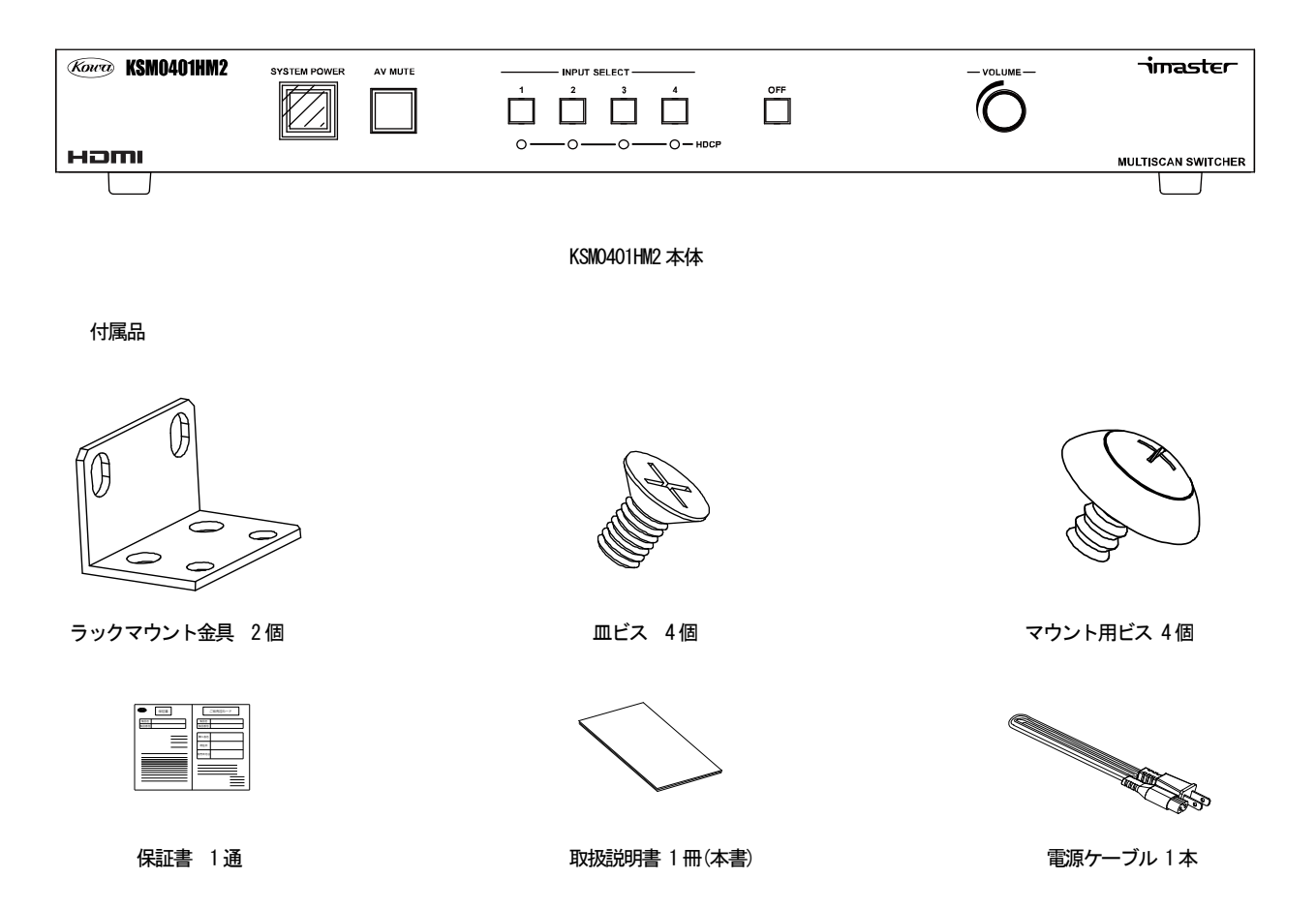

■商標について

VGA™、XGA™、SXGA™ は米国 International Business Machines Corporation の商標です。HDMI™、HDMI™ ロ ゴ、High Definition Multimedia Interface<sup>™</sup> は HDMI Licensing, LLC の商標または登録商標です。PJLink<sup>™</sup> は、日本、米国その他の国や地域における登録または出願商標です。また、各社の商標、製品商標に関しては 特に注記のない場合でも、十分にこれを尊重いたします。

<span id="page-6-0"></span>本製品の出荷時の主な設定値を以下に示します。

入力選択及びメモリ

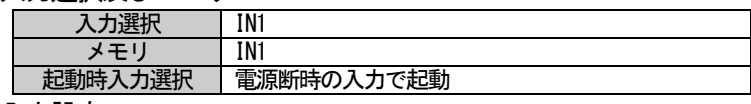

入力設定

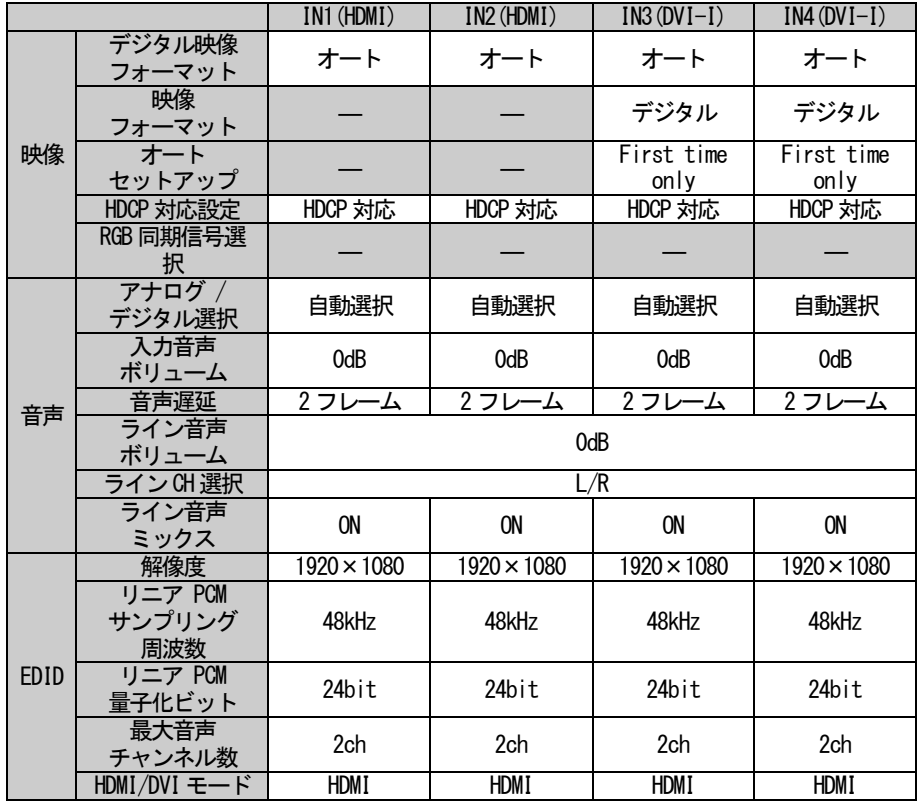

# 出力設定

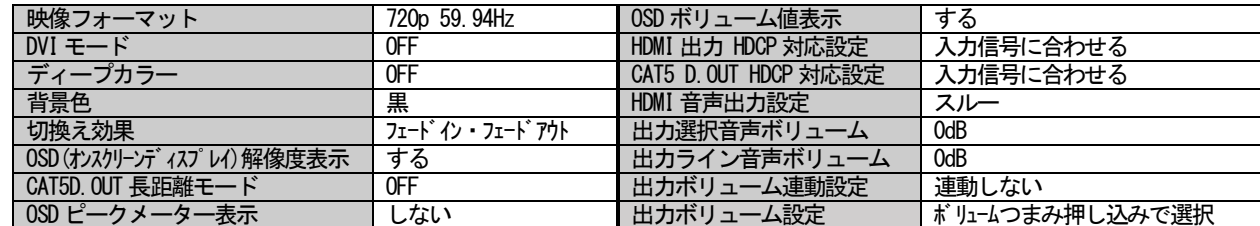

通信設定

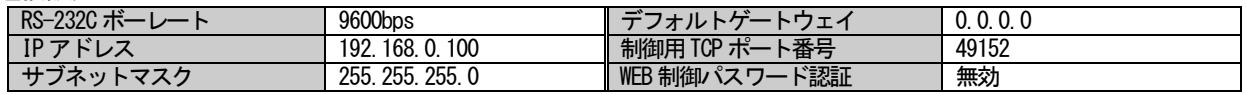

# 初期パスワード

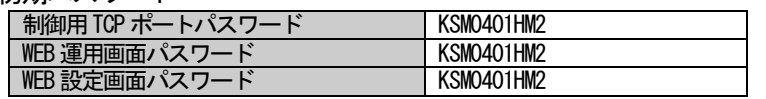

# その他

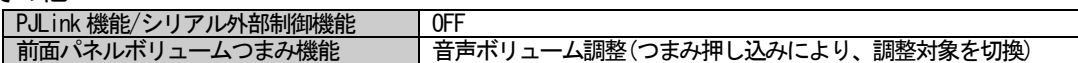

<span id="page-7-0"></span>1-3-1.本製品について

本製品は、HDMI 規格に準拠し、NTSC-コンポジット信号、Y/C 信号、コンポーネント信号、アナログRGB 信号 等のアナログ映像信号とHDMI/DVI 信号を、統一したHDMI/DVI 信号に変換して出力することのできる、マルチ スキャンスイッチャーです。スキャンコンバータを内蔵し、スムーズで高速な入力切換えや、出力解像度、ア スペクト比の変換を行うことができるため、様々な映像機器、ディスプレイに対応することができ、容易にAV システム構築を行うことができます。

本製品は、HDMI/DVI 信号のみを入力可能な入力を 2 系統、HDMI/DVI 信号とアナログ映像信号を入力可能な 入力を2 系統の、計4 系統の入力を、スキャンコンバータを通して、1 系統のHDMI/DVI 信号に変換して出力し ます。通常のHDMI 出力に加えて、HDMI 信号とRS-232C 信号をCAT5e(STP)/CAT6ケーブルで最大100m 延長可能 なCAT5 D.OUT 出力を搭載し、分配出力できます。

音声入力も映像と連動して切換え、ボリューム調整、音声遅延調整を行い、HDMI 出力とアナログ音声出力と して出力することができます。また、本製品はIN1 をライン音声入力として使用でき、ライン音声をアナログ 音声出力にミックスして出力することができます。

さらに本製品は、PJLink CLASS1 に対応したコントローラー機能を内蔵しているため、PJLink に対応したプ ロジェクター等の電源制御を、LAN を介して行うことができます。本体内部にコマンドを登録することで、RS-232C から制御コマンドを出力して、プロジェクター等の制御を行うこともできます。

また、設定によりパラレル外部制御コネクタからスクリーン制御信号、外部電源制御信号を出力することも できます。

本製品は、前面ボタン、パラレル、RS-232C、LAN より操作が可能です。LAN による制御では、WEB ブラウザ から制御を行うことができ、さらにWEB ブラウザに表示されるボタン名等をカスタマイズすることが可能です。 本製品の設定変更は、オンスクリーンメニュー、LAN、WEB ブラウザより行うことができます。

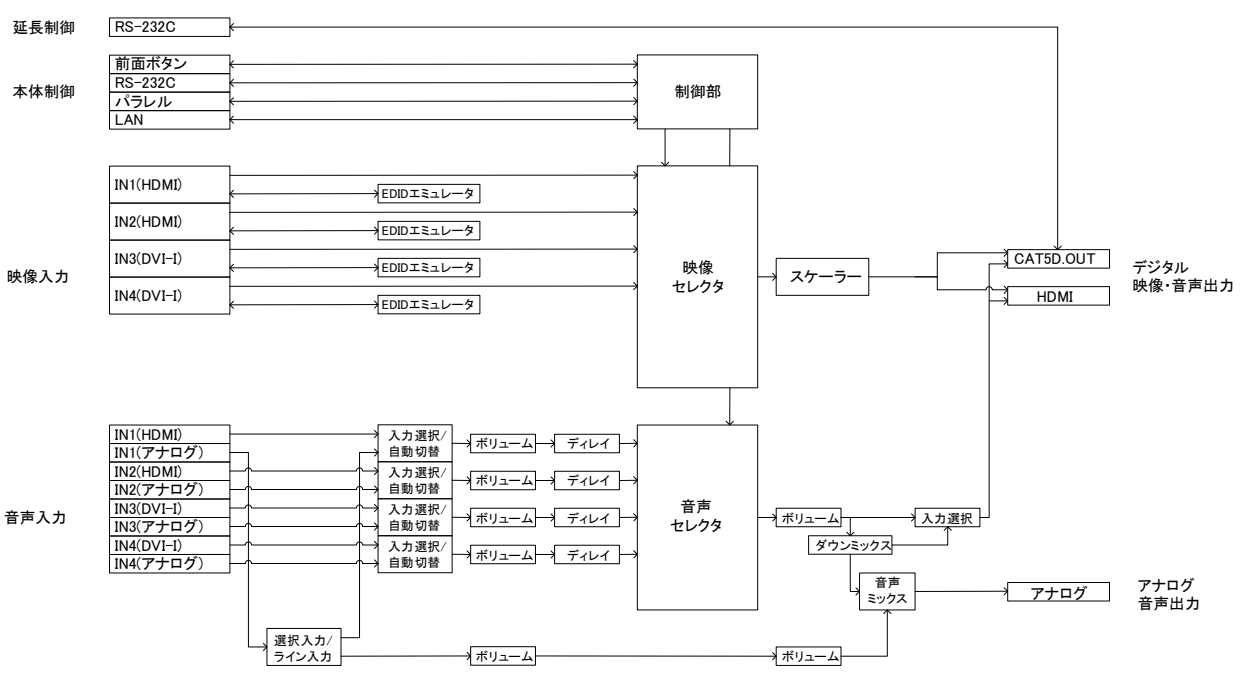

1-3-2.映像/音声関連ブロック図

## <span id="page-8-0"></span>2.各部の名称と機能

<span id="page-8-1"></span>2-1.前面パネル

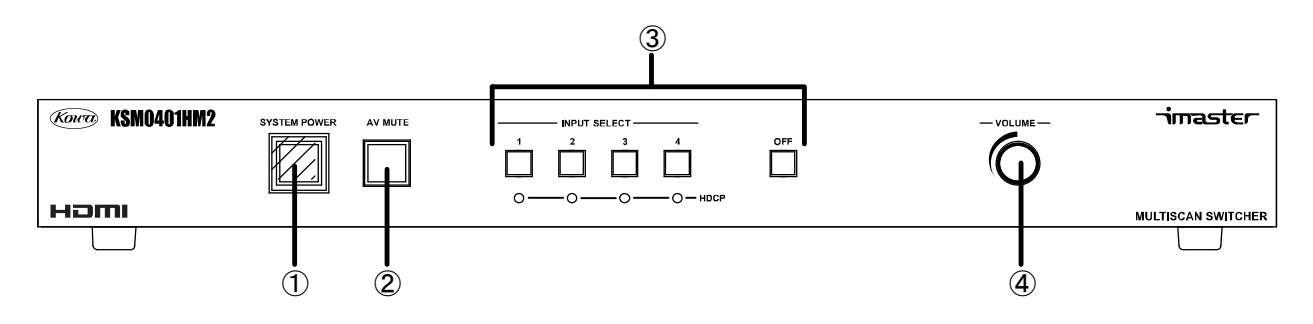

#### ①システム電源スイッチ

付属の電源ケーブルを接続し、背面のAC 電源スイッチを入れた後、このスイッチを押すことにより本製品が 起動を開始します。起動中はスイッチが緑色に点滅します。その後スイッチが緑色に点灯し、本製品が動作状 態となり、映像・音声出力が開始されます。本スイッチが緑色に点灯している状態で、再度スイッチを押すと スイッチが消灯し、スタンバイ状態に入ります。スタンバイ状態では映像・音声出力を停止し、前面パネルで の操作ができなくなります。

本製品は、システム電源スイッチのON/OFF と連動してPJLink コマンドやRS-232C からコマンドを出力し、 本製品とプロジェクター等の電源状態を連動させることができます。また、スクリーン制御出力も連動させる ことができます。詳しくは"4-18.リモート/タリー設定(スクリーン制御)"、"5.表示機器等の制御"を参照し てください。また、スタンバイ状態のスイッチ表示を消灯、またはオレンジ色の点灯から選択することができ ます。詳しくは"4-16.前面パネルスイッチLED カラー設定"を参照してください。

②AV MUTE スイッチ

本製品の外部機器制御を有効にしている場合にこのスイッチを押すと点灯し、本製品とLAN/RS-232C 接続さ れたプロジェクター等のシャッターが機能し、表示器側で映像・音声出力を遮断することができます。外部機 器制御が有効でない場合は、このスイッチの機能は無効となり本スイッチは消灯したままとなります。

③入力選択ボタン

どの入力映像・音声を出力するかを選択するボタン群です。ボタンを押すと点灯し、入力が切換わります。 既に選択中で点灯している入力選択ボタンを再度押すと、出力映像のアスペクト比を一時的に変更できます。 また、選択中の入力の映像信号がアナログRGB 信号であるとき、選択中の入力選択ボタンを再度長押しすると、 オートセットアップを実行します。アスペクト比の一時変更、オートセットアップの動作については"4-3.オ ートセットアップについて"、"4-4.アスペクト比の変換について"を参照してください。アスペクト比の一時 変更、オートセットアップの各機能はボタンを押しても動作しないようにキーロックすることができます。詳 しくは"4-15.キーロック設定"を参照してください。

# 注意! 本製品では、映像と音声を個別に切換えることはできず、常に映像と音声が連動して切り換わり ます。

④ボリュームつまみ

出力音声のボリュームを調整することができます。つまみを時計回りに回すとボリュームが大きくなり、反 時計回りに回すと、ボリュームが小さくなります。ボリュームの調整を行うと、現在のボリューム値と音声の ピークメーターが、オンスクリーンメニューで表示されます。これらの表示は設定により非表示にすることも できます。また、ボリュームつまみで操作する音声ボリュームを設定することもできます。詳しくは "4-8-2. 音声出力設定"を参照してください。

また、ボリュームつまみを5 秒間押し込んだままにすると、オンスクリーンメニューが出力映像に表示され、

各種設定を行うことができます。オンスクリーンメニューによる各種設定については"4-6.オンスクリーンメ ニューによる各種設定"を参照してください。

### ⑤HDCP 確認用LED

HDCP 認証が正常に完了すると、認証が完了した入力に対応した LED が点灯します。HDCP 認証が正常に完了す るためには、本製品の入力と出力に最低1 台ずつHDCP 対応機器を接続している必要があります。

<span id="page-9-0"></span>2-2.背面パネル

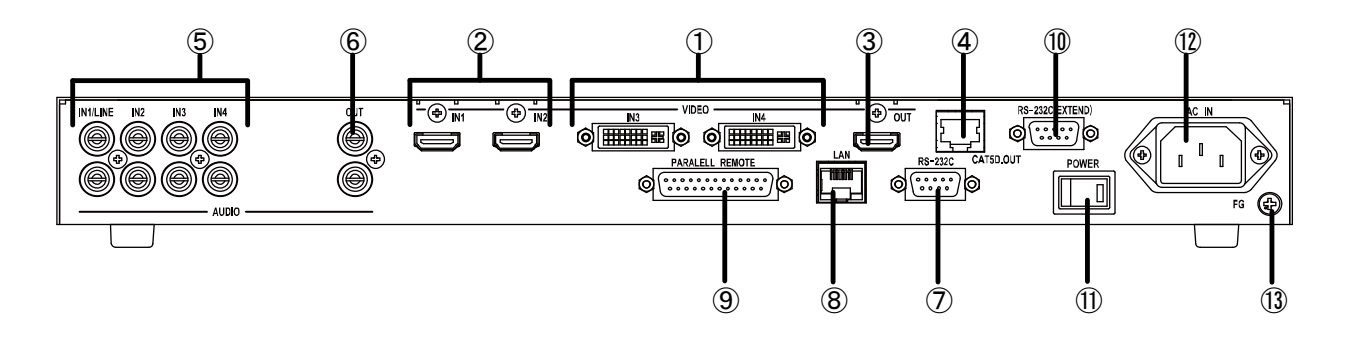

#### ①HDMI 入力コネクタ(HDMI TypeA)

HDMI 信号、DVI 信号が入力可能なコネクタです。自動ケーブル補償イコライザにより、AWG24 のHDMI ケーブ ルにて1080P/60Hz/8bit時において約20m の延長入力が可能です。ただし、接続される入力機器及び使用する ケーブルによっては、20m 以内であっても映像の乱れなどが発生する場合があります。

本製品の HDMI 入力は DeepColor、CEC、3D、オーディオリターンチャンネル、イーサーネットの通信には対 応しておりません。DVI Rev1.0、HDCP Ver1.4 に対応しています。

また、EDID エミュレータを搭載しています。ピン配置については"3-2.HDMI コネクタ"を参照してください。

# ②DVI-I 入力コネクタ

HDMI 信号、DVI 信号に加え、NTSC-コンポジット信号、Y/C 信号、コンポーネント信号、アナログ RGB 信号 といったアナログ映像信号も入力可能なコネクタです。HDMI/DVI 信号は、自動ケーブル補償イコライザにより、 AWG24 のHDMI ケーブルにて1080P/60Hz/8bit時において約20m の延長入力が可能です。ただし、接続される入 力機器及び使用するケーブルによっては、20 m 以内であっても映像の乱れなどが発生する場合があります。

本製品の HDMI 入力は DeepColor、CEC、3D、オーディオリターンチャンネル、イーサーネットの通信には対 応しておりません。DVI Rev1.0、HDCP Ver1.4 に対応しています。

また、EDID エミュレータを搭載しています。ピン配置については"3-1.DVI-I 入力コネクタ"を参照してくだ さい。

#### ③HDMI 出力コネクタ(HDMI TypeA)

HDMI 信号、DVI 信号を出力するコネクタです。本製品のHDMI 出力はDeepColor には対応していますが、CEC、 3D、オーディオリターンチャンネル、イーサーネットの通信には対応しておりません。DVI Rev1.0、HDCP Ver1.4 に対応しています。

### ④CAT5 D.OUT 出力コネクタ(RJ-45)

当社製 HDMI/DVI 用ツイストペアケーブル受信器と接続することにより、HDMI 信号及び RS-232C 信号を CAT5e(STP)/CAT6ケーブルで最大100 m 延長することができます。詳しくは"3-4.CAT5 D.OUT 出力コネクタ" を参照してください。

# 警告 ! LAN コネクタと電気的な互換性はありませんので、絶対に当社製 HDMI/DVI 用ツイストペア ケーブル受信器以外の機器を接続しないでください。

⑤アナログ選択音声入力コネクタ(RCA ピンジャック)

映像信号入力に連動した、ステレオアナログ音声信号を入力します。また、IN1 のアナログ音声入力は、設 定によりステレオライン音声入力として使用することができます。IN1 をステレオライン音声入力とした場合 は、IN1(HDMI)~IN4 の選択音声にIN1(アナログ音声入力コネクタ)から入力したライン音声をミックスして出 力することができます。ライン音声についての詳細は、"4-5.音声処理について"を参照してください。

⑥アナログ音声出力コネクタ(RCA ピンジャック)

現在選択されている入力の音声を出力します。また、IN1 をライン音声として設定している場合は、ライン 音声と選択されている音声をミックスして出力します。詳しくは"4-5.音声処理について"を参照してくださ い。

⑦RS-232C 外部制御コネクタ(DSUB9 ピン オス座 インチネジ)

RS-232C にて本製品を制御する場合に使用します。詳しくは"6-1.シリアル制御"を参照してください。 また、RS-232C による外部機器制御が有効である場合は、このコネクタは外部機器制御用のコネクタとなり ます。詳しくは、"5-2-2.RS-232C ケーブルの接続について"を参照してください。

#### ⑧LAN コネクタ(RJ-45)

TCP/IP、またはWEB ブラウザから本製品を制御する場合や、PJLink による制御を行う場合に接続します。詳 しくは"6-3.LAN による制御"を参照してください。

⑨パラレル外部制御コネクタ(DSUB25 ピン オス座 インチネジ)

接点入力により本製品を外部制御する場合に使用します。詳しくは "6-2. パラレル制御"を参照してくださ い。また、設定により、パラレル外部制御コネクタからスクリーン制御用のパルス信号を出力することもでき ます。詳しくは"4-18.リモート/タリー設定"を参照してください。

⑩延長用RS-232C コネクタ(DSUB9 ピン オス座 インチネジ)

本製品のCAT5 D.OUT 出力コネクタに、LAN ケーブルを使用して当社製HDMI/DVI 用ツイストペアケーブル受 信器を接続した場合、このコネクタとツイストペアケーブル受信器の間でRS-232C の通信が可能になります。 最大38,400bps での通信が可能です。詳しくは"3-5.CAT5 D.OUT 出力コネクタ"を参照してください。

また、RS-232C による外部機器制御が有効である場合は、このコネクタは本体制御用のコネクタとなります。 詳しくは、"5-2-2.RS-232C ケーブルの接続について"を参照してください。

⑪AC 電源スイッチ

付属の電源ケーブルをコンセントに接続し、このスイッチをON にすると、スイッチのLED が点灯し、本製品 がスタンバイ状態となります。設定により、AC 電源スイッチON と同時に本製品を起動させることもできます。 詳しくは"4-13.起動時動作設定"を参照してください。

⑫電源コード接続部

付属の電源ケーブルでAC100V に接続します。

#### ①コントラッシュ (13)アース端子

屋内のアース端子と接続するために使用します。

# <span id="page-11-0"></span>3.映像音声入出力コネクタ詳細

<span id="page-11-1"></span>3-1.DVI-I 入力コネクタ

HDMI 信号、DVI 信号、アナログ映像信号が入力可能なコネクタです。コネクタピン機能及び、各信号による 接続方法を以下に示します。

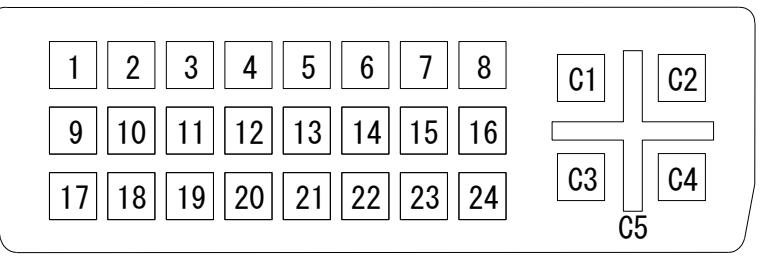

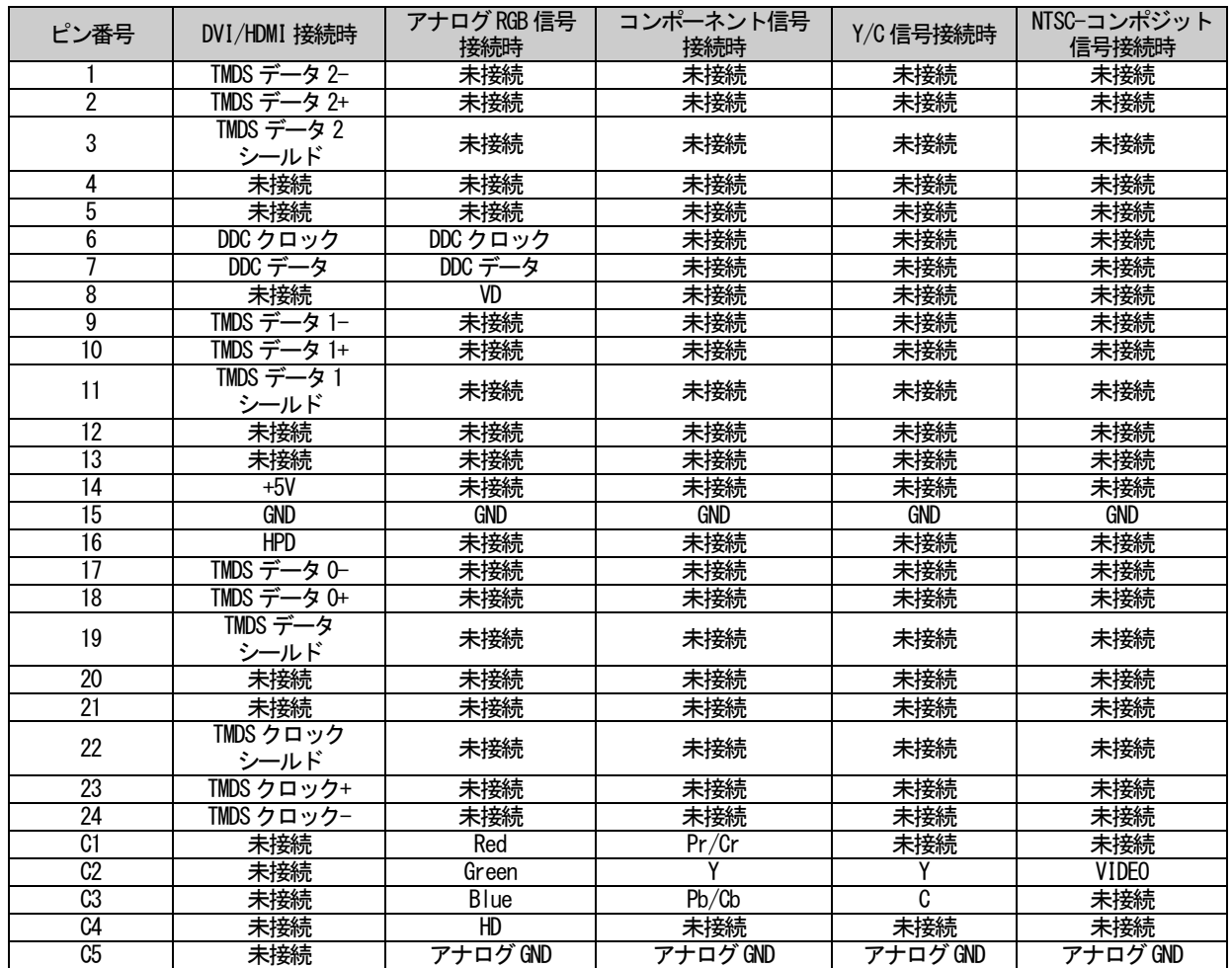

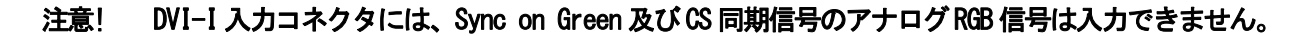

<span id="page-12-0"></span>HDMI 信号、DVI 信号が入出力可能なコネクタです。コネクタピン機能を以下に示します。

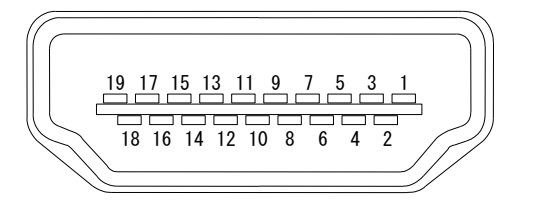

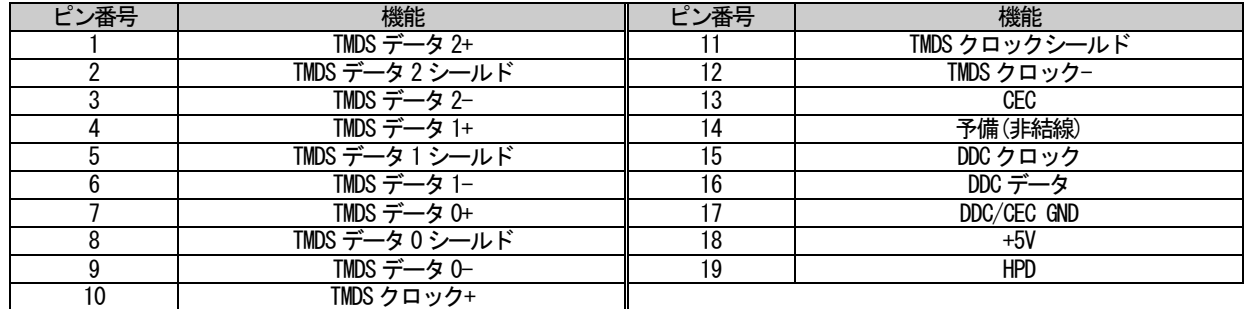

<span id="page-12-1"></span>3-3.RCA ピンジャックコネクタ

ステレオアンバランス音声信号が入出力可能なコネクタです。定格入出力レベルは-10dBu、最大入出力音声 レベルは+10dBu です。入力の負荷は56kΩとなっています。出力には負荷10kΩ以上の機器を接続してくださ い。

<span id="page-12-2"></span>3-4.CAT5 D.OUT 出力コネクタ

・概要

当社製ツイストペアケーブル延長受信器と下図のように接続することにより、HDMI 信号及びRS-232C 信号を CAT5e(STP)/CAT6のストレートケーブルで最大180m 延長することができます。

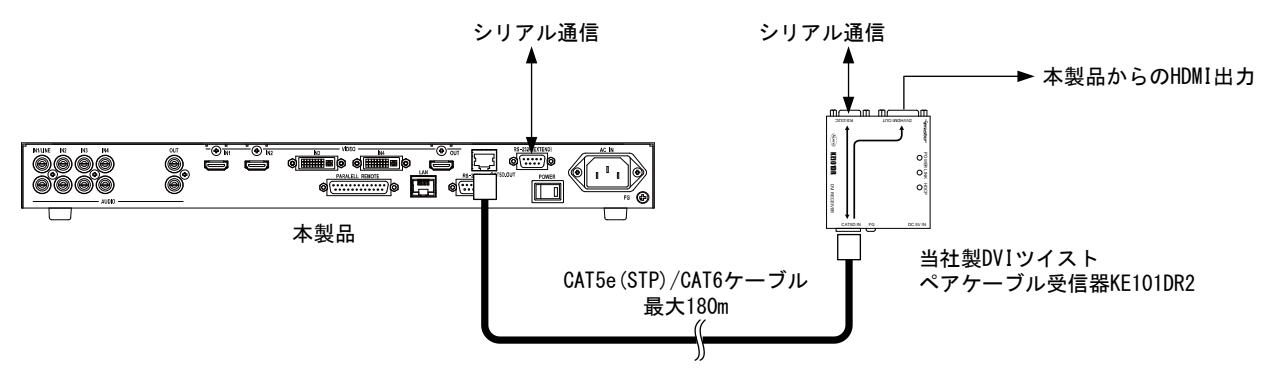

本製品と接続できる当社製HDMI 用ツイストペアケーブル受信器は、KE101HB、KE101DR2、KE101ER です(2016 年1 月現在)。ストレートケーブルの結線方法はLAN ケーブルと同じです。

# 注意! 本製品はCAT5 D.OUT 出力コネクタからの電源供給をサポートしていないため、KE101HR を接続 しても動作させることはできません。また、LAN の延長はできません。

注意! KE101HB、KE101DR と接続した場合、延長できる映像信号は、480p、720p、1080i、1080p の HDMI 信号のみとなります。また、最長距離は100m となります。

・延長用RS-232C コネクタについて

本製品のCAT5 D.OUT 出力コネクタにLAN ケーブルを使用して、当社製HDMI/DVI 用ツイストペアケーブル受 信器を接続した場合、このコネクタとツイストペアケーブル受信器の間でRS-232C の通信が可能になります。 最大38,400bps での通信が可能です。本製品の延長用RS-232C コネクタのRS-232C の信号の流れを以下に示し ます。

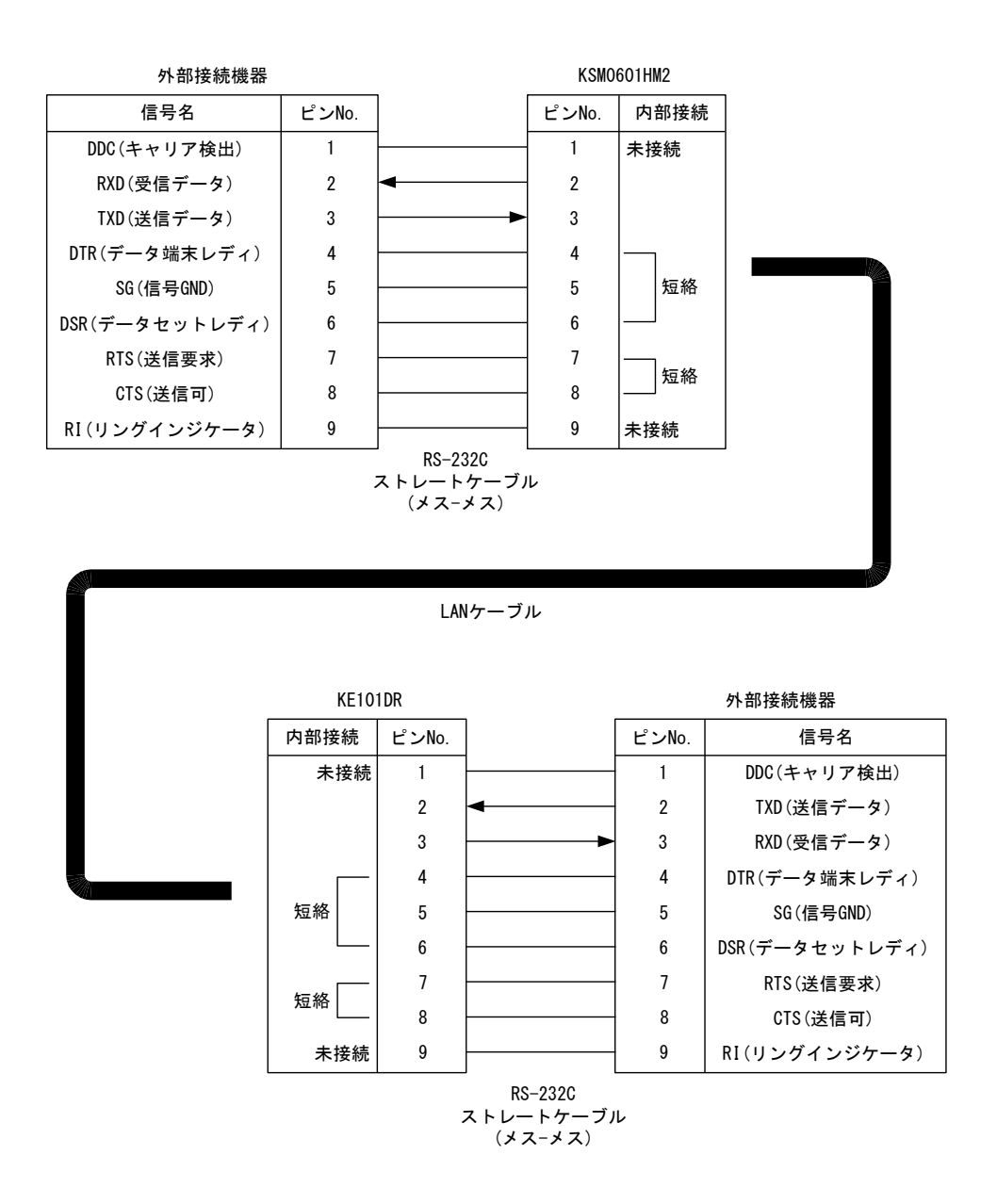

本製品に当社製ツイストペアケーブル延長器 KE101DR2/KE101ER を接続した場合、前後の RS-232C ケーブル はストレートケーブルが使用されることを想定した設計となっています。PC と PC とを接続するような場合 は、ツイストペアケーブル受信器とPC との間のケーブルにクロスケーブルを使用してください。 また、RS-232C のピン配置については、"6-1.シリアル制御"を参照してください。

・ツイストペアケーブル接続にあたっての注意・警告事項

### ◆警告

・CAT5 D.OUT コネクタには対応製品以外絶対に接続しないでください。本製品および相手機器が故障する原因 となります。またその場合に発生した損害に対して、当社は一切の責任を負いかねますのでご了承ください。

#### ◆注意

・"7. 主な仕様"に記載されている最大延長距離を上回りますと、映像や通信が途切れることがあります。 最大 延長距離以上でのご使用は、当社のサポート対象外となりますのでご注意ください。

・本製品には、当社確認済みツイストペアケーブルのご使用をお勧め致します。また、その他のツイストペア ケーブルをご使用する際にはツイストペアケーブルの特性に注意し、十分にご理解いただいた上でご使用くだ さい。

・ノイズの多いAC 電源に本体を接続すると、伝送に障害の発生する場合があります。

#### ◆配線工事(CAT5e(STP)/CAT6)の注意点

・ツイストペアケーブルを強く引っ張らないでください。

- ・ツイストペアケーブルはゆるやかに曲げてください。
- ・ツイストペアケーブルの結線はきつくしないでください。
- ・ノイズ源からは隔離してください。電源ケーブル等のノイズ源には近接させないでください。

・送信器―受信器間は、1 本のツイストペアケーブルで接続していただくことを推奨します。延長距離が長い 場合にケーブルの途中に中継コネクタ等を使用すると、伝送に障害がでる可能性がありますので、中継コネク タ等をご使用になる場合は、ケーブル敷設を行う前に事前の動作確認をしていただくことを推奨します。

・送信器―受信器間のツイストペアケーブルを束ねたり、折りたたんだり、巻いたりしないでください。信号 が干渉して伝送できない場合があります。また、他のケーブルと束ねることも伝送に障害の出る可能性がある ので、お避けください。ツイストペアケーブル延長器を複数セットでご使用になる場合も、ツイストペアケー ブル同士が長距離にわたり近接しないように、少しでも離して敷設してください。設置現場の状況により、長 距離にわたり近接して敷設する必要がある場合には STP ケーブルをご使用ください。UTP ケーブルよりも STP ケーブルの方が干渉や外部ノイズに強い傾向があります。

・ツイストペアケーブルは、ストレートケーブルを使用してください。

・送受信器間をツイストペアケーブルで接続した後に本製品の電源を入れてください。

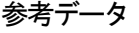

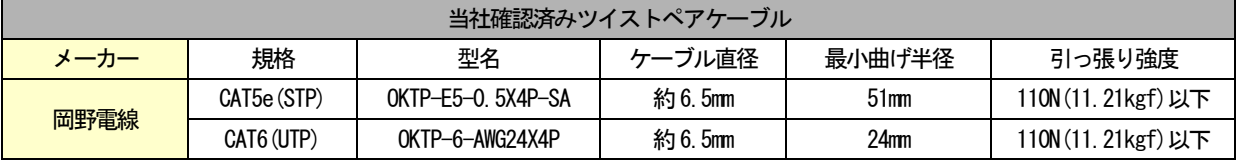

<span id="page-15-0"></span>4.本体操作

<span id="page-15-1"></span>4-1.本製品の概要

4-1-1.概要

本製品は、4 系統のデジタル/アナログの映像・音声信号入力を切換えて HDMI 出力とアナログ音声出力に出 力することのできるスイッチャーです。

IN1、2 には映像信号としてHDMI/DVI 信号、音声信号としてHDMI 信号とアナログ音声信号を入力することが できます。IN3、4 には映像信号として HDMI/DVI 信号と NTSC-コンポジット信号、Y/C 信号、コンポーネント 信号、アナログ RGB 信号等のアナログ映像信号、音声信号として HDMI 信号とアナログ音声信号を入力するこ とができます。

また、本製品の入力部にはEDID エミュレータが搭載され、本製品に対して入力する映像信号/音声信号を入 力機器に対して指定することができます。

入力した映像信号はスキャンコンバータにより解像度変換/アスペクト比変換が行われた後、HDMI 信号とし て出力します。音声信号は、ボリューム調整・遅延調整が行われ、HDMI 信号、アナログ音声信号として出力し ます。また、本製品はHDMI 出力のほかにCAT5 D.OUT を1 系統搭載しており、HDMI と CAT5 D.OUT に HDMI 信号 を分配して出力します。ただし、アナログ音声入力を選択中にHDCP で保護されたHDMI/DVI 信号を入力した場 合は、以下のように動作します。

HDCPで保護された入力においてアナログ音声を選択した場合の動作

| HDMI (映像·音声)<br>を入力した場合 | 入力                   | 出力                   | 入力                                  | 出力            |
|-------------------------|----------------------|----------------------|-------------------------------------|---------------|
|                         | 映像                   | 映像                   | <b>DVI</b><br>映像                    | 映像<br>HDM)    |
|                         | <b>HDM1</b><br>音声    | <b>HDMI</b><br>音声なし  | DVI (映像のみ)<br>を入力した場合<br>(HDCP保護あり) | 音声            |
|                         | (HDCP保護あり)           | (HDCP保護あり)           |                                     | (HDCP保護あり)    |
|                         | アナログ音声<br><b>RCA</b> | アナログ音声<br><b>RCA</b> | アナログ音声<br><b>RCA</b>                | アナログ音声<br>RC/ |

また、本製品は、IN1 をライン音声として設定することができ、ライン音声をアナログ音声出力にミックス して出力することができます。

さらに本製品は、PJLink CLASS1 に対応したコントローラー機能を内蔵しているため、PJLink に対応したプ ロジェクター等の電源制御を、LAN を介して行うことができます。また、本体内部にコマンドを登録すること で、RS-232C から制御コマンドを出力して、プロジェクター等の制御を行うこともできます。

4-1-2. HDCP 認証について

本製品のHDMI/DVI 入力コネクタ、HDMI 出力コネクタに最低1 台ずつの電源が入ったHDCP 対応機器が接続さ れた場合、HDCP 認証が始まります。HDCP 認証中はHDMI 出力から映像・音声信号を出力しませんが、アナログ 音声入力を選択している場合は、アナログ音声出力から音声を出力します。

HDCP の認証が完了すると、HDCP 対応機器が接続された入力に対応した HDCP 確認用 LED が点灯し、HDMI 出 力から映像・音声を出力します。HDCP 認証後は、HDMI コネクタの抜き差し、スイッチャーの入出力に接続され たHDCP 対応機器の電源ON/OFF、入力選択等の操作を行わない限り、認証状態を保持します。

また、本製品は入力及び出力のHDCP 対応の有無を設定することができるため、HDCP 対応機器、HDCP 非対応 機器が混在するAV システムでも、柔軟に対応することができます。

4-1-3.HDCP 対応機器でシステムを構成する場合の注意事項

HDCP 対応の出力機器(transmitter: BD プレイヤー等)、HDCP 対応の入出力機器(repeater:スイッチャー、 分配器等)には、出力側に接続できる機器の最大数が必ず設定されており、この数を超えてHDCP 対応機器を出 力側に接続することはできません。また、本製品の出力に HDCP 対応機器を 8 段以上カスケード接続すること

もできません。本製品は、出力側にHDCP 対応機器を最大16 台まで、また7 段までのカスケード接続をした状 態でHDCP 認証を行い、HDCP で保護された映像・音声を出力することができます。

本製品に17 台以上のHDCP 対応機器を接続した場合、または8段以上カスケード接続をした場合は、HDCP認 証の失敗→リトライが繰り返されることにより、スイッチャーとして正常に動作しなくなるため、注意が必要 です。また、AV システムの中でどこか1 箇所でもこれらの制限を超えた場合も、HDCP 認証が失敗し、映像・音 声が出力されなくなるため、事前に AV システムを構成するすべての機器の最大接続数を確認しておく必要が あります。

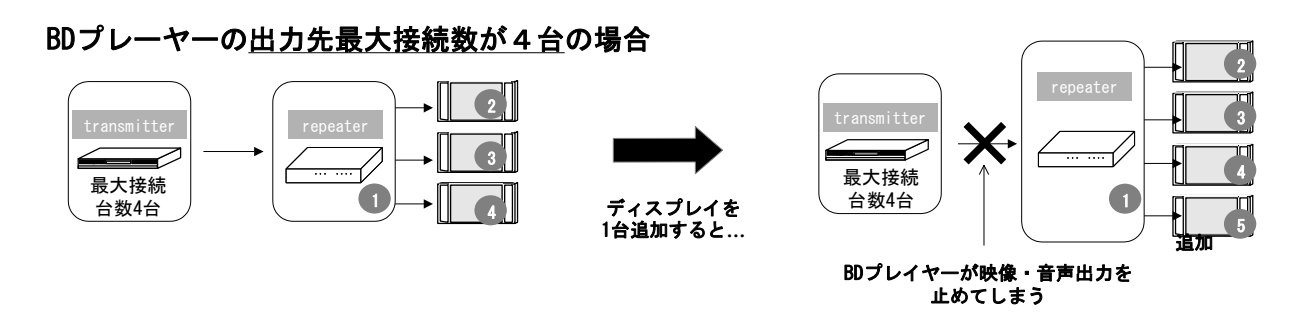

また、本製品の入力にアナログ映像・音声入力、ビデオカメラ等のHDCP 非対応機器のみを接続している場合 は、HDCP 認証は行われず、上記のような台数制限なく映像・音声信号を出力することができます。パソコンの HDMI 出力を本製品のHDMI 入力に接続した場合は、パソコンから出力されるコンテンツによりHDCP の保護がか けられる場合があるため、事前に確認が必要です。

<span id="page-16-0"></span>4-2.映像/音声の切換え

4-2-1.入力選択ボタンによる切換え

・入力選択ボタンによる切換え例

本製品で入力切換えを行う場合は、その入力に対応したボタンを押します。

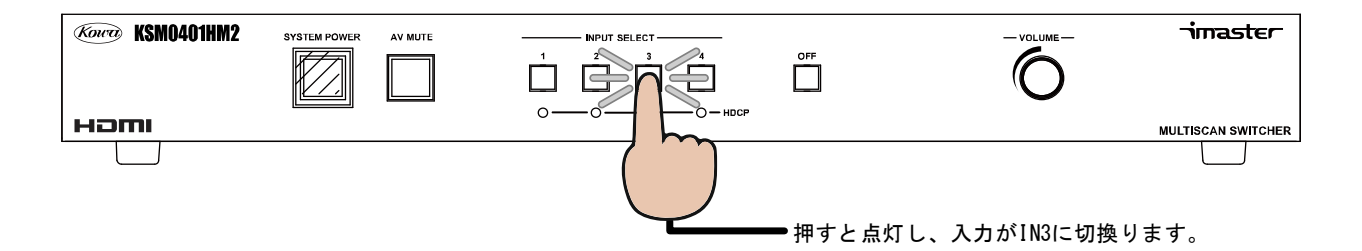

4-2-2.その他の操作による切換え

・RS-232C、TCP/IP による切換え

本製品は RS-232C 及び TCP/IP 経由でコマンドを受け、入力を切換えることができます。RS-232C と TCP/IP で使用するコマンドは一部を除き同じです。詳しくは、"6-1.シリアル制御"、"6-3.LAN による制御"を参照 してください。

・WEB ブラウザによる切換え

本製品は WEB サーバ機能を内蔵しており、本製品の IP アドレスを WEB ブラウザに入力することにより、本 製品の制御を行うことができます。詳しくは"6-3.LAN による制御"を参照してください。

・パラレル外部制御による切換え

本製品はパラレル外部制御により電源ON/OFF、AV MUTE 操作、映像/音声の切換え、オートセットアップ、ア スペクト比一時変更の操作を行うことができます。詳しくは"6-2.パラレル制御"を参照してください。

<span id="page-17-0"></span>4-3.オートセットアップについて

アナログRGB 信号を入力した場合、位置がずれたり、映像が小さく表示されたりすることがありますが、本 製品はアナログRGB 信号に対するオートセットアップ機能を搭載しており、新規のアナログRGB 信号の入力を 検知した場合や、入力切換え/入力抜き差しを行った場合に、自動的にオートセットアップ機能を実行し、位置 ずれや映像の大きさを自動調整します。設定によりこれらのオートセットアップ機能の自動実行をOFF にする こともできます。また、オートセットアップは、入力選択ボタン、RS-232C、TCP/IP、WEB ブラウザから実行す ることもできます。オートセットアップ動作に関する詳細に関しては、"4-3.オートセットアップについて"を 参照してください。

前面パネルのボタンで操作する場合は、アナログRGB 映像を選択時に、下図に示すように、選択中の入力選 択ボタンを再度長押しします。

また、前面パネルでのオートセットアップ動作はキーロックすることもできます。詳しくは、"4-15.キーロ ック設定"を参照してください。

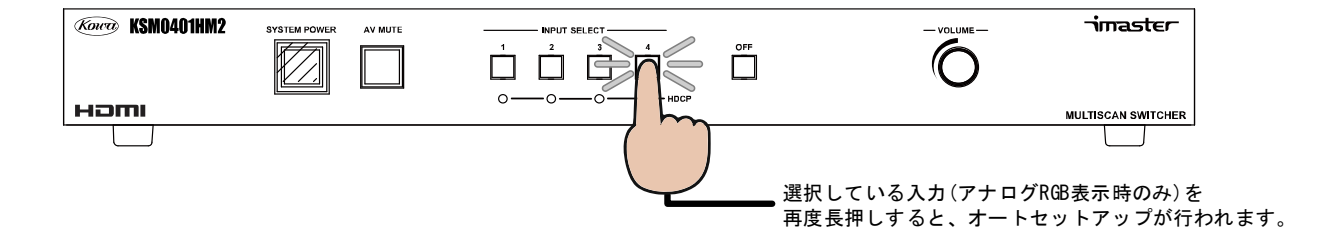

<span id="page-18-0"></span>4-4.アスペクト比の変換について

本製品には、アスペクト比変換機能があり、入力信号と出力信号でアスペクト比が異なる場合でも、設定に より適切にアスペクト比を変換して出力することができます。

・アスペクト比設定と動作

本製品は、①NTSC-コンポジット・Y/C・480i・480p、②720p・1080i・1080p、③RGB、の3 系統の入力信号 に対して入力毎に個別にアスペクト比を設定することができます。①と②の設定項目は出力解像度が16:9系 のワイド解像度か4:3 系の標準解像度かにより変化します。これらの設定は本製品内部に保存され、電源を切 った状態でも設定内容を保持します。①、②、③それぞれの場合の設定によるアスペクト比変換動作を以下に 示します。

①NTSC-コンポジット・Y/C・480i・480p の場合

・4:3 系の出力解像度の場合

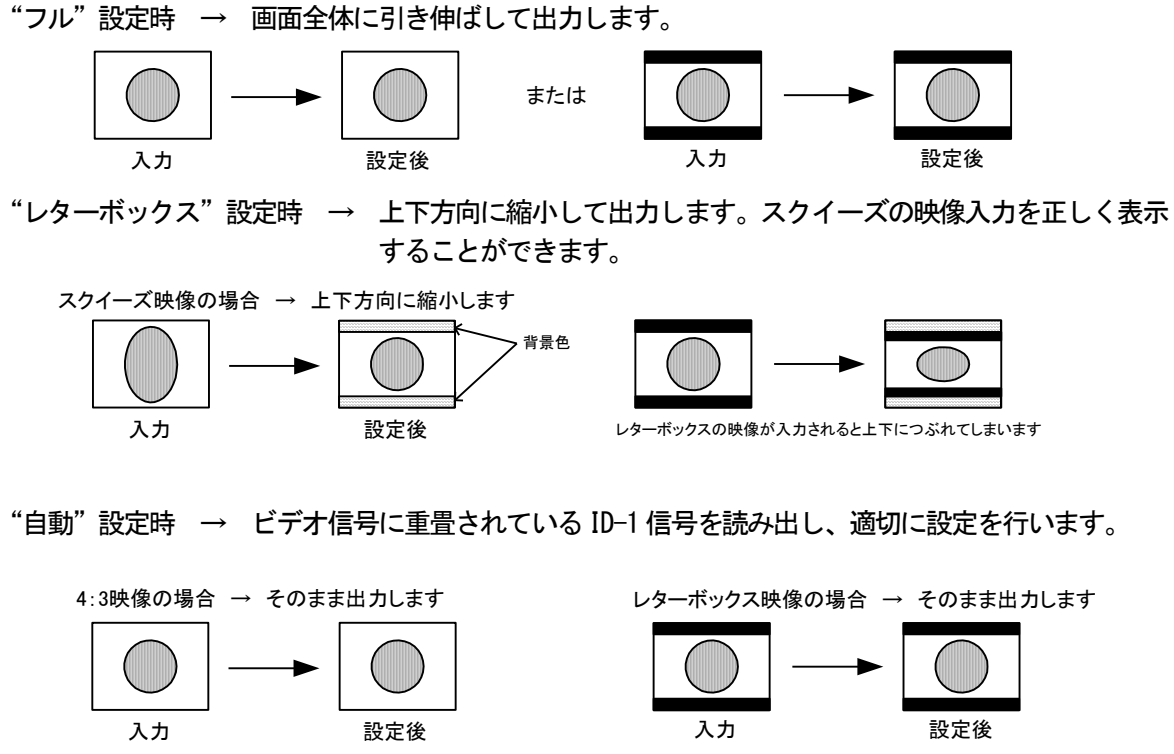

入力 さんじん 設定後 スクイーズ映像の場合 → 上下方向に縮小します

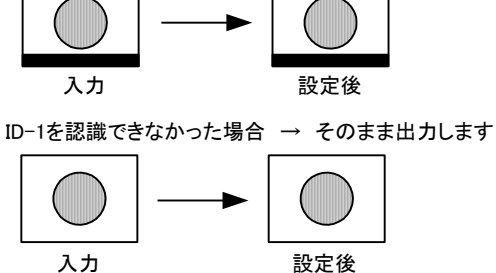

"手動"設定時 → 上下左右方向の映像の縮小率を、100%~70%の間で0.5%単位で上下左右それぞれ 任意に設定することができます。

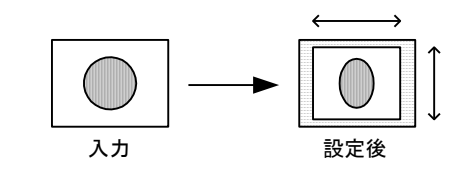

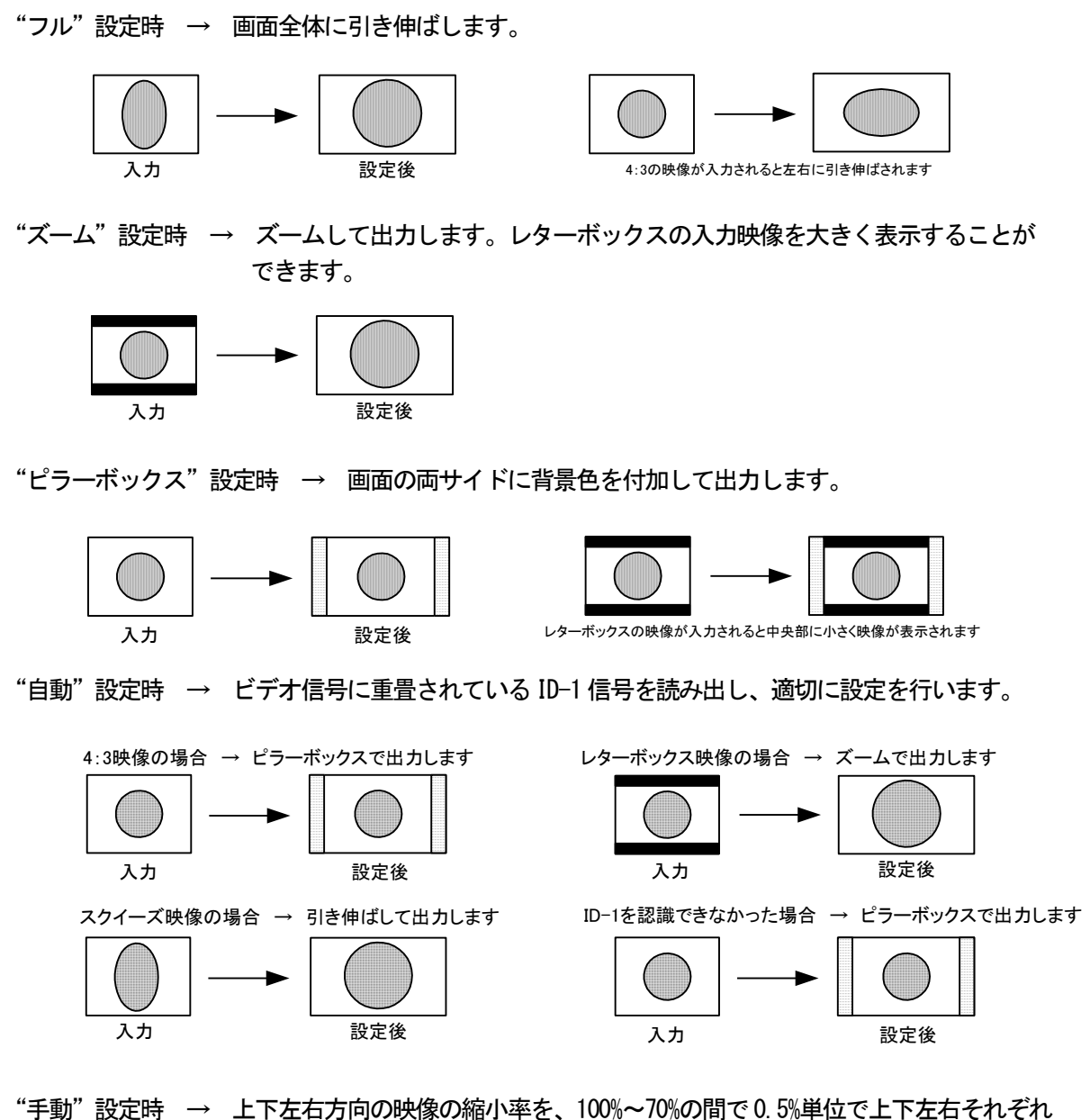

任意に設定することができます。

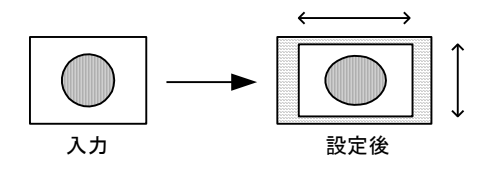

# 注意! "手動"設定以外ではアスペクト比を保つように映像が出力されます。

②720p・1080i・1080p の場合

・4:3 系の出力解像度の場合

"サイドカット"設定時 → 中央部を切り出して出力します。

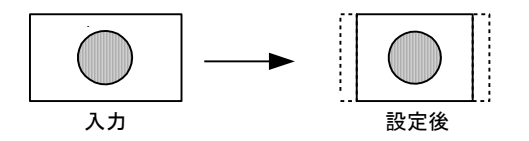

"レターボックス"設定時 → 上下に背景色を付加して出力します。

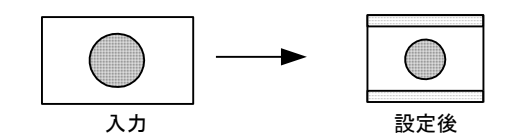

"手動"設定時 → 上下左右方向の映像の縮小率を、100%~70%の間で0.5%単位で上下左右それぞれ 任意に設定することができます。

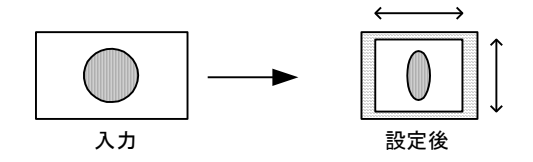

・16:9 系の出力解像度の場合

"フル"設定時 → 出力に合わせ画面全体を引き伸ばして出力します。

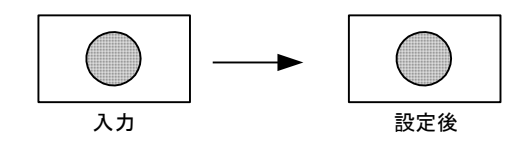

"固定"設定時 → 入力映像のアスペクト比を保ったまま、できるだけ大きく出力します。

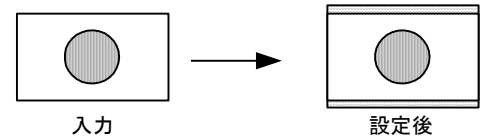

16:9映像を16:10で出力した場合、上下に背景色を付加して出力します。

"手動"設定時 → 上下左右方向の映像の縮小率を、100%~70%の間で0.5%単位で上下左右それぞれ 任意に設定することができます。

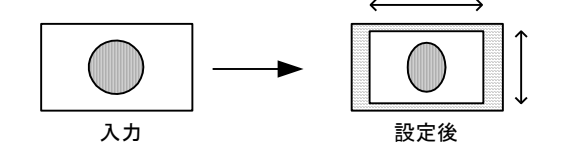

"フル"設定時 → 出力に合わせ画面全体を引き伸ばして出力します。

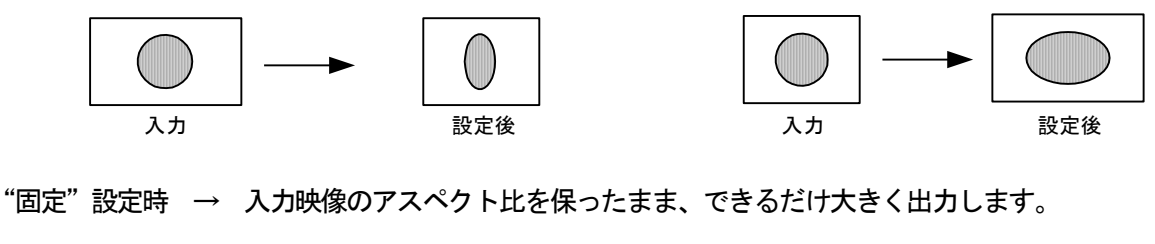

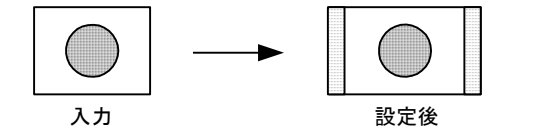

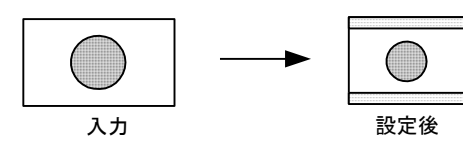

"ドットバイドット"設定時 → ドットバイドットで出力します。出力解像度が入力解像度より 小さい場合は、"固定"設定と同じ動作となります。

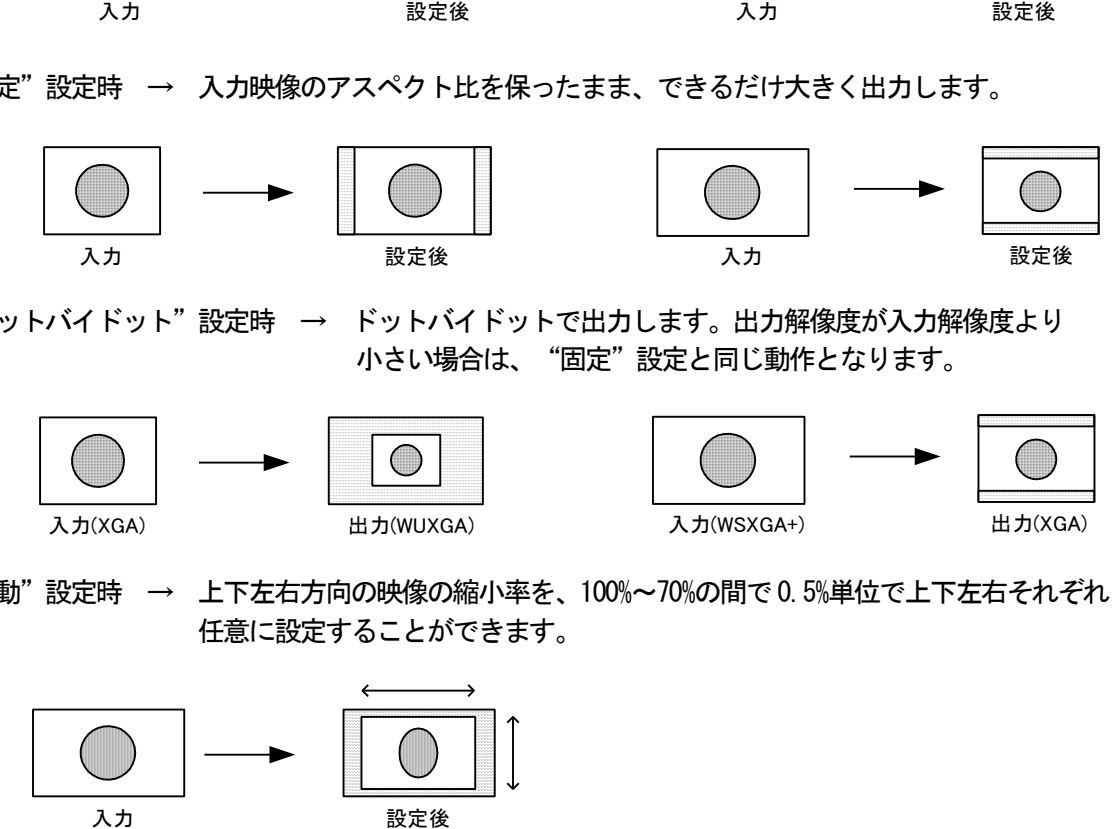

"手動"設定時 → 上下左右方向の映像の縮小率を、100%~70%の間で0.5%単位で上下左右それぞれ 任意に設定することができます。

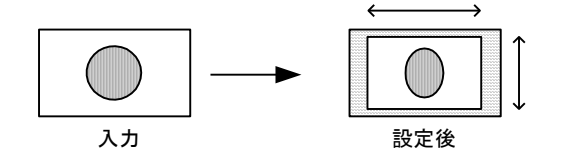

・アスペクト比を一時的に変更する場合の動作

本製品には、内部に保存されるアスペクト比設定のほかに、操作したときだけアスペクト比を一時的に変更 できる機能があります。アスペクト比の一時変更を行った場合は、表示中の映像のアスペクト比が以下の図の ように変化します。

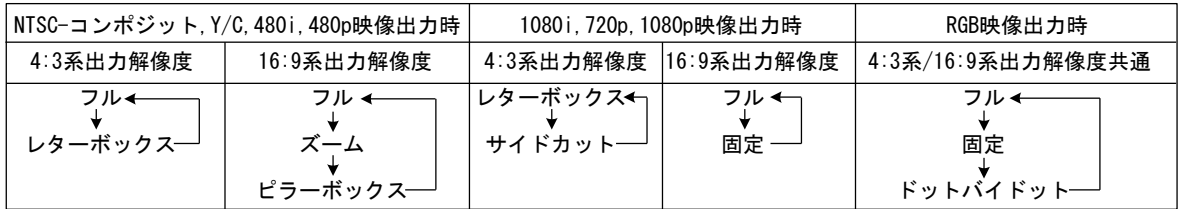

アスペクト比の一時変更は、入力選択ボタン、RS-232C、TCP/IP、WEB ブラウザから実行することもできます。 また、このアスペクト比変更は、入力の切換え、電源切断でオンスクリーンメニューで設定されたアスペクト 比設定に戻ります。入力選択ボタンにてアスペクト比の一時変更を行う場合は、下図に示すように現在選択中 の入力選択ボタンを再度押します。前面パネルでのアスペクト比の一時変更動作はキーロックすることもでき ます。詳しくは、"4-15.キーロック設定"を参照してください。

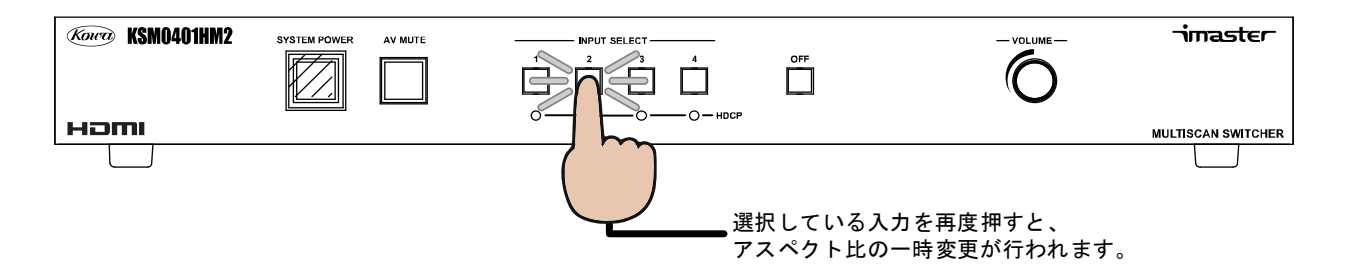

<span id="page-23-0"></span>4-5.音声処理について

4-5-1.ブロック図

本製品の音声ブロック図は以下のようになっています。

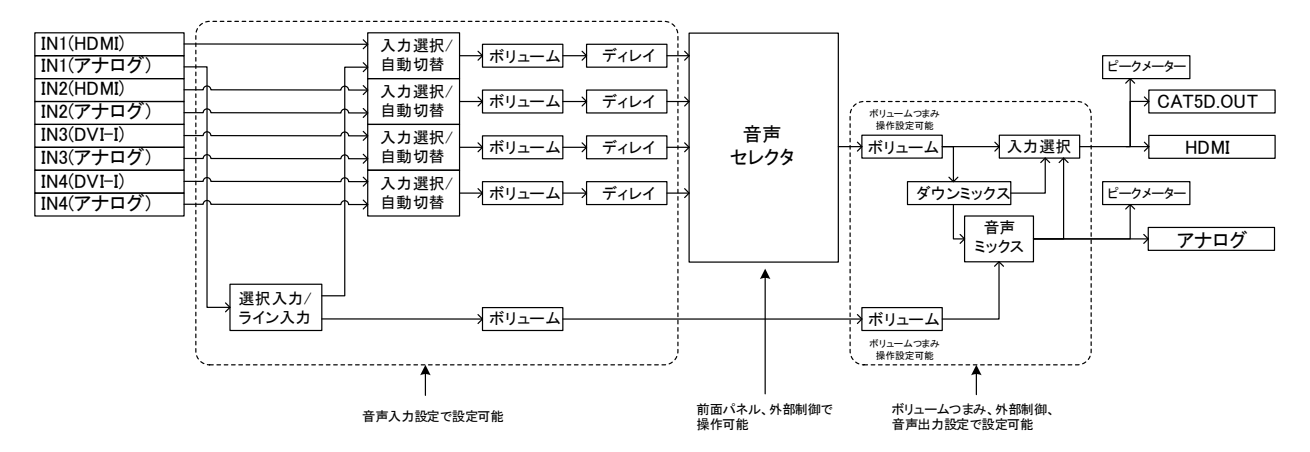

4-5-2.HDM 音声信号について

本製品はHDMI 入力より、最大で、8 チャンネル、192kHz、24bit のデジタル音声信号を入力し、音声遅延処 理、ボリューム調整を行い、HDMI で出力することができます。

入力する音声信号はEDID エミュレータ設定で指定できます。詳しくは、"4-7-3. EDID エミュレータ設定"を 参照してください。

選択した HDMI 音声信号を出力機器が正常に処理できないような場合は、本製品内部で自動で入力音声信号 を2 チャンネル、48kHz、24bit の音声信号にダウンミックスして出力することで、音声が出力されなくなると いったトラブルを未然に防止します。また、HDMI 出力音声を強制的に2 チャンネル、48kHz、24bit の音声信号 にダウンミックスして出力することもできます。詳しくは"4-8-2.音声出力設定"を参照してください。

# 注意! 2 チャンネル、48kHz、24bit より上のサンプリング周波数、チャンネル数のデジタル音声を使用 する場合は、入力選択の設定を"デジタル"に設定してください。初期設定では入力選択の設定は "自動選択"となっており、この場合、機器内部でHDMI 入力音声を強制的に2 チャンネル、48kHz、 24bit の音声信号に変換して出力しています。

4-5-3.アナログ音声信号について

本製品は、アナログ音声入力より、ステレオアンバランス音声を入力し、音声遅延処理、ボリューム調整を 行い、HDMI 音声及びアナログ音声として出力することができます。音声遅延値、ボリューム調整値は HDMI 出 力と共有されます。

4-5-4.音声の入力選択について

本製品は HDMI 音声入力とアナログ音声入力の 2 つの入力を持ち、どちらかを一方を選択して出力すること ができるほか、入力選択を"自動選択"の設定にした場合は、デジタル音声入力の有無を検知し、無音である 場合はスムーズにアナログ音声入力に入力を切換える機能を搭載しています。ただし、"自動選択"の設定を行 った場合は、HDMI 音声入力は機器内部で2 チャンネル、48kHz、24bit に自動的に変換されます。 初期設定は"自動選択"となっています。

# 注意! "自動選択"設定の入力にHDCPで保護された音声信号を入力した場合は、自動選択が有効にならず、 デジタル入力に固定されます。

本製品のアナログ音声入力 IN1 は、設定によりライン音声入力として使用することができます。IN1 をライ ン音声入力として使用した場合は、IN1 に入力したアナログ音声を IN1(HDMI 音声)~IN4 から選択した音声に ミックスしてアナログ音声/HDMI 出力から出力することができます。ただし、HDMI 出力に関しては、選択して いる入力映像がHDCP で保護されている場合、ライン音声はミックスされません。また、入力毎にミックスする /しないを設定することができます。ライン音声に関する設定については"4-7-2.音声入力設定"を参照してく ださい。

4-5-6.A/D、D/A 変換について

本製品は音声信号の A/D 変換、D/A 変換を行っていますが、ボリューム調整を行わない場合、変換時のデジ タル信号とアナログ信号のレベルの対応は以下のようになっています。

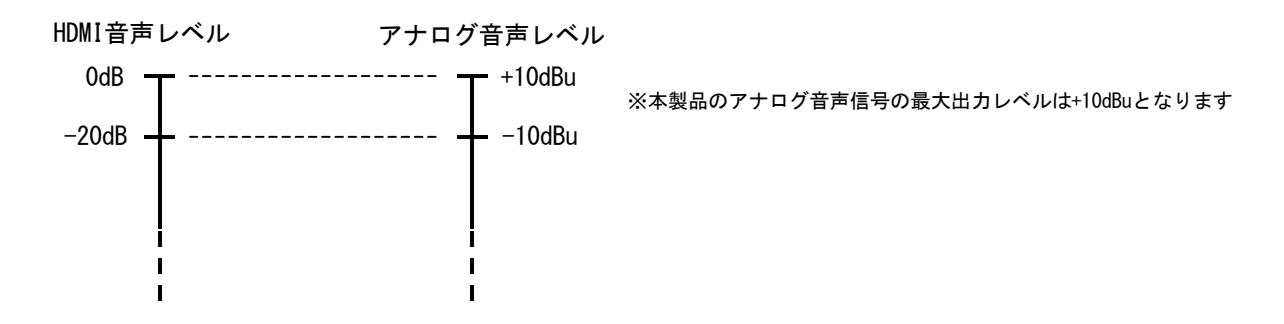

4-5-7.ボリューム調整

本製品には、入力毎にボリューム調整を行う音声入力ボリュームと、出力のボリューム調整を行う音声出力 ボリュームが搭載されています。音声入力ボリューム(選択音声、ライン音声)は-40dB~+10dB の範囲で調整 ができ、音声出力ボリュームでも、-40dB ~+10dB の範囲で調整することができます。また本製品は、前面 パネルのボリュームつまみで操作する音声ボリュームを、出力選択音声ボリューム、出力ライン音声ボリュー ム、出力選択音声ボリュームと出力ライン音声ボリュームの両方、の3 つから選択することができます。詳し くは、"4-8-2.音声出力設定"を参照してください。

音声入力ボリュームはオンスクリーンメニュー、WEB ブラウザから操作できます。また、音声出力ボリュー ムは前面パネルのボリュームつまみ、RS-232C、TCP/IP、WEB ブラウザから操作できます。

4-5-8.音声遅延調整

本製品は入力毎に音声遅延時間の調整を行うことができます。入力される音声信号のチャンネル数、サンプ リング周波数に関係なく、音声遅延を入力毎に1 フレーム(約16ms)単位で、最大8 フレーム(約128ms)まで 設定することができます。出荷時設定は全入力が2 フレーム遅延の状態となっています。オンスクリーンメニ ュー、WEB ブラウザから設定します。

4-5-9.ダウンミックス

HDMI 音声入力の多チャンネル音声信号をアナログ音声出力として出力する場合は、ダウンミックス処理によ って多チャンネルの音声信号を2 チャンネルのステレオ音声信号に変換する処理が行われます。

また、HDMI 出力音声では、選択した HDMI 音声信号を出力先の機器が正常に処理できないような場合、自動 的に内部で2 チャンネル、48kHz、24bit のHDMI 音声信号に変換して出力します。

4-5-10.ピークメーター

HDMI 出力とアナログ音声出力部にはピークメーターが搭載されています。ピークメーターは前面パネルのボ リュームつまみでボリューム操作を行った場合に、現在のボリューム値と共にオンスクリーンメニューで表示 されます。また、音声入力設定か入力信号の情報表示をした場合に表示されます。設定により、ボリュームつ まみ操作時のピークメーター表示を消すことができます。詳しくは、"4-8-2.音声出力設定"を参照してくださ い。

4-5-11.HDMI 音声出力設定

HDMI から出力する音声信号について、入力された HDMI 音声信号をそのまま出力するか、ダウンミックスし て出力するか、ライン音声をミックスして出力するか、または音声出力をミュートするかを選択することがで きます。ただし、入力されたHDMI 音声信号をそのまま出力する設定であっても、出力先の機器が音声信号を正 常に処理できないような場合は、強制的にダウンミックスが行われます。

<span id="page-25-0"></span>4-6.オンスクリーンメニューによる各種設定

本製品は出力画面にオンスクリーンメニューの表示を重ねて出力することができ、このオンスクリーンメニ ューで各種設定を行うことができます。オンスクリーンメニューの操作は、前面パネルのボリュームつまみで 行います。

・設定画面の表示

前面パネルのボリュームつまみを5 秒間押しこむと、出力映像に以下の設定画面が重ねて表示されます。 設定画面では、項目名が灰色の文字で表示され、選択が可能または変更が可能な項目は緑の文字で表示されま す。現在選択中の項目は白枠で囲まれた青い文字の表示に変わります。"EXIT" を選択すると設定画面が消え、 通常の画面に戻ります。

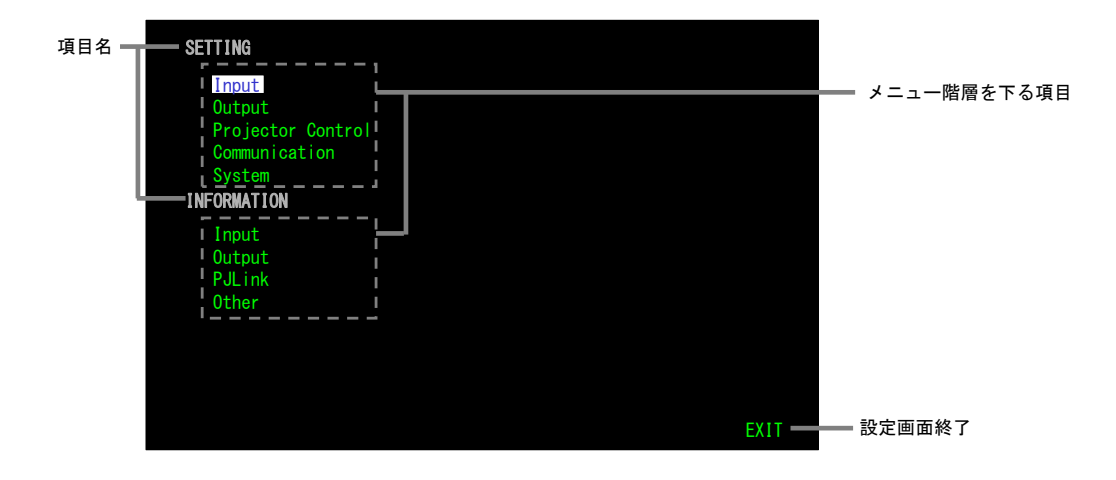

項目を選択してメニュー階層を下って行くと、設定画面上部に現在のメニュー階層が表示されます。メニュー の最下層で変更が可能な項目を選択すると、項目の表示が赤色に変化し、設定値の変更等が行えます。メニュ ー階層を上がる場合は、"RETURN" を選択します。また、設定画面から抜ける場合は、"EXIT"を選択します。そ れぞれの設定項目や設定内容については、ツリー図及び"4-6.オンスクリーンメニューによる各種設定"を参 照してください。

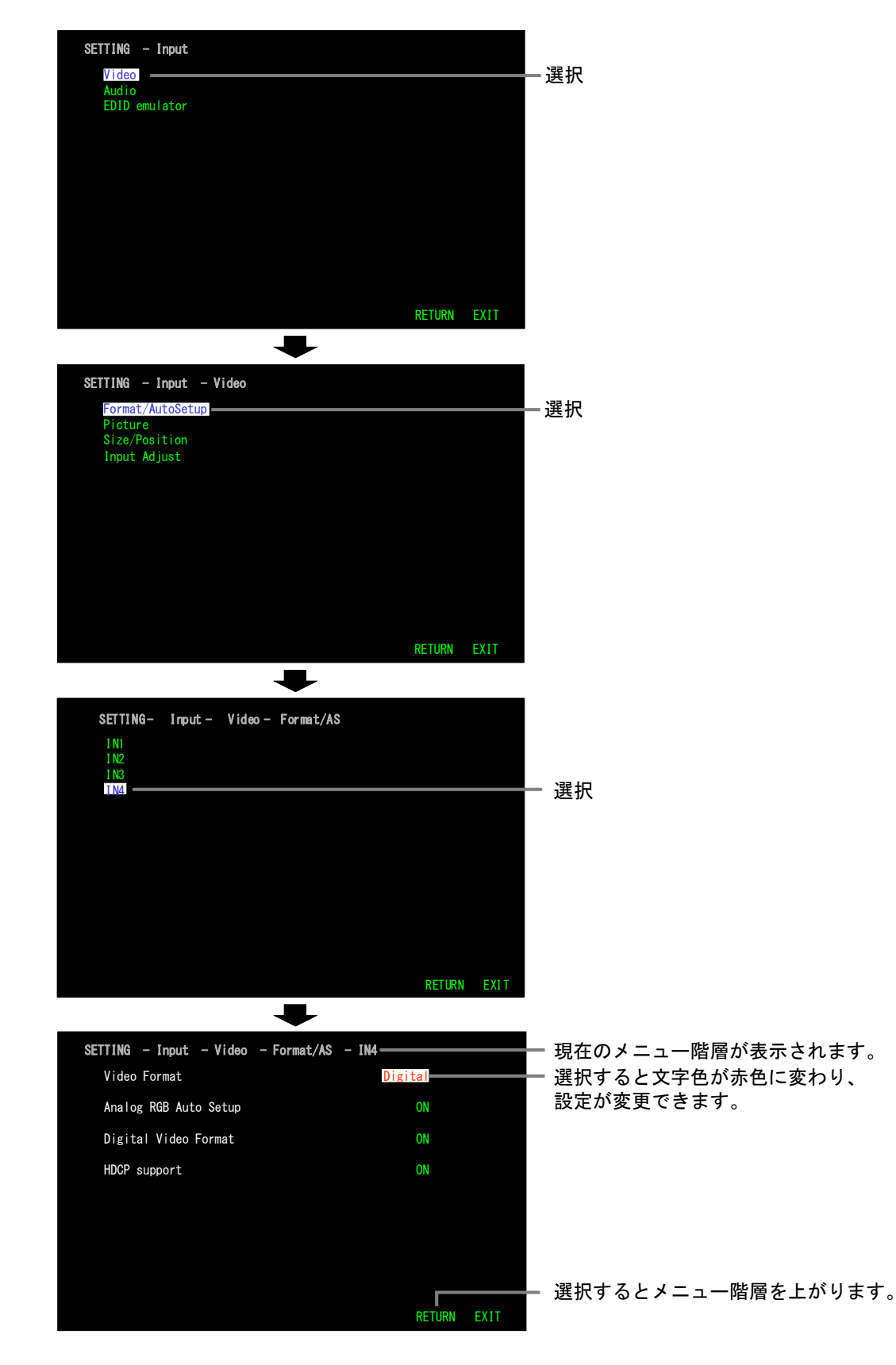

オンスクリーンメニューにより各種設定を行う場合、前面パネルのボリュームつまみを使って操作を行いま す。

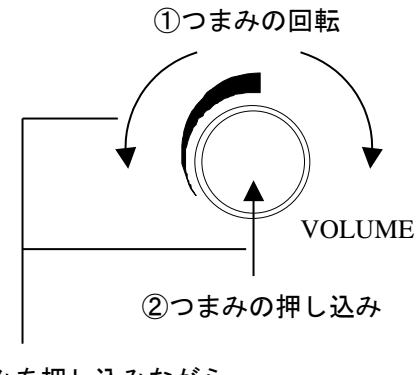

③つまみを押し込みながら 反時計回りに回転

①つまみの回転

つまみを回転させることによって項目を選択することができます。また、文字が赤色になり、設定値が変更 できる状態では、その設定値を変更することができます。

②つまみの押しこみ

つまみを押しこむことによって項目を選択することができます。また、文字が赤色になり、設定値が変更で きる状態でつまみを押しこむと、設定値の変更状態が解除され、青い文字表示に戻ります。

③ つまみを押し込みながらつまみを反時計回転

メニュー階層を上がります。

設定(SETTING)

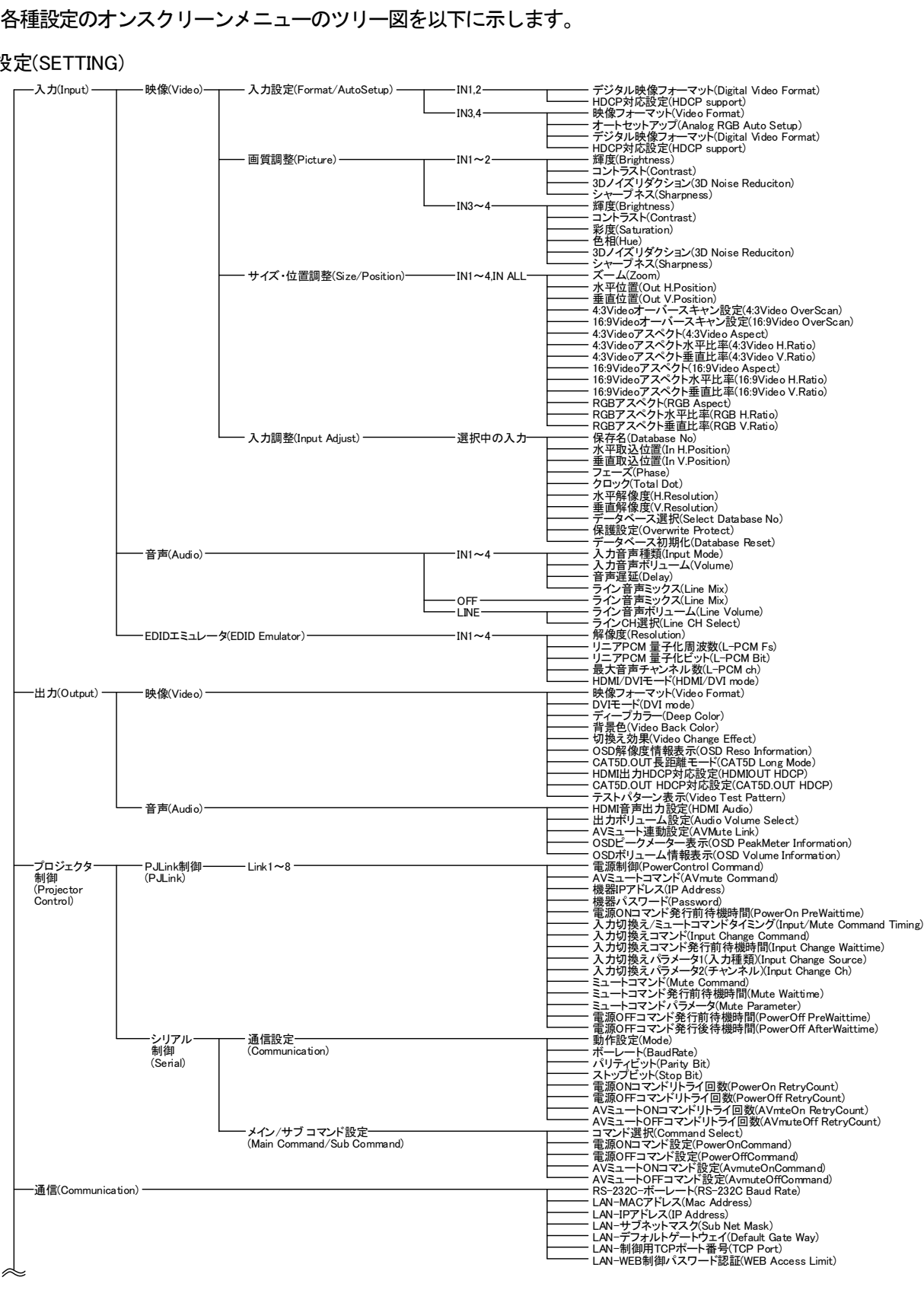

## 設定(SETTING) 続き

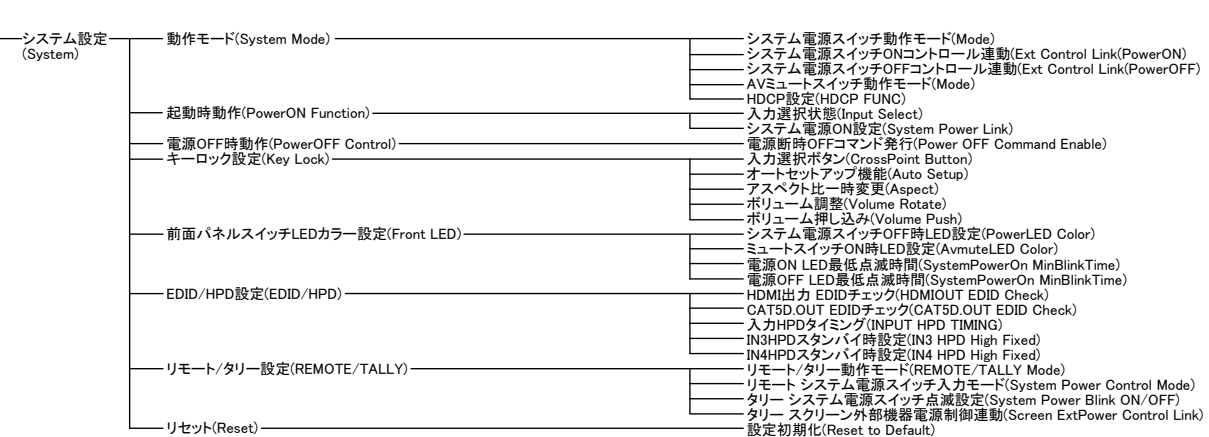

# 情報表示(INFORMATION)

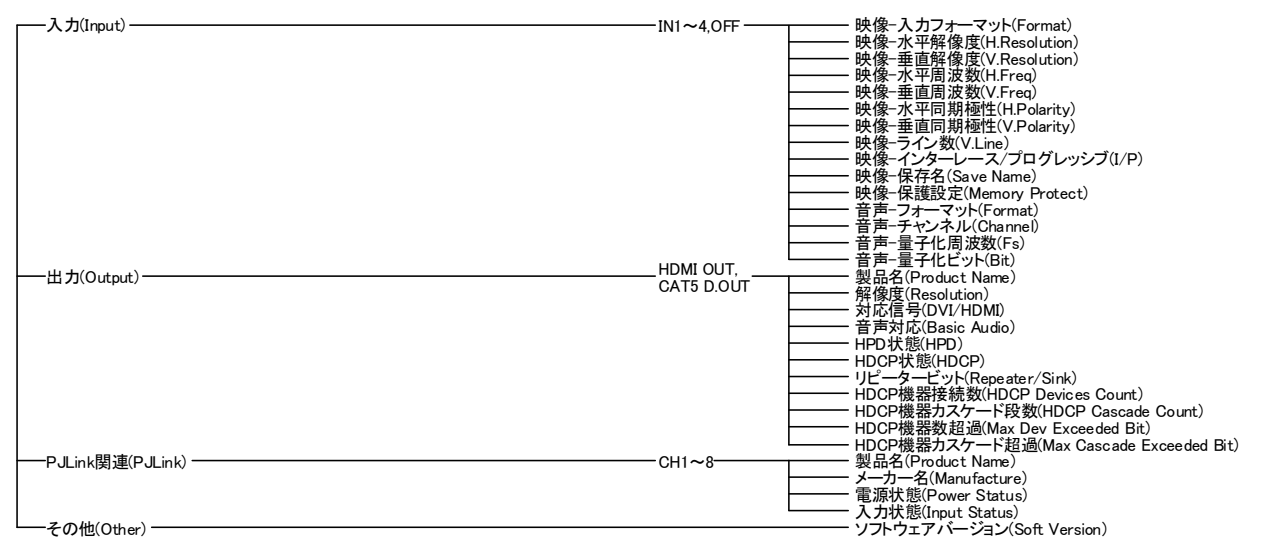

# <span id="page-30-0"></span>4-7.入力設定

入力に関する設定を行います。各項目は、WEB ブラウザからも設定することができます。音声入力ボリュー ムについてはRS-232C、TCP/IP からも設定することができます。

# 4-7-1.映像入力設定

映像入力に関する設定を行います。入力毎に設定することができます。

# 映像入力設定

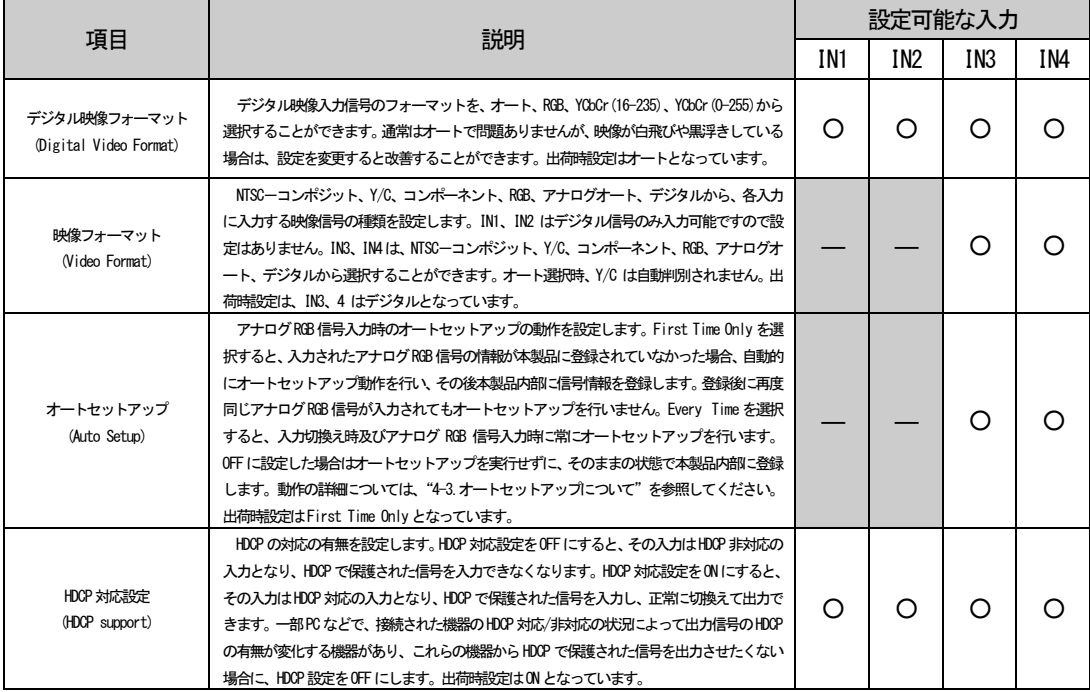

# 4-7-2.音声入力設定

音声入力に関する設定を行います。入力毎に設定することができます。一部全入力共通の設定項目がありま す。

## 音声入力設定

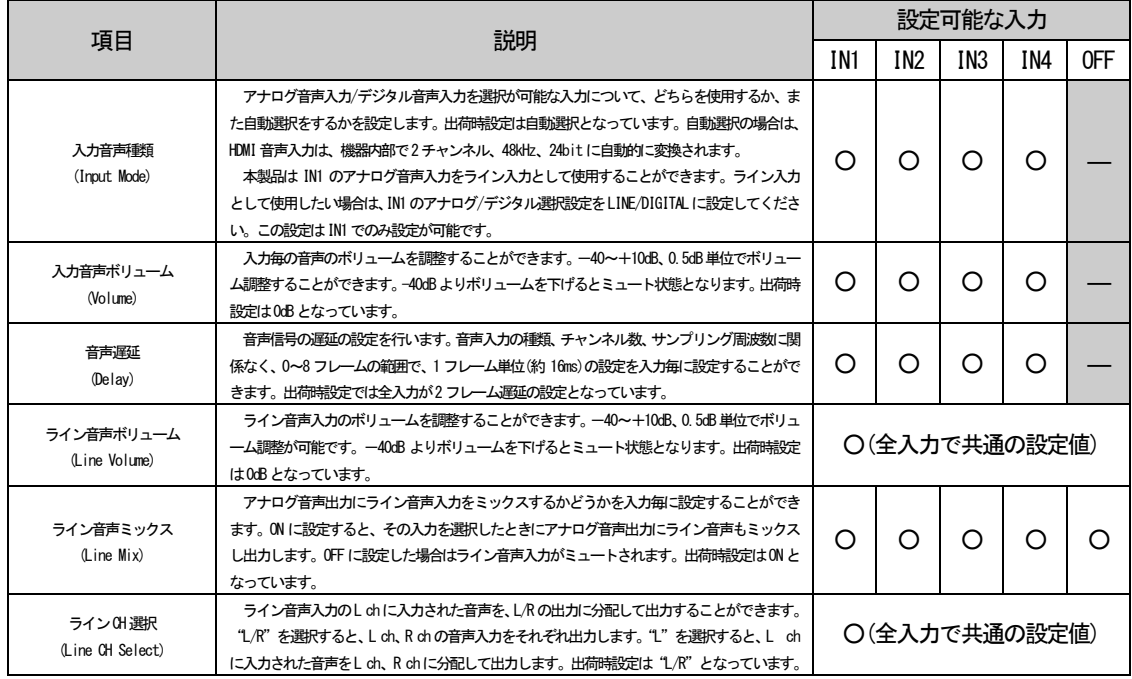

# 4-7-3.EDID エミュレータ設定

EDID エミュレータに関する設定を行います。入力毎に設定することができます。IN3、4 に関しては、映像入 力設定の映像フォーマットがデジタルの場合はEDID の内容がデジタルに対応したものになり、アナログ RGB の 場合は、アナログに対応したものになります。

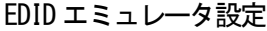

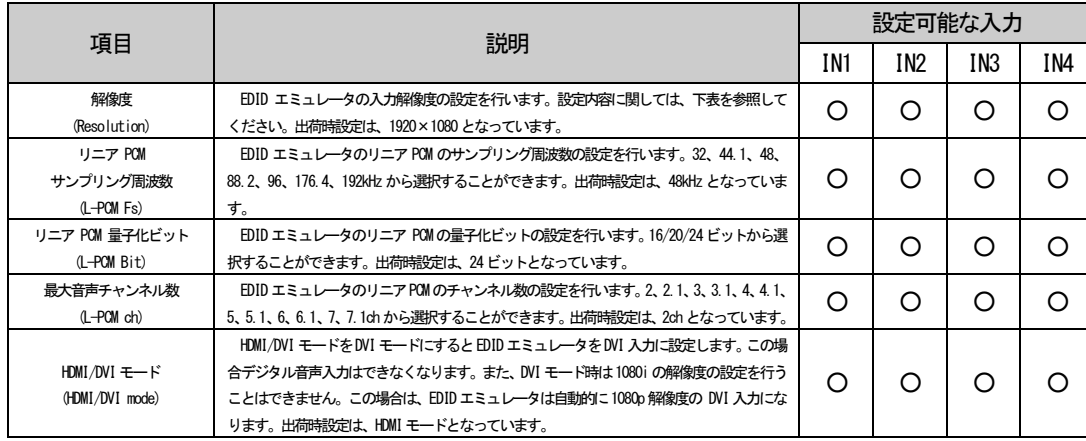

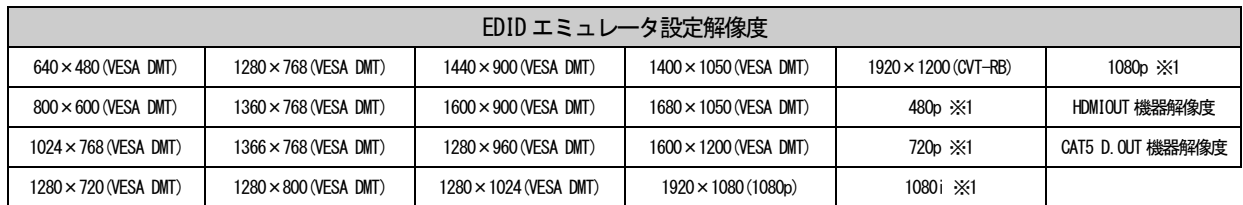

※1 デジタル入力のみで設定することができます。

注意! IN1~4 にPC からの映像を入力する場合は、EDID エミュレータの設定を1080p 等のコンポーネント 系の解像度ではなく、1920×1080 などのRGB 系の解像度に設定することを推奨します。また、BD プレイヤーからの映像を入力する場合は 1080p 等のコンポーネント系の解像度に設定することを推 奨します。

最大音声チャンネル数の設定と、スピーカー位置の関係は下図のようになっています。

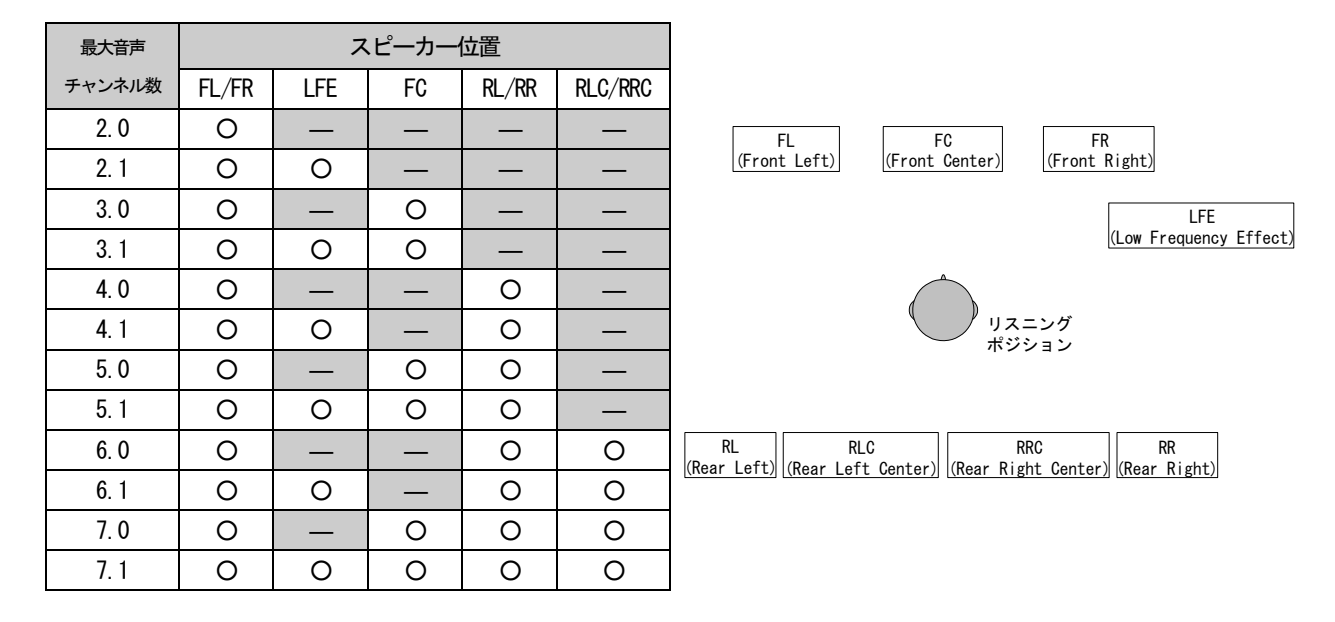

また、2.1 チャンネル以上のチャンネル数及び 48kHz より上のサンプリング周波数を設定できるのは、EDID エミュレータの解像度が 480p、720p、1080i、1080p のときのみとなります。これらの解像度設定で無い場合 は、2 チャンネル、48kHz の設定に固定されます。

さらに EDID エミュレータの解像度が 480p の場合に、8 チャンネルのチャンネル数を指定したい場合は、リ ニアPCM サンプリング周波数設定を48kHz 以下に設定する必要があります。

<span id="page-33-0"></span>出力に関する設定を行います。各項目は、オンスクリーンメニュー、WEB ブラウザから設定することができ ます。

# 4-8-1.映像出力設定

映像出力に関する設定を行います。一部全出力共通の設定項目があります。

## 映像出力設定

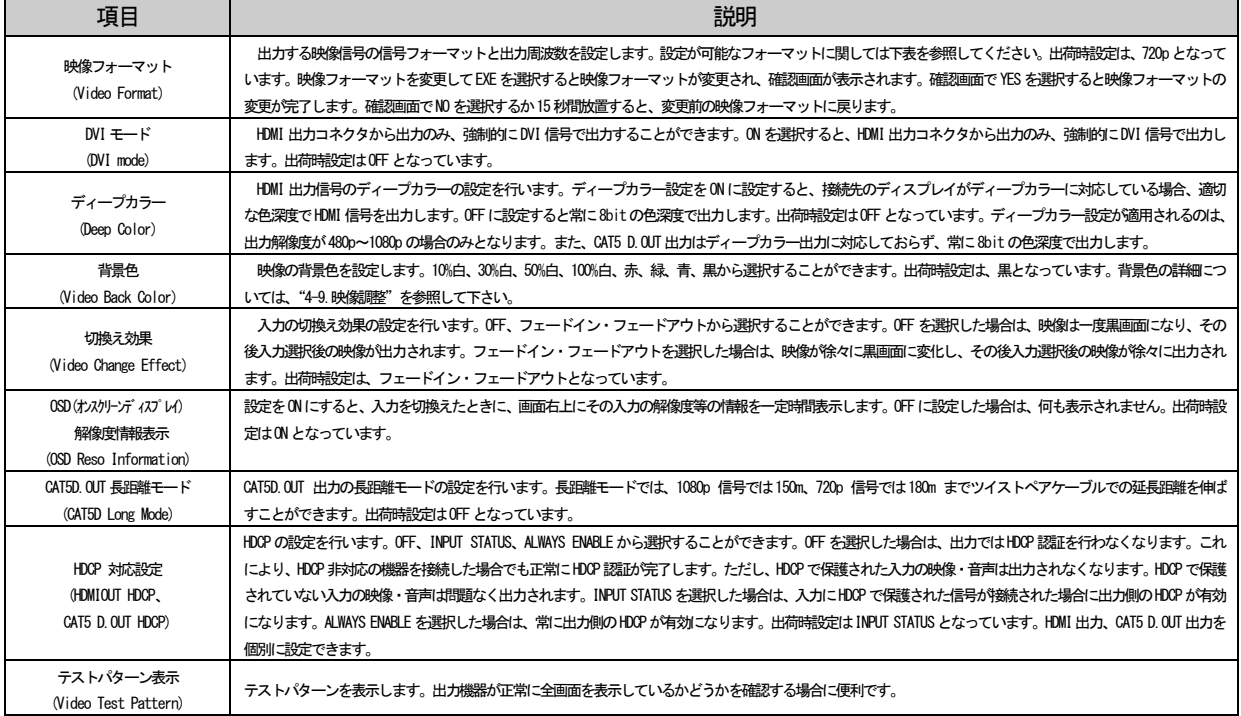

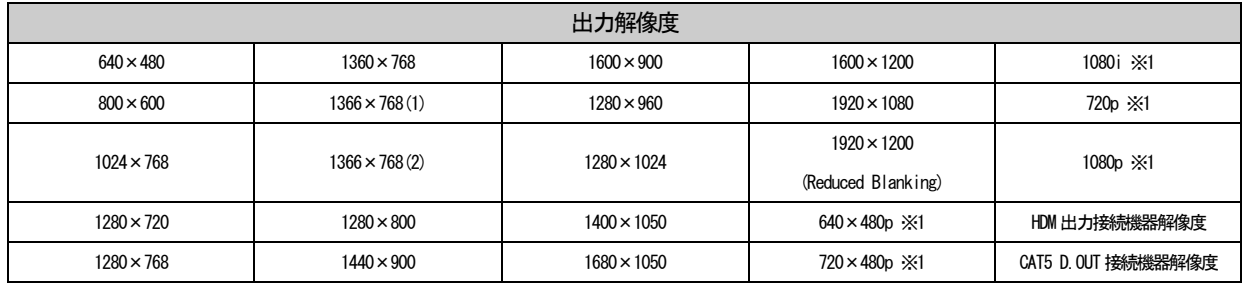

※1 出力周波数を59.94Hzと60Hz から選択できます。

# 音声出力に関する設定を行います。

# 音声出力設定

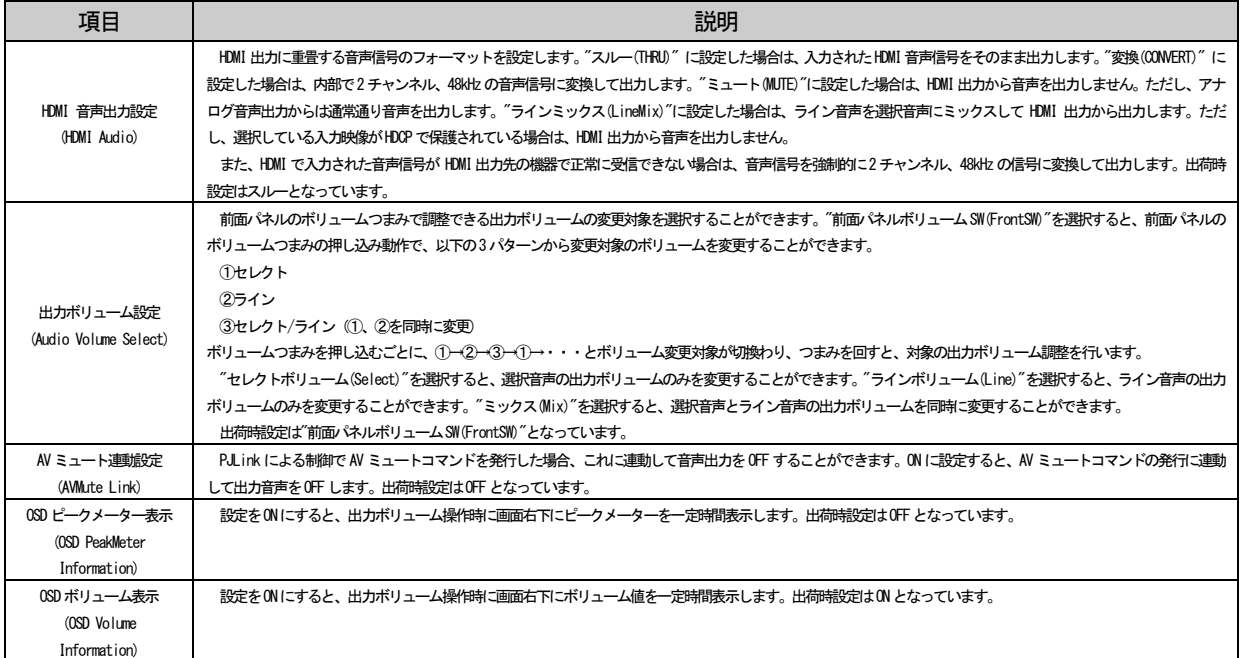

 $\sim$ 

<span id="page-35-0"></span>4-9.映像調整

4-9-1.映像処理プロセス概要

・映像処理プロセス

本製品はコンバータを内蔵しており、以下のようなプロセスで映像処理を行います。

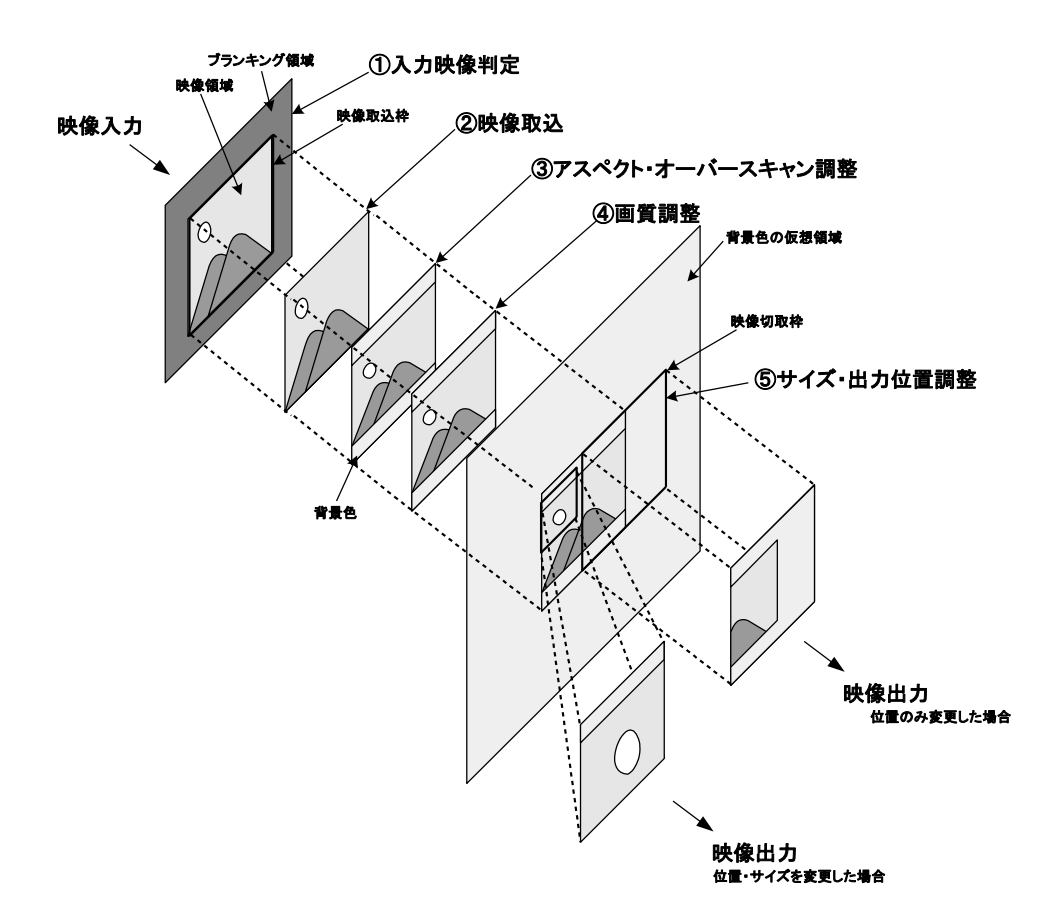

## ①入力映像判定

入力された映像信号の特徴を解析して、映像信号の種類を判断します。

#### ②映像取込

入力された映像信号をコンバータに取り込みます。アナログRGB 信号の取り込み時においては位置ずれ等が 発生する場合があるため、取り込み位置の調整や解像度の設定を行うことができます。

③アスペクト比/オーバースキャン設定

取り込んだ映像信号に対し、アスペクト比設定、オーバースキャン設定を行います。アスペクト比の設定に よる動作に関しては、"4-4.アスペクト比の変換について"を参照してください。オーバースキャン設定は、入 力が① NTSC -コンポジット・Y/C・480i・480p の場合と、② 720p・1080i・1080p の2 つの場合について、 入力毎に個別に100%~105%の間で1%単位で設定することができます。オーバースキャン設定については"4-9- 3. サイズ/位置調整"を参照してください。
### ④画質調整

取り込んだ映像信号の画質調整を行います。入力毎に調整することができます。詳しくは"4-9-4. 入力調整" を参照してください。

# ⑤サイズ/出力位置調整

映像を出力する際の、サイズと位置の調整を行います。入力毎に調整することができます。映像信号を1% 単 位に最大で130% までズームして出力することができます。また、映像位置に関しては、映像が中心にある場 合を50%、映像が画面の左側、または上側に完全に隠れる位置を0%、映像が画面の右側、または下側に完全に 隠れる位置を100% として、25%~75%の間で0.5%単位で映像位置を調整することができます。映像以外の領域 は背景色となります。背景色は設定により変更することができます。詳しくは、"4-8.出力設定"を参照してく ださい。

・アナログRGB 信号入力時のオートセットアップ動作について

本製品はアナログRGB 信号検出時に、アナログRGB 入力信号の特徴を内部メモリに保存します。その後、オ ートセットアップの設定に従って、オートセットアップを実行します。オートセットアップ実行後、自動調整 した値を内部メモリに保存します。保存される調整値は、"4-9-4.入力調整"で調整が可能な水平取込位置、垂 直取込位置、クロック、水平解像度、垂直解像度です。これらの調整値情報とアナログRGB 入力信号の特徴の データは、各入力共通情報として本製品内部に100 パターンまで保存されます。101 個目のアナログ RGB 信号 が入力された場合は、もっとも古いアナログRGB 信号の保存情報が上書きされます。

オートセットアップの設定が"First Time Only"の場合は、本製品に初めて入力したアナログRGB 信号の みにオートセットアップが実行されます。2 回目からは、オートセットアップは行われず、初回のオートセッ トアップで調整を行った調整値を内部メモリから読みだして設定します。

オートセットアップの設定が"Every Time"の場合は、入力切換え及びアナログRGB 信号を入力したタイミ ングで常にオートセットアップを実行します。

オートセットアップの設定が"Off"の場合は、オートセットアップを行いません。

画質の調整を行います。入力毎に個別の設定することができます。オンスクリーンメニュー、RS-232C、LAN から設定することができます。

### 画質調整

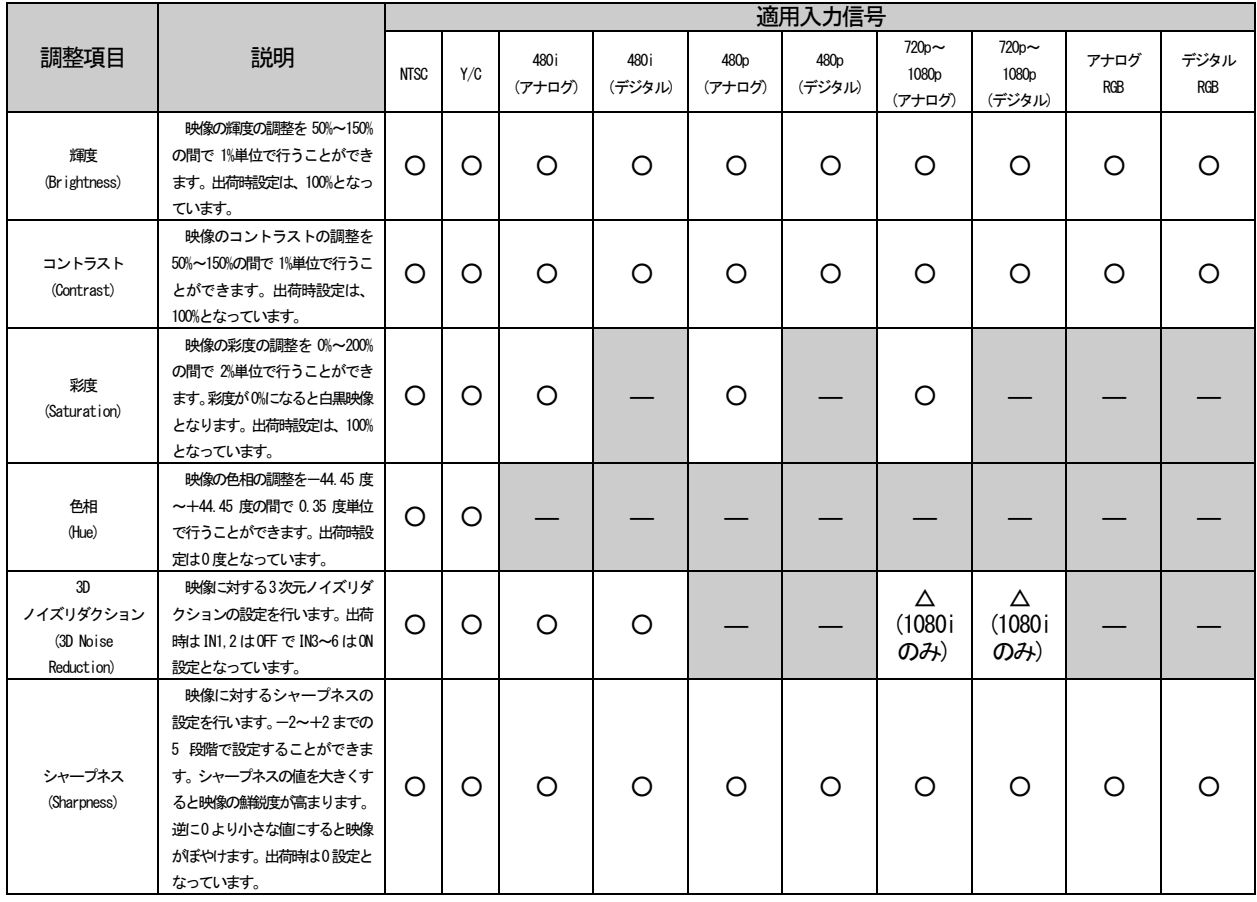

 $\sim$ 

映像のサイズ/位置/アスペクト比の設定を行います。入力毎に個別の設定することができます。オンスクリ ーンメニュー、RS-232C、LAN から設定することができます。また、アスペクト比に関する詳細は、"4-4.アス ペクト比の変換について"を参照してください。

# サイズ/位置調整

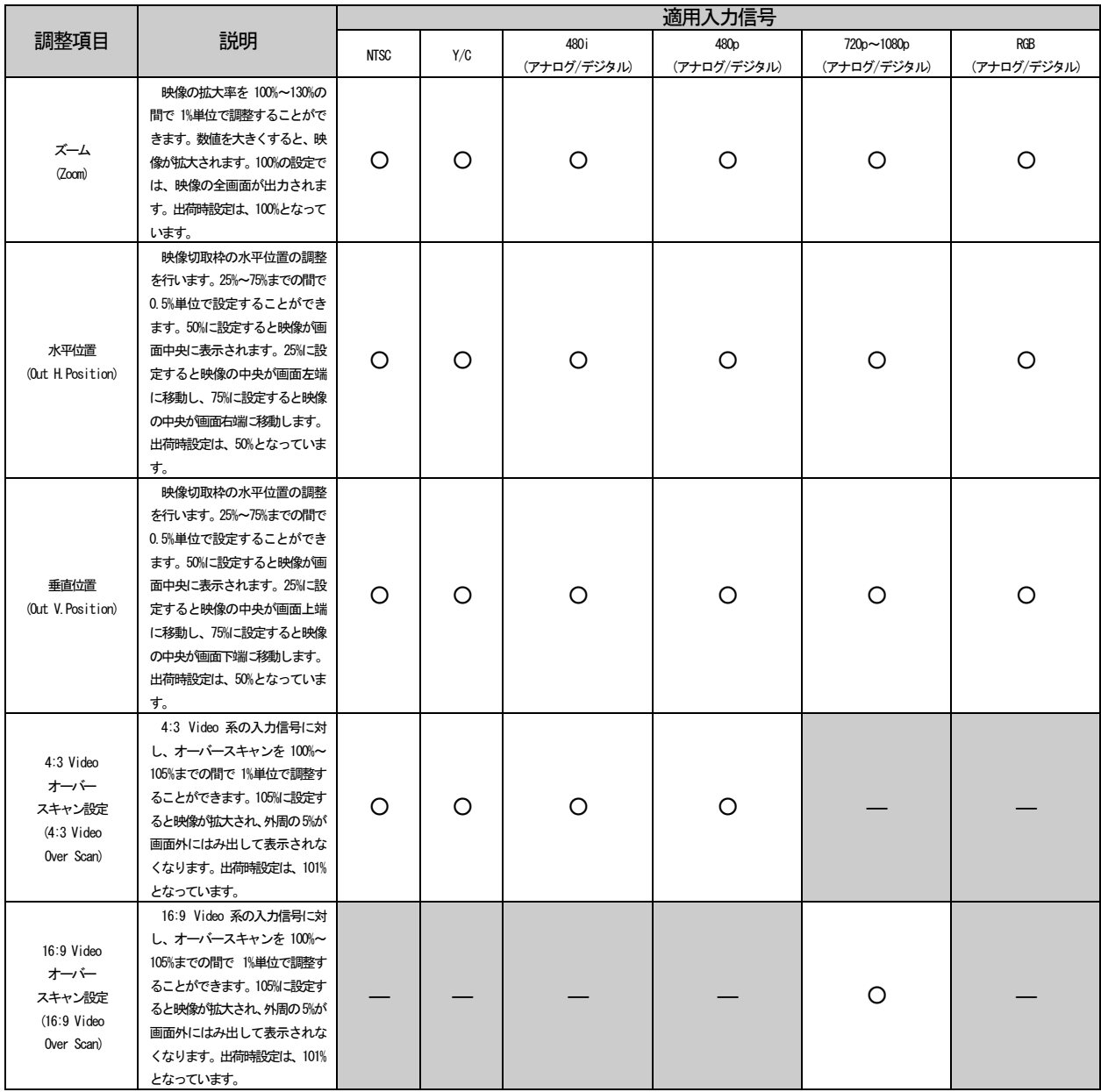

# サイズ/位置調整

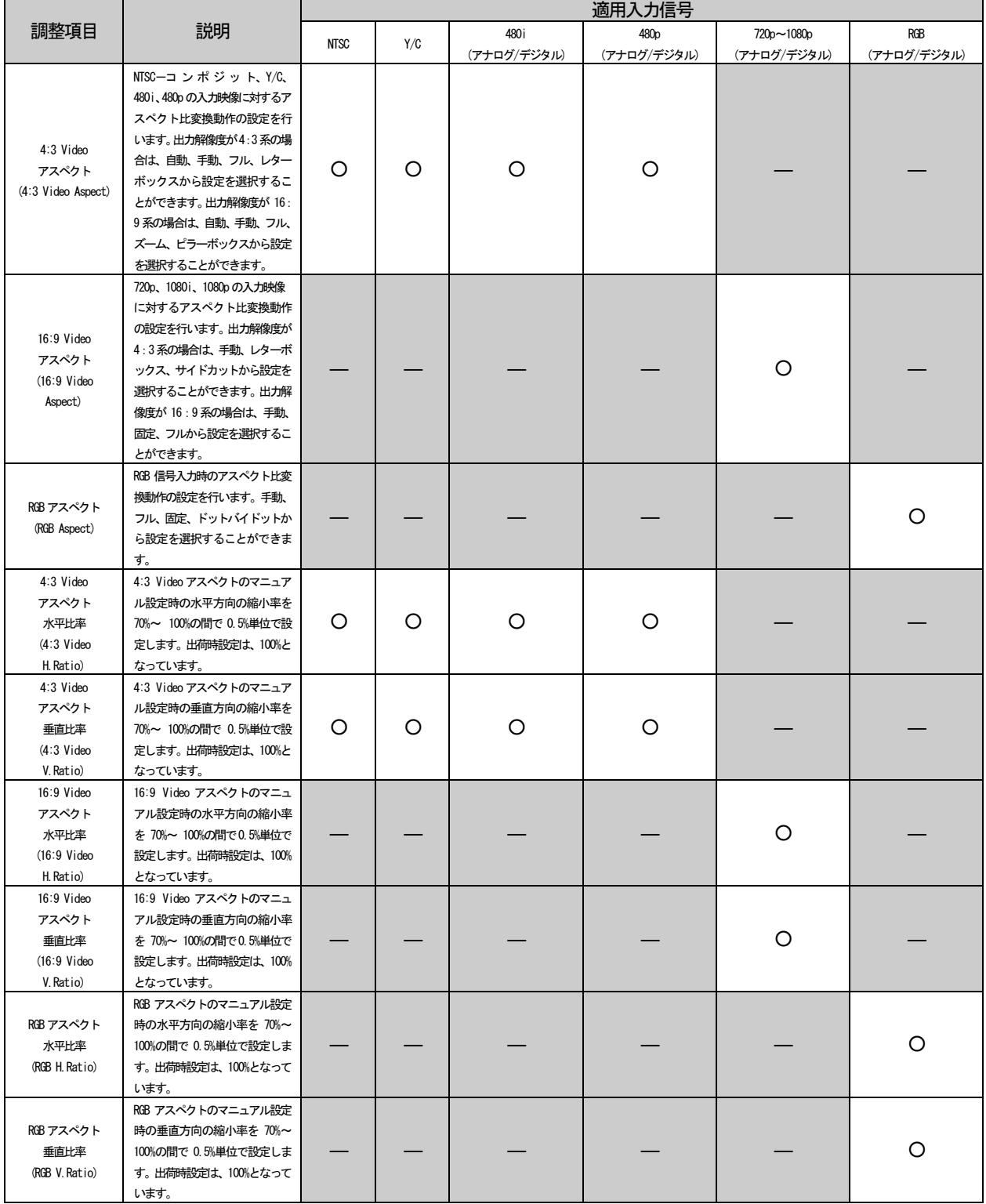

アナログRGB 信号の入力調整を行います。IN3、IN4 のみ調整することができます。

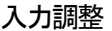

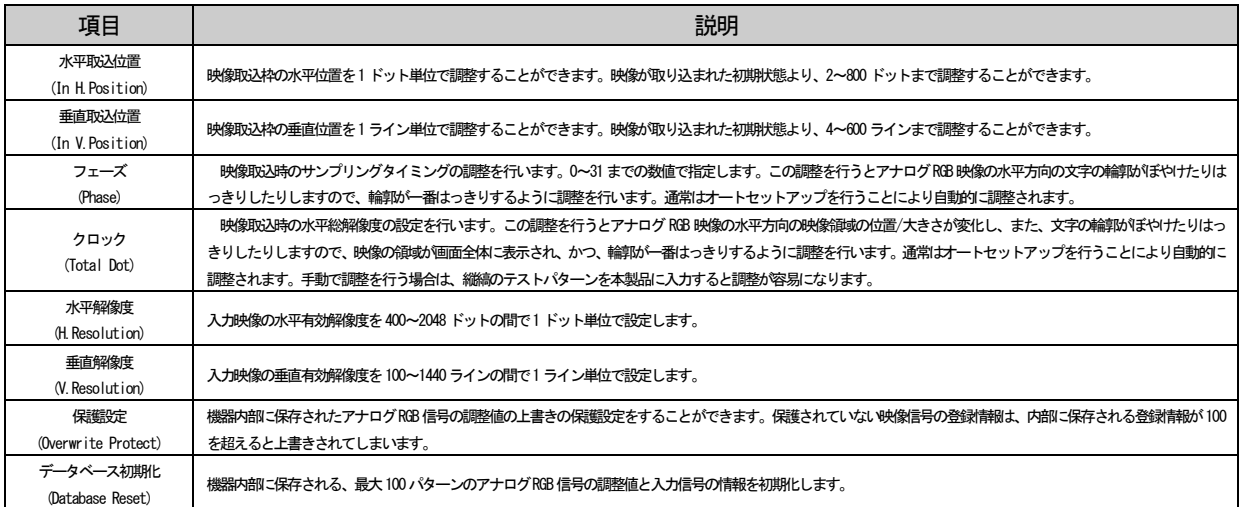

保護設定はオンスクリーンメニュー、WEB ブラウザから設定することができますが、その他の調整項目はオン スクリーンメニューからのみの設定となります。また、これらの調整項目は最大100 パターンまで機器内部に 保存され、全入力で共通のパラメータとして使用されます。設定画面では以下のように表示され、入力調整の 設定値の他に、調整値が保存されるデータベースの番号、保存名が表示されます。また、保護設定を行う場合 は、保護設定を行う前に保護を行うデータベースの番号を指定します。

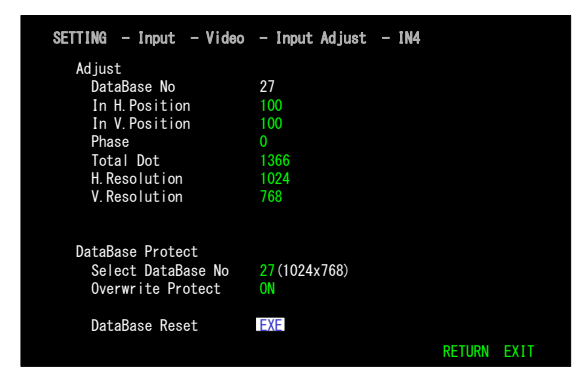

アナログRGB の入力時の動作に関しては、"4-3.オートセットアップについて"も参照してください。

4-10.プロジェクター制御

本製品は、設定によりプロジェクター等の表示機器の電源ON/OFF 制御や、スクリーンの昇降制御等を出力す ることができます。RS-232C コネクタ、CAT5 D.OUT コネクタからは RS-232C コマンド、LAN コネクタからは PJLink コマンド、パラレル制御コネクタからはパラレル信号を、設定によりそれぞれ個別、または同時に出力 することができます。詳細については、"5.表示機器等の制御"を参照してください。

4-11.通信設定

本製品を外部制御するための、RS-232C、LAN に関する設定を行います。

RS-232C 通信設定ではボーレートを 2400bps/4800bps/9600bps/19200bps から選択することができます。RS-232C、LAN、オンスクリーンメニューから設定することができます。

### 4-11-2.LAN 関連通信設定

LAN 関連通信設定では、本製品にLAN から接続するための、IP アドレス、サブネットマスク、デフォルトゲ ートウェイ、TCP ポート、WEB ブラウザに対する認証設定を行います。WEB ブラウザと TCP/IP からの制御に関 するパスワードの設定に関しては、RS-232C、LAN からのみの設定となります。

### LAN 関連通信設定

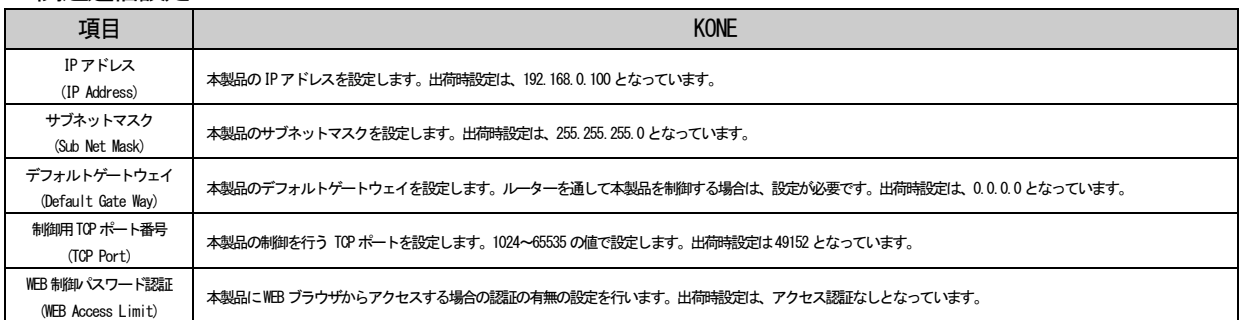

LAN 関連設定は本体再起動後に有効になりますので、設定後は本製品のAC 電源スイッチを切り、再起動して ください。

### 4-12.システムモード設定

前面パネルのシステム電源スイッチ、AV MUTE スイッチ、HDCP の動作設定を行います。システム電源スイッ チについては、本製品のON/OFF 以外に表示機器のON/OFF を行わせるかどうか、また、表示機器の制御を行う 場合は、ON 時のみ、OFF 時のみ、ON/OFF 両方の場合に表示機器の制御を行うかどうかを設定できます。AV MUTE スイッチについては、AV MUTE スイッチに表示機器のAV ミュートを割り当てるか、表示機器の電源ON/OFF を 割り当てるかを設定できます。HDCP 設定については変更する必要はありません。"CASCADE"設定としてくださ い。

これらの設定はオンスクリーンメニュー、WEB ブラウザから設定することができます。

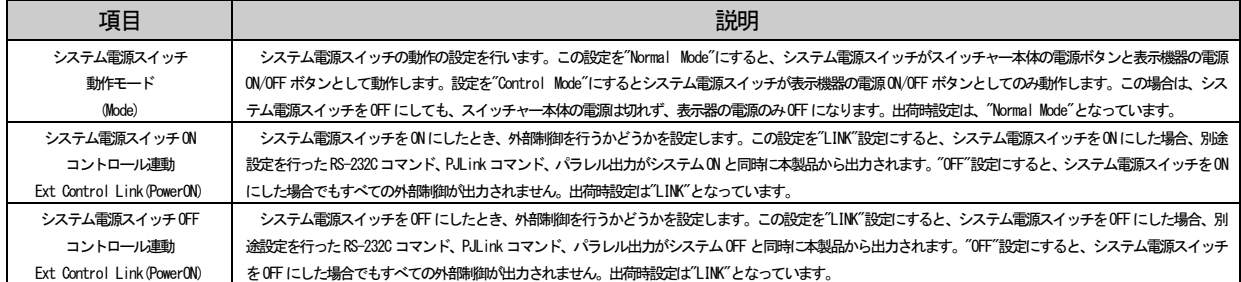

# システム電源スイッチ動作設定

### AV MUTE スイッチ動作設定

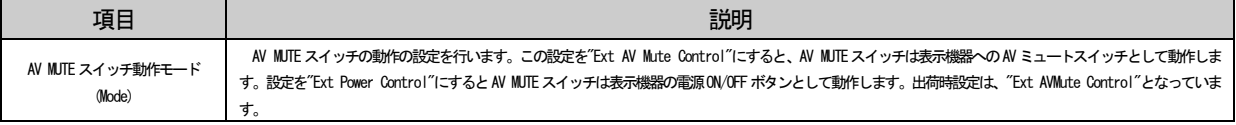

本製品の起動時の設定を行います。オンスクリーンメニュー、WEB ブラウザから設定することができます。

#### 起動時設定

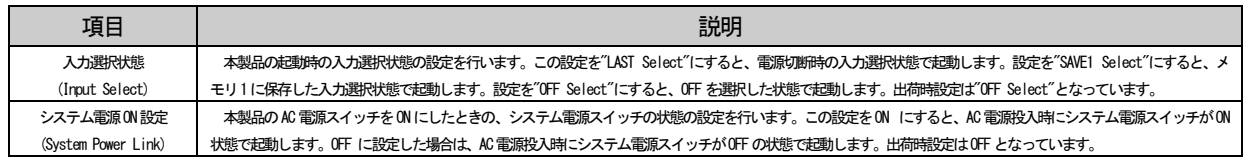

# 4-14.電源断時OFF コマンド発行設定

本製品は内部に搭載したキャパシタにより AC100V 遮断後も 1 秒程度動作します。これを利用し、PJLink や RS-232C で外部機器制御を行なっている場合、本製品へのAC100V 電源が遮断されたとき、表示機器へOFF コマ ンドを発行することができます。この設定を ON にすると、AC 電源断時に表示機器へ OFF コマンドを発行しま す。設定をOFF にした場合は、OFF コマンドを発行しません。出荷時設定は、OFF となっています。オンスクリ ーンメニュー、WEB ブラウザから設定することができます。

# 注意! 電源断時にコマンドが出力できるのはLAN コネクタ(PJLink はLink1 のみ)とRS-232C コネクタのみ です。CAT5 D.OUT、パラレル出力からは出力できません。また、PJLink コマンドは機器によっては、 動作しない場合がありますので、事前に動作検証を行ってから、この機能を使用してください。

4-15.キーロック設定

本製品の各種キーロックの設定を行います。オンスクリーンメニュー、WEB ブラウザから設定することがで きます。

キーロック設定

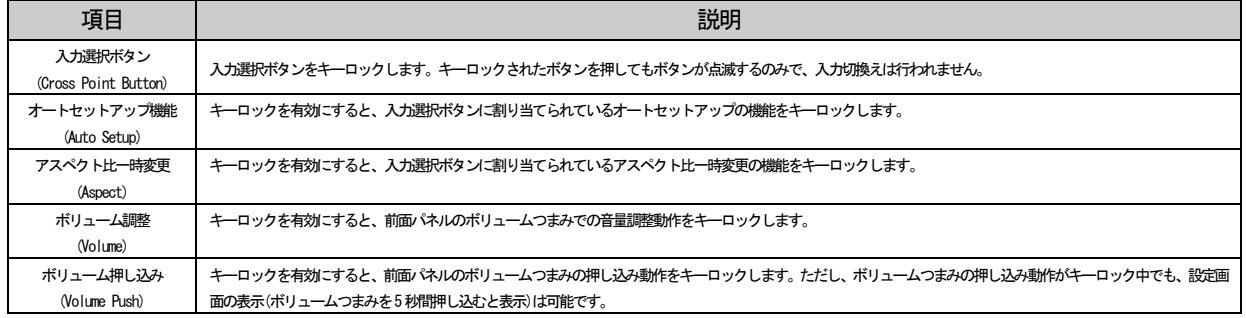

4-16.前面パネルスイッチLED カラー設定

本製品の前面パネルのシステム電源スイッチとAV MUTE スイッチのLED 表示の設定を行います。システム電 源スイッチは、OFF 状態のLED 表示をオレンジ色の点灯、消灯から選択することができます。AV MUTE スイッチ はON 状態のLED 表示色を緑色と黄色から選択することができます。出荷時設定は、システム電源スイッチOFF 時オレンジ点灯、AV MUTE スイッチ ON 時緑点灯となっています。オンスクリーンメニュー、WEB ブラウザから 設定することができます。

# 4-17.EDID/HPD 設定

本製品の出力から EDID データが読めなかった場合の動作と HPD(ホットプラグ)関連の動作の設定を行いま す。オンスクリーンメニュー、WEB ブラウザから設定することができます。

### EDID/HPD 設定

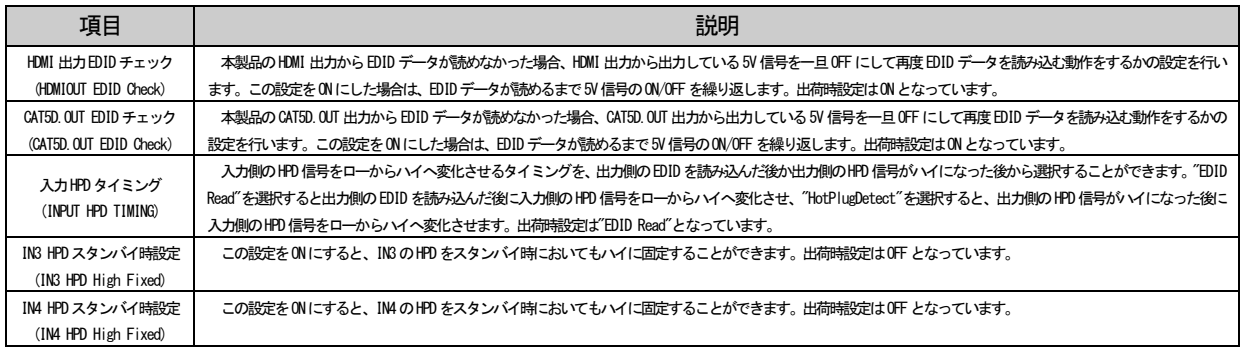

# 4-18.リモート/タリー設定(スクリーン制御)

パラレル外部制御コネクタを使用して、スクリーンの昇/降/停の制御、外部電源の制御を行う場合の設定を 行います。

リモート/タリー設定

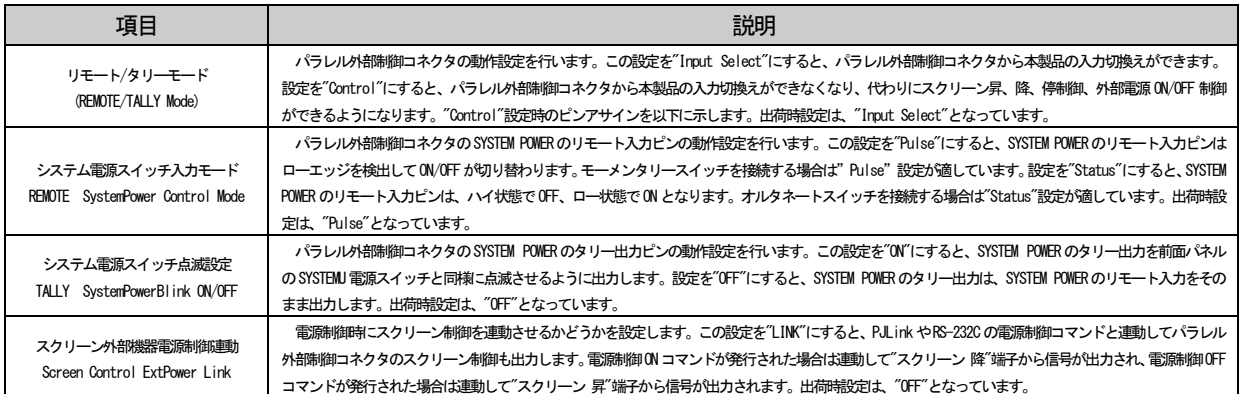

# パラレル外部制御コネクタをスクリーン制御等に使用する場合、ピンアサインは以下のようになります。

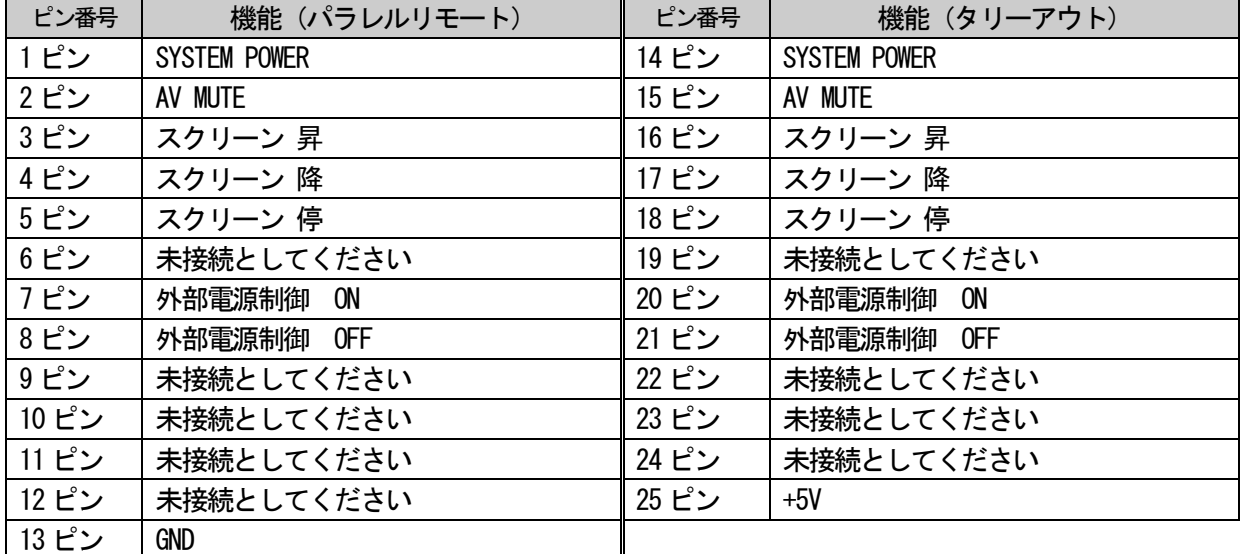

リモート/タリーモード設定で"Control"設定とした場合は、SYSTEM POWER 端子、AV MUTE 端子については機 能の変更はありませんが、通常では入力切換えが割り当てられていた端子がスクリーン制御及び外部電源制御 に変わります。パラレルリモート側については、通常のパラレル外部制御入力と同様に、100ms 以上メイク状 態にすると入力が有効になります。タリーアウト側については、スクリーン制御、外部電源制御共に、500ms 幅 のパルス信号が出力されます。

スクリーン制御についてはパラレルリモート入力、RS-232C、TCP/IP からのコマンド入力、ブラウザ画面か らの操作、電源制御コマンドの連動により出力することができます。また、外部電源制御については、パラレ ルリモートの入力、RS-232C、TCP/IP からのコマンド入力、ブラウザ画面からの操作により出力することがで きます。

#### 4-19.設定初期化

本製品の設定を初期化します。オンスクリーンメニュー、WEB ブラウザで実行可能なほか、前面パネルの "IN1 選択ボタン"、"OFF ボタン"の 2 つのボタンを押したまま本製品背面の AC 電源スイッチを入れた場合も、設定 の初期化を行います。この設定の初期化では、アナログRGB 信号のデータベースと、通信設定以外の設定値の 初期化が行われます。

### 4-20.各種情報表示

本製品は、RS-232C、LAN、オンスクリーンメニューにて各種情報表示を行うことができます。ただし、RS-232C、 TCP/IP から取得できる情報は、HDCP 状態と+5V 状態のみとなります。

#### 4-20-1.入力信号情報表示

現在選択している入力の映像・音声信号の情報を取得することができます。

### 入力信号情報表示

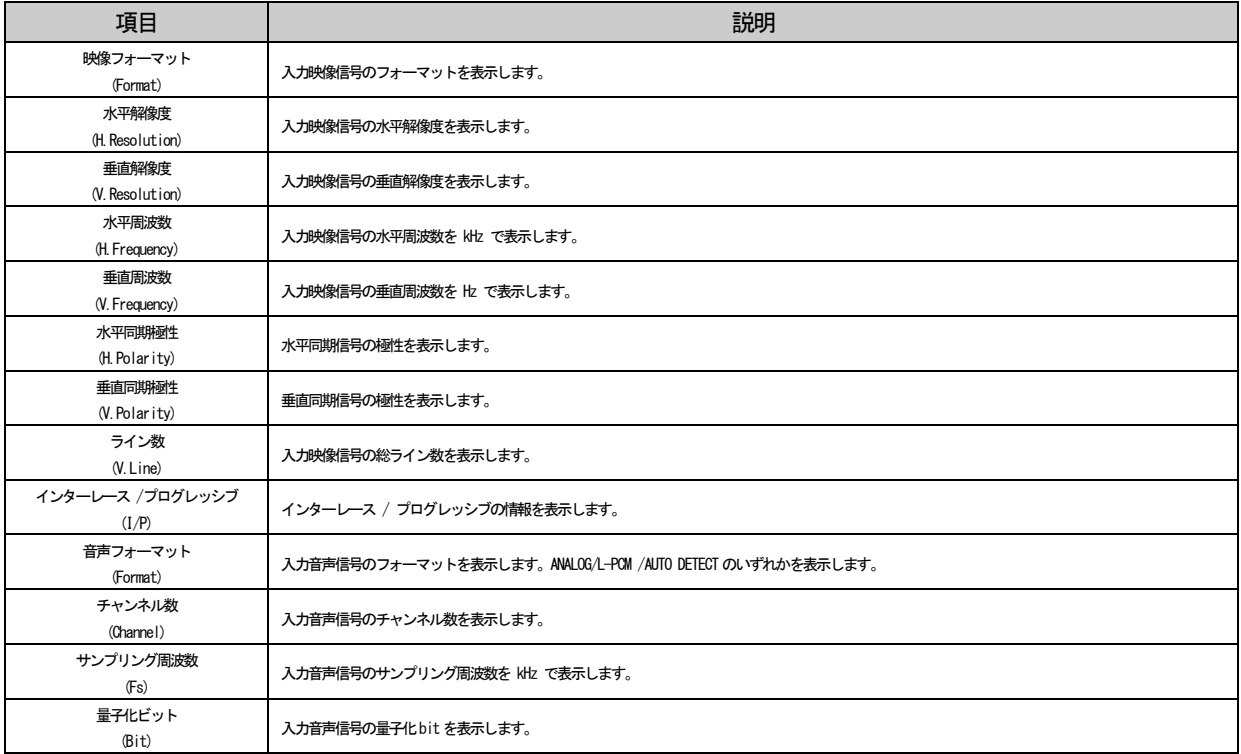

# 現在接続している機器の EDID 情報と HDCP 関連情報を取得することができます。

# 出力先機器情報表示

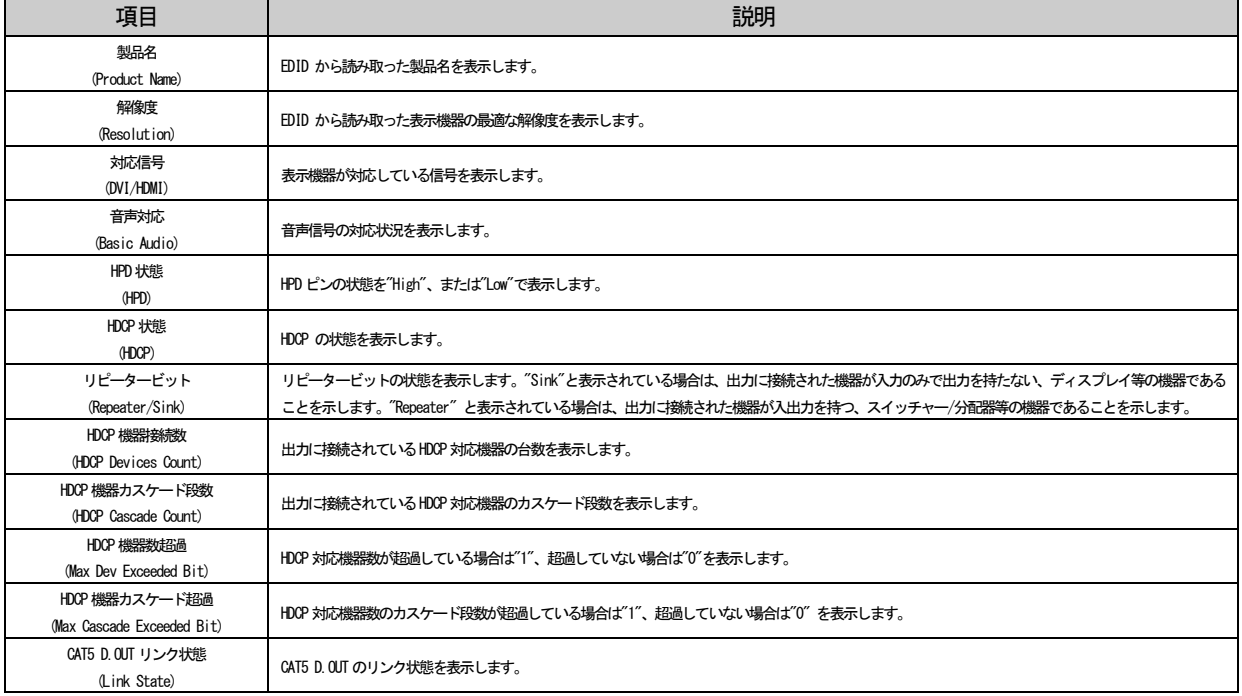

### 5.表示機器等の制御

5-1.PJLink による表示機器の制御

5-1-1.PJLink について

PJLink は、ネットワークに接続されたプロジェクター等の表示機器を制御するための標準規格です。本製品 は PJLinkCLASS1 対応のコントローラー機能を内蔵しており、最大8 台までのPJLink に対応したプロジェクタ ー等の表示機器の電源制御及び AV ミュート制御をネットワークを介して行うことが可能です。PJLink による 制御を行う場合、ネットワークを介して制御を行うため、本製品と表示機器をLAN で接続する必要があります。 PJLink の仕様についての情報は、(社)ビジネス機械・情報システム産業協会のWEB サイトから得ることがで きます。

5-1-2.電源制御のフロー

本製品のPJLink による電源制御は、システム電源スイッチと連動して動作する仕様となっています。PJLink 設定が有効である場合、システム電源スイッチの状態が OFF→ON、または ON→OFF と変化したとき、あらかじ め設定されている制御フローを自動的に実行します。制御実行中は操作を受け付けず、システム電源スイッチ はすべての制御フローが終了するまで点滅状態になります。

• システム電源スイッチ OFF→ON 時

システム電源スイッチOFF→ON 時は、以下の制御フローを実行します。実行順を変えたり、新たなコマンド を追加したりすることはできませんが、コマンド実行/非実行、コマンド実行間隔等を設定することができま す。また、これらのコマンドは、本製品で設定したすべてのPJLink 機器に対して、同時に発行されます。

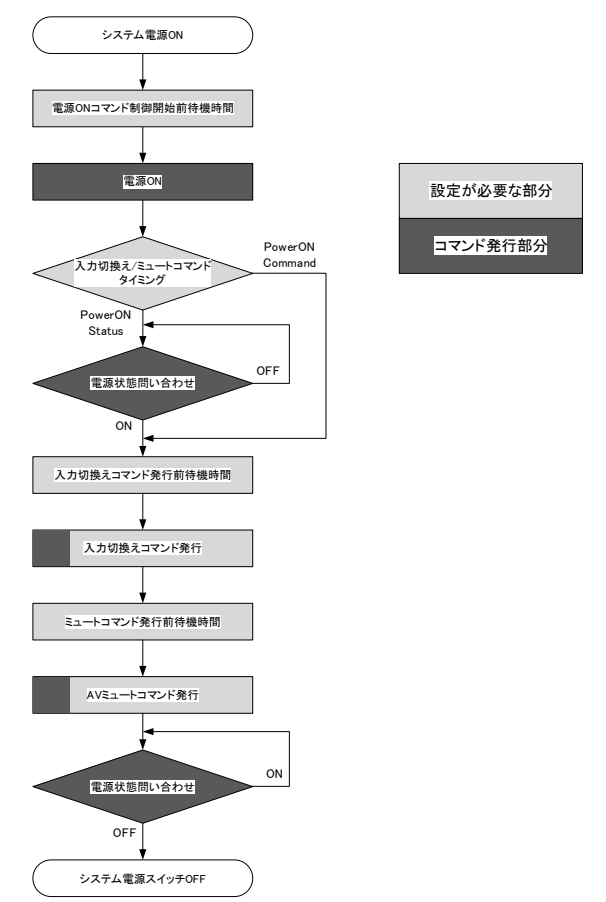

47

• システム雷源スイッチ ON→OFF 時

システム電源スイッチON→OFF 時は、以下の制御フローを実行します。新たなコマンドを追加することはで きませんが、コマンド実行間隔等を設定することができます。また、これらのコマンドは、本製品で設定した すべてのPJLink 機器に対して、同時に発行されます。

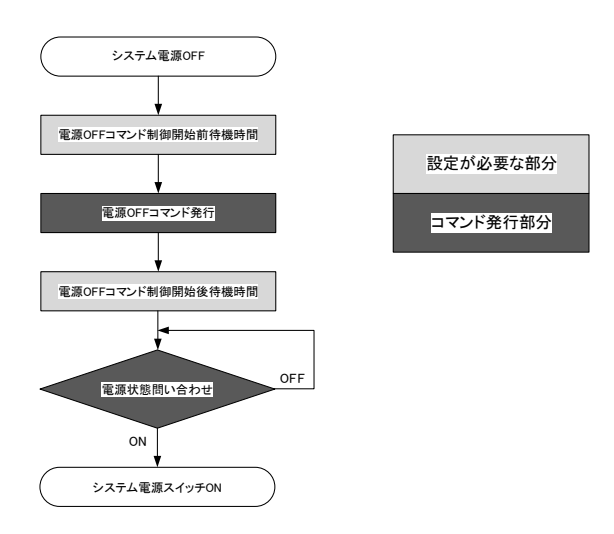

5-1-3.AV ミュート

本製品の前面パネルの AV MUTE スイッチを押すとスイッチが点灯し、本製品で設定したすべての PJLink 機 器に対して、AV ミュートコマンドが発行され、表示機器が AV ミュート状態となります。再度ボタンを押すと ボタンが消灯し、ミュート状態が解除されます。AV MUTE スイッチはPJLink 制御が有効になっている場合にの み動作します。また、AV ミュート状態時のAV MUTE スイッチの点灯色を変更することができます。詳しくは" 4-16.前面パネルスイッチLED カラー設定"を参照してください。

# PJLink の各種設定は、オンスクリーンメニュー、WEB ブラウザから行うことができます。

PJLink 設定

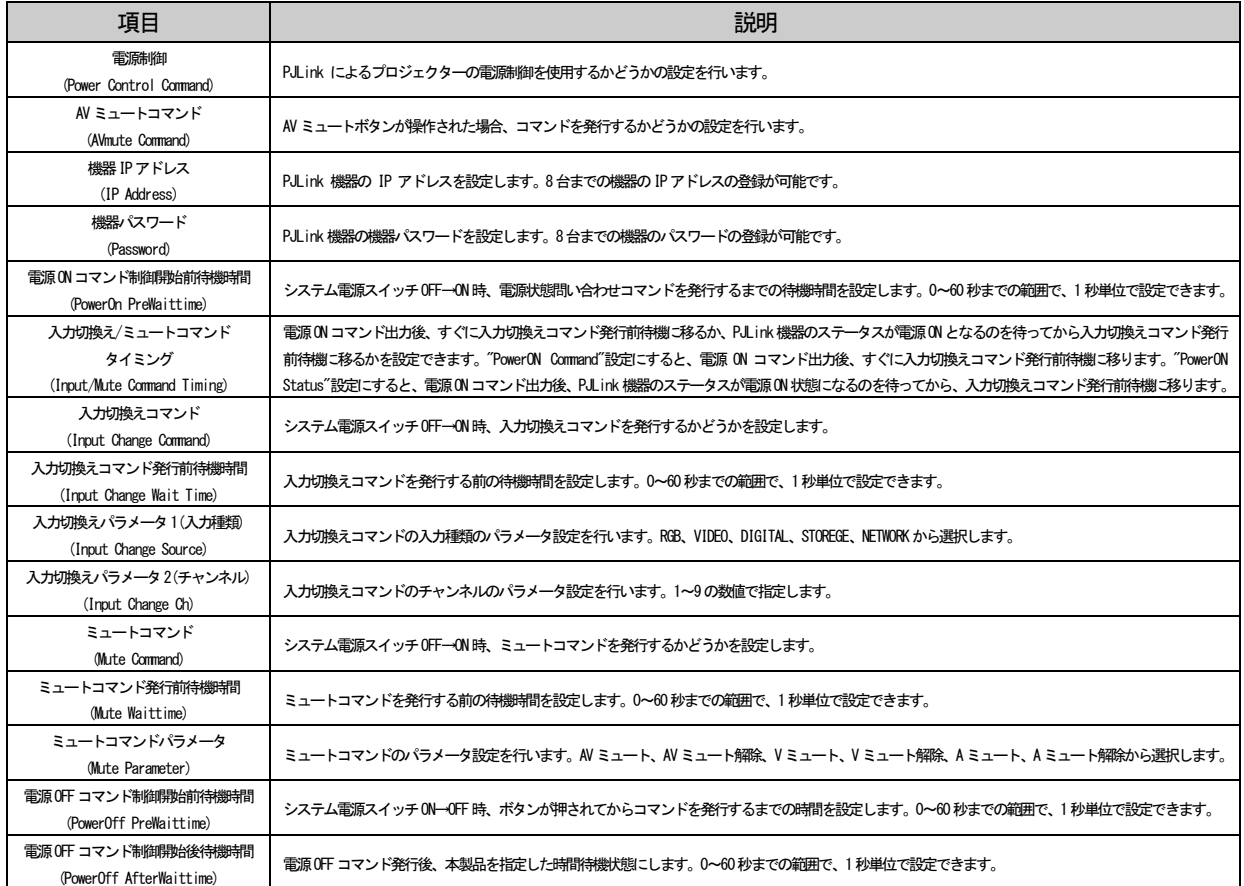

# 5-1-5.表示機器情報取得

本製品は現在PJLinkで接続設定している出力機器の情報をPJLink経由で取得することができます。機種名、 メーカー名、電源状態、入力状態をオンスクリーンメニューで確認できます。また、WEB ブラウザからはオン スクリーンメニューで得られる情報に加え、ランプ状態、各種エラーも取得することができます。

5-1-6.PJLink コマンドのエラー処理

PJLink の制御フロー実行時にエラーがあった場合は、システム電源スイッチが赤色に点滅し、処理を終了し ます。コマンド発行に問題があった場合はエラーとしてイベントログに残ります。イベントログは WEB ブラウ ザから参照できます。

本製品は、RS-232C コネクタまたは、CAT5 D.OUT コネクタからRS-232C コマンドを出力し、表示機器の電源 制御及びAV ミュート制御を行うことができます。

# 注意! RS-232C による制御機器の制御を有効にすると、RS-232C(EXTEND)コネクタを使用した、本製品と ツイストペアケーブル受信器間のRS-232C 通信ができなくなります。

### 5-2-1.設定

RS-232C からコマンドを発行する場合は、オンスクリーンメニューまたは WEB ブラウザで設定を行う必要が あります。本体を操作し、オンスクリーンメニューを表示させ、プロジェクター制御(Projector Control)を選 択すると、Communication とCommand(MAIN 及びSUB)が選択でき、それぞれ選択すると以下の画面が表示されま す。

# Communication 選択時

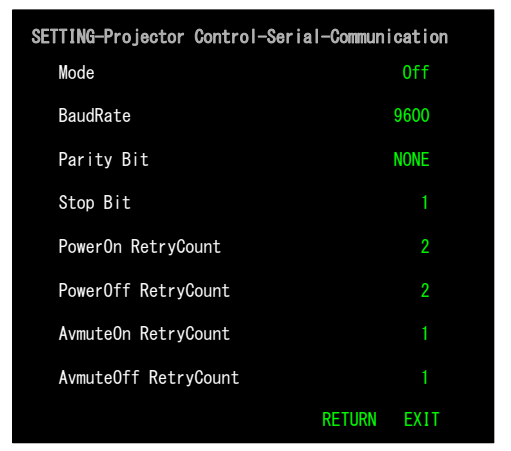

# SETTING-Projector Control-Serial-Main Command Command Select RETURN PowerOnCommand PowerOffCommand AVmuteOnCommand AVmuteOffCommand RETURN EXIT

Communicationの設定画面では、どのコネクタからコマンドを出力するかの動作設定やボーレート等、また、 コマンドのリトライ回数等を設定します。本製品では、RS-232C コネクタかCAT5 D.OUT コネクタ、または両方 のコネクタから外部制御コマンドを出力することができます。

#### Communication設定

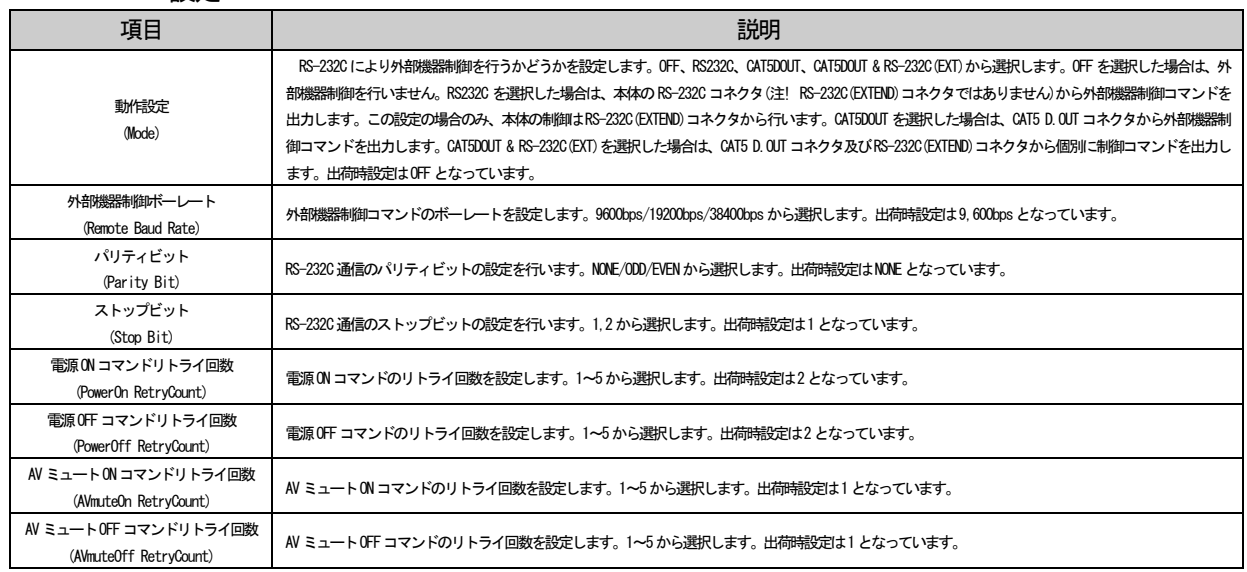

Command の設定画面では、接続する表示機器の制御コマンドの設定を行います。Command の設定画面は Main とSub に分かれており、RS-232C コネクタかCAT5 D.OUT コネクタから制御を行う場合はMain Command のみ設 定します。両方のコネクタから個別に制御を行う場合は、Main(CAT5 D.OUTコネクタ側)とSub(RS-232C(EXTEND) 側)の2 つのCommand 画面でそれぞれ設定を行います。

### Command 設定

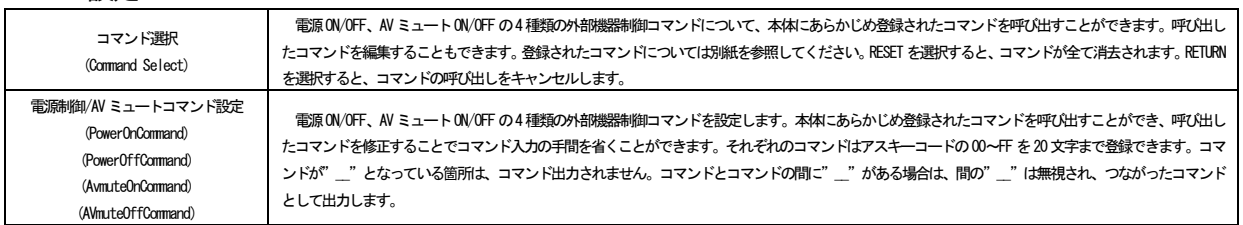

# 5-2-2.RS-232C ケーブルの接続について

動作設定により、RS-232C ケーブルの接続コネクタが異なりますので、動作設定に合わせて RS-232C ケーブ ルを接続してください。

・動作設定がOFF の場合

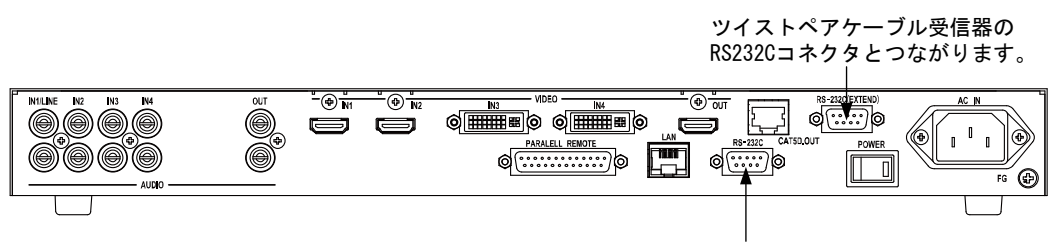

本製品を制御する機器と接続します。

・動作設定がRS232C の場合 ※コマンドはMainCommand で設定します。

本製品を制御する機器と接続します。

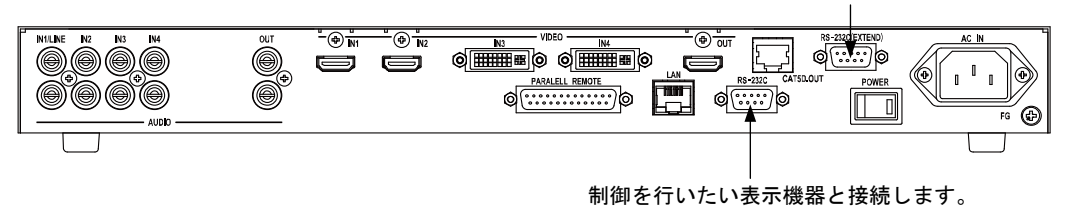

・動作設定がCAT5DOUT の場合 ※コマンドはMainCommand で設定します。

このRS-232Cコネクタは使用しません。

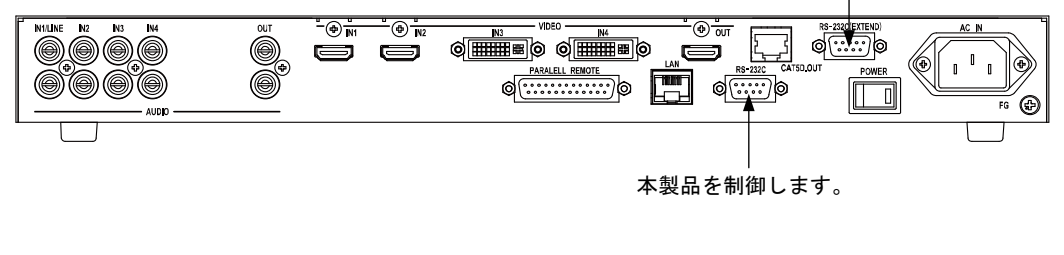

制御を行いたい表示機器と接続します(MainCommandで設定します)。

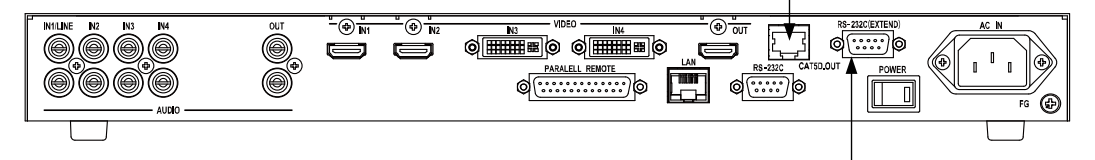

制御を行いたい表示機器と接続します(SubCommandで設定します)。

各RS-232C コネクタのピン配置については、"3-5.CAT5 D.OUT 出力コネクタ"及び"6-1.シリアル制御"を 参照してください。

6.外部制御

6-1.シリアル制御

本製品は、RS-232C で接続することにより、外部機器より制御することができます。

6-1-1.シリアルインターフェイスの設定

パソコン等で外部制御を行う場合は、パソコンを以下の設定にしてください。

通信速度 ・・・・・・・・・ 9600bps (工場出荷時設定) データ長 ‥‥‥‥‥ 8 ビット ストップビット長 ‥ 1 ビット パリティチェック ‥ なし フロー制御 ‥‥‥‥ なし 通信方式 ‥‥‥‥‥ 全2 重

通信速度は変更することができます。詳しくは "4-11-1.RS-232C 通信設定"を参照してください。本製品の シリアルインターフェイス部は、256 バイトのバッファを持っています。シリアルコマンドはすべてバッファ に格納され、先に入力されたコマンドから順に処理します。処理速度がコマンドの入力速度に追いつかない場 合はバッファがオーバーフローし、以後のコマンドは破棄されます。シリアルコマンドの処理時間はコマンド の種類にもよりますが、100~500ms 程度です。オートセットアップコマンドに関しては、5 秒程度の時間がか かる場合があります。

また、本製品のシステム電源スイッチがOFF の状態でも、シリアル制御によるシステム電源スイッチの制御 は可能です。

6-1-2.コネクタピンアサイン

本製品のRS-232C コネクタ(DSUB9 ピン オス座 インチネジ)のコネクタピンアサインを下図に示します。

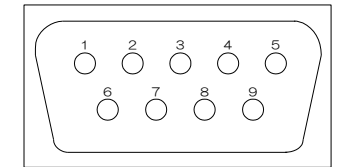

6-1-3.ケーブル接続

RS-232C で本製品に接続する場合のケーブル結線例を下図に示します。

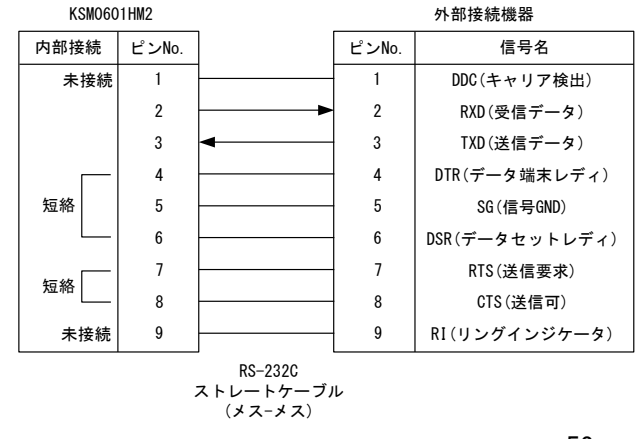

6-1-4.コマンドフォーマット

本製品をRS-232C から制御する場合、以下のコマンドフォーマットでシリアルコマンドを送信します。また、 TCP/IP から本製品を制御するコマンドも同一のものになります。

・映像音声切換えコマンドフォーマット

入力映像/音声を切換えるためのコマンドです。以下のコマンドフォーマットで送信します。

映像/音声入力切換えコマンドフォーマット

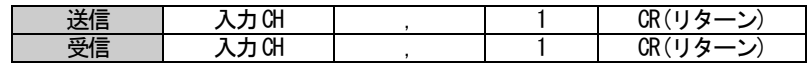

音声OFF コマンドフォーマット

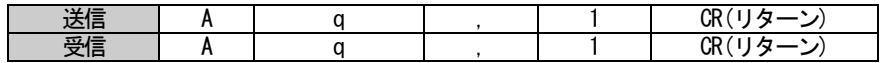

入力CH に入るコマンド

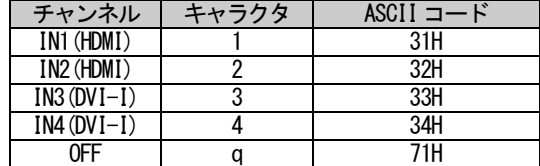

・コマンド使用例

①IN2 の映像/音声を出力する

| 送信 | キャラクタ  |     |     |     | CR(リターン) |
|----|--------|-----|-----|-----|----------|
|    | ASCI I | 32H | 2CH | 31H | ODH      |
| 受信 | キャラクタ  |     |     |     | CR(リターン) |
|    | ASCI   | 32H | 2CH | 31H | ODH      |

# 注意! 本製品は映像と音声とを個別に切換えることはできません。

・映像音声入力読み出しコマンドフォーマット

# 現在の入力映像/音声の選択状態を得るためのコマンドです。以下のコマンドフォーマットで送信します。

# 映像/音声選択状態読み出しフォーマット

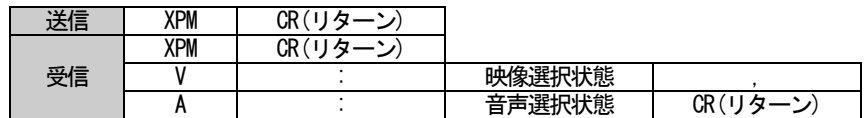

#### 映像選択状態読み出しフォーマット

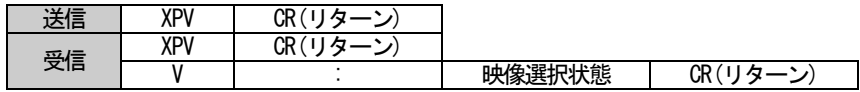

### 音声選択状態読み出しフォーマット

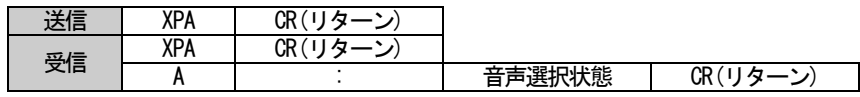

# 選択状態に入るパラメータ

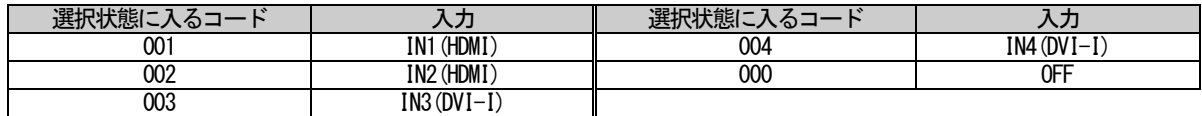

・コマンド使用例

### ①IN4 が選択状態の時、映像/音声の選択状態を読み出します。

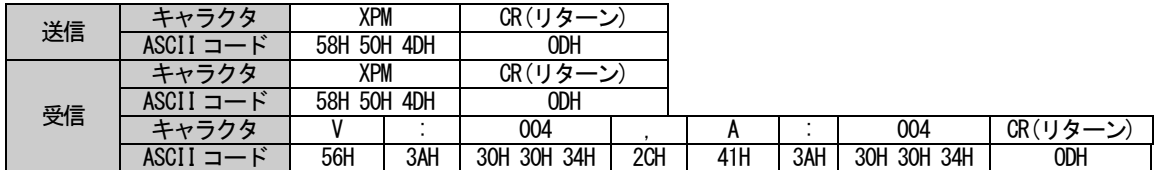

・セーブ/ロードコマンドフォーマット

現在の入力映像/音声の選択状態を本製品内部に保存/読み出すためのコマンドです。4 パターンの映像/音声 選択状態を保存することができます。保存した選択状態は電源を切っても保持されます。以下のコマンドフォ ーマットで送信します。

セーブコマンドフォーマット

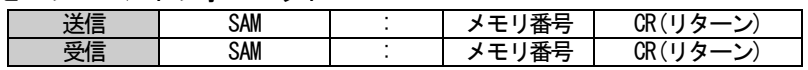

# ロードコマンドフォーマット

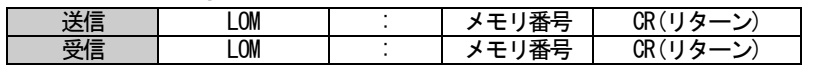

### メモリ番号に入るパラメータ

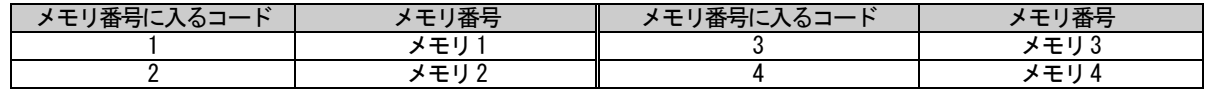

・コマンド使用例

①現在の選択状態をメモリ4 に保存

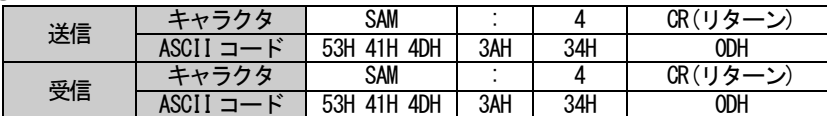

②メモリ2 から選択状態を読み出し

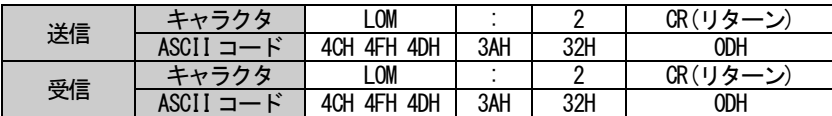

・アスペクト比一時変更コマンドフォーマット

出力している映像信号のアスペクト比を一時的に変更するコマンドです。以下のコマンドフォーマットで送 信します。

アスペクト比一時変更コマンドフォーマット

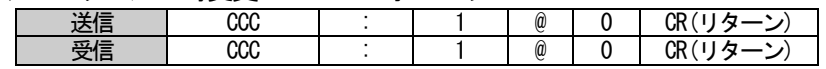

・コマンド使用例

①現在出力されている映像のアスペクト比を一時的に変更します。

| 送信 | クタ                          | $_{\rm ccc}$      |     |     | ω   |     | CR(リターン) |
|----|-----------------------------|-------------------|-----|-----|-----|-----|----------|
|    | $\mathbf{r}$<br>ASCI.<br>-- | 43H<br>43H<br>43H | 3AH | 31H | 40H | 30H | ODH      |
| 受信 | クタ                          | $_{\rm ccc}$      |     |     | ω   |     | CR(リターン  |
|    | $\mathbf{r}$<br>ASCI I<br>– | 43H<br>43H<br>43H | 3AH | 31H | 40H | 30H | ODH      |

・オートセットアップ実行コマンドフォーマット

オートセットアップを実行するコマンドです。以下のコマンドフォーマットで送信します。

オートセットアップ実行コマンドフォーマット

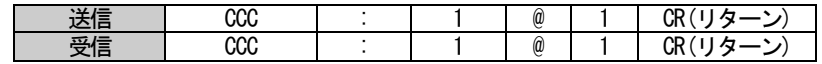

・コマンド使用例

①オートセットアップを実行します。

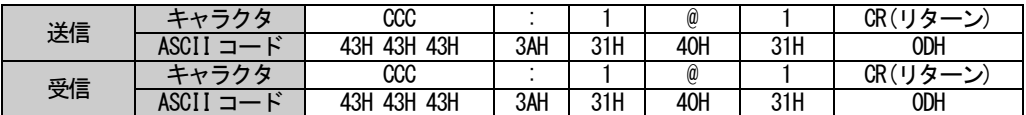

・入力音声ボリューム設定コマンドフォーマット

入力音声ボリュームの設定/読み出しを実行するコマンドです。以下のコマンドフォーマットで送信します。

入力音声ボリューム設定コマンドフォーマット

選択音声

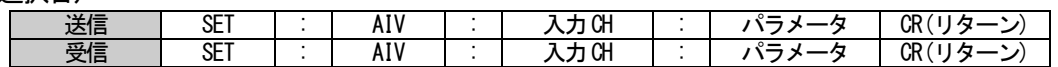

ライン音声

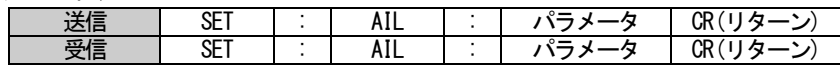

入力音声ボリューム読み出しコマンドフォーマット

選択音声

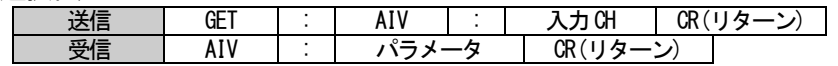

ライン音声

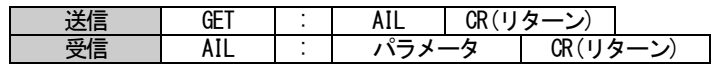

# 入力CH に入るコマンド

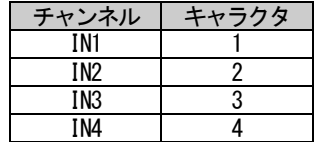

# 選択音声、ライン音声パラメータ

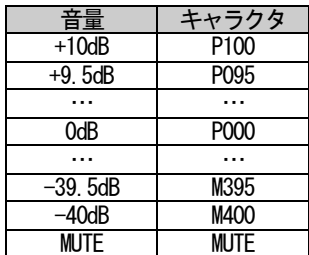

・コマンド使用例

①IN2 の入力音声ボリュームを+10dB に設定します。

| 送信 | ヒャークタ  | <b>SET</b>        |     | AIV               |     |     |     | P <sub>100</sub>         | CR<br>$\overline{\sigma}$ |
|----|--------|-------------------|-----|-------------------|-----|-----|-----|--------------------------|---------------------------|
|    | COT    | 54H<br>53H<br>45H | 3AH | 56H<br>41H<br>49H | 3AH | 32H | 3AH | 50H<br>30H<br>30H<br>31H | ODH                       |
| 受信 | ニャニカター | <b>SET</b>        |     | AIV               |     |     |     | P100                     | $\Omega$<br>Н.<br>UΠ      |
|    | ASCI.  | 54H<br>53H<br>45H | 3AH | 56H<br>41H<br>49H | 3AH | 32H | 3AH | 50H<br>30H<br>30H<br>31H | ODH                       |

# ② ①で設定した値を読み出します。

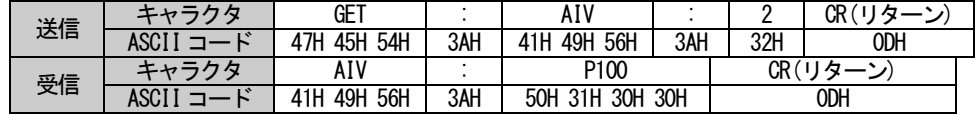

・出力音声ボリューム設定コマンドフォーマット

出力音声ボリュームの設定/読み出しを実行するコマンドです。以下のコマンドフォーマットで送信します。

出力音声ボリューム設定コマンドフォーマット

選択音声

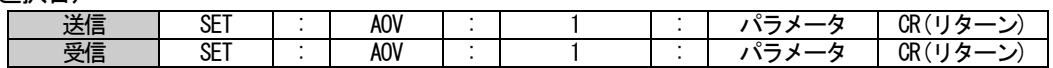

ライン音声

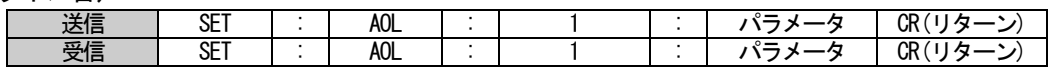

出力音声ボリューム読み出しコマンドフォーマット

選択音声

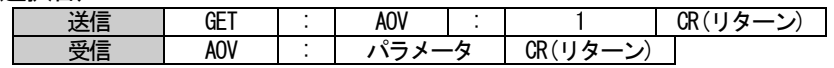

ライン音声

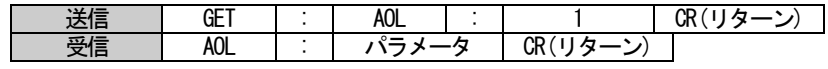

選択音声、ライン音声パラメータ

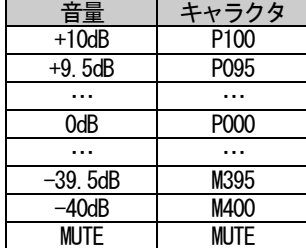

・コマンド使用例

①出力音声ボリュームを+10dB に設定します。

| 送信 | ת ה   | SE.               |     | AOV               |     |     |     | P <sub>100</sub>                     | CR<br>$\overline{z}$ |
|----|-------|-------------------|-----|-------------------|-----|-----|-----|--------------------------------------|----------------------|
|    | ASC I | 54H<br>53H<br>45H | 3AH | 56H<br>4FF<br>41H | 3AH | 31H | 3AH | $30+$<br>50H<br>30H<br>31H           | ODH                  |
| 受信 | 65    | SE.               |     | AOV               |     |     |     | P100                                 | CR<br>$\overline{a}$ |
|    | ASC'  | 54H<br>53H<br>45H | 3AH | 56H<br>41H<br>4FH | 3AH | 31H | 3AH | 50H<br>30H<br>30 <sub>F</sub><br>31H | ODH                  |

② ①で設定した値を読み出します。

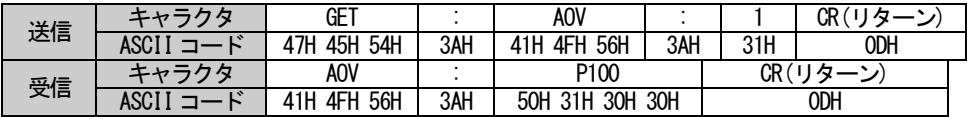

・システム電源及びAV MUTE 制御コマンドフォーマット

本製品のシステム電源スイッチの制御とAV MUTE スイッチの制御を行うコマンドです。以下のコマンドフォ ーマットで送信します。また、PJLink の設定が有効になっている場合は、このコマンドに連動して、PJLink機 器の制御が可能です。

システム電源設定コマンドフォーマット

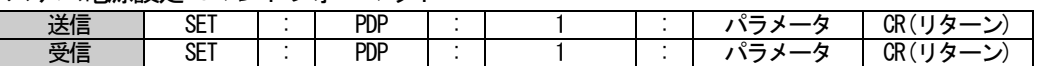

システム電源読み出しコマンドフォーマット

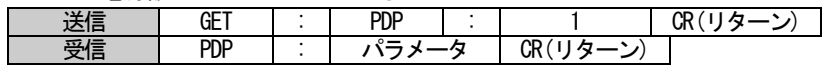

システム電源コマンドパラメータ

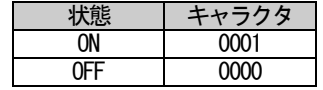

AV MUTE 設定コマンドフォーマット

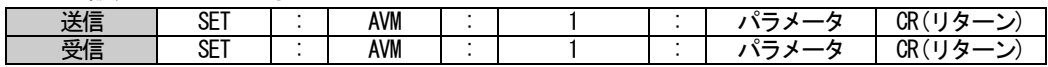

AV MUTE 読み出しコマンドフォーマット

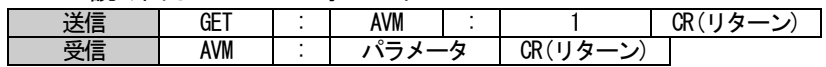

# AV MUTE コマンドパラメータ

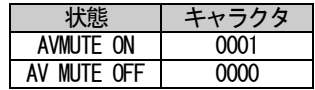

・コマンド使用例

①システム電源をON にします。

| 送信 | 土ゎニカカ                            | SET               |     | PDP               |     |     |     | 0001                     | CR (<br>$^{\prime}$ $11.5-$ |
|----|----------------------------------|-------------------|-----|-------------------|-----|-----|-----|--------------------------|-----------------------------|
|    | <b>ASC<sub>I</sub></b><br>$\sim$ | 54H<br>53H<br>45H | 3AH | 50H<br>50H<br>44H | 3AH | 31H | 3AH | 31H<br>30H<br>30H<br>30H | ODH                         |
| 受信 | エムニハ<br><u>ьы</u>                | <b>SET</b>        |     | pdp               |     |     |     | 0001                     | CR (<br>生し クー               |
|    | ASC <sup>'</sup><br>$\sim$<br>_  | 53H<br>54H<br>45H | 3AH | 50H<br>50H<br>44H | 3AH | 31H | 3AH | 30H<br>31H<br>30H<br>30H | ODH                         |

②AV MUTE 状態を読み出します(AV MUTE OFF 時)。

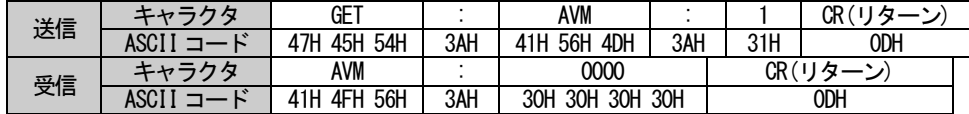

・PJLink 関連コマンドフォーマット

本製品で設定したすべての PJL ink 機器に対して、電源 ON/OFF、AV MUTE ON/OFF のコマンドを機器 No を指 定して個別にコマンドを発行することができます。

PJLink 電源制御コマンドフォーマット

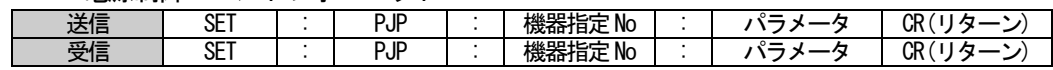

PJLink 電源状態読み出しコマンドフォーマット

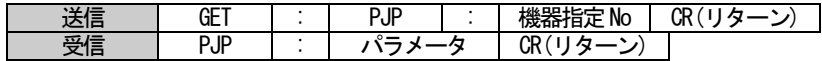

PJLink AV MUTE 制御コマンドフォーマット

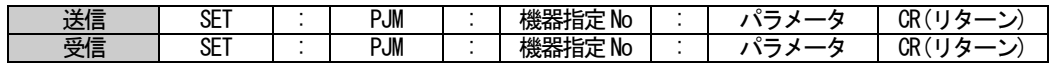

PJLink AV MUTE 状態読み出しコマンドフォーマット

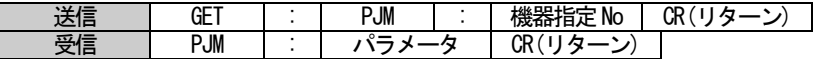

PJLink 電源コマンドパラメータ

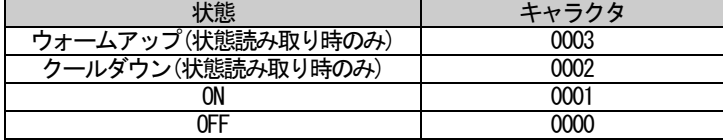

PJLink AV MUTE コマンドパラメータ

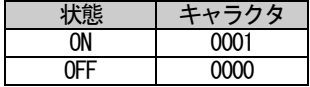

# 機器指定No

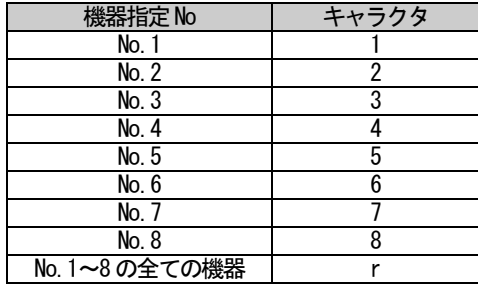

# ・コマンド使用例

①No2 のPJLink 機器の電源をON にします。

| 送信 | ヵ々            | <b>SET</b>        |     | PJF               |     |     |     | 000i                     | CR (<br>$15 -$           |
|----|---------------|-------------------|-----|-------------------|-----|-----|-----|--------------------------|--------------------------|
|    | ASCI I<br>I Y | 53H<br>54H<br>45H | 3AH | 50H<br>50H<br>4AH | 3AH | 32H | 3AH | 31H<br>30H<br>30H<br>30H | ODH                      |
| 受信 | ゟゟ            | <b>SET</b>        |     | PJP               |     |     |     | 000                      | CR (<br><b>`´''' ゟ</b> ー |
|    | ASCI          | 54H<br>53H<br>45H | 3AH | 50H<br>50H<br>4AH | 3AH | 32H | 3AH | 31H<br>30H<br>30H<br>30H | ODH                      |

②No4 のPJLink 機器のAV MUTE 状態を読み出します(AV MUTE ON 時)。

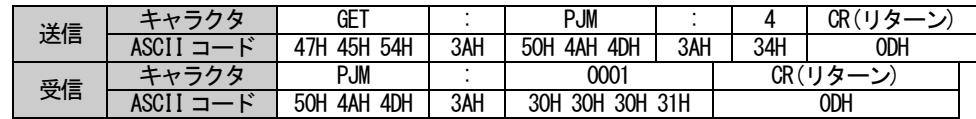

・外部制御用RS-232C 関連コマンドフォーマット

外部制御用RS-232C コネクタ、または CAT5D. OUT 経由で接続されたディスプレイ等の外部機器に対して、電源制 御コマンドやAVMUTE コマンドを発行することができます。また、スイッチャーが保持している外部機器に対しての 電源制御やAVMUTE の状態を読み出すことができます。

RS-232C 外部制御電源制御コマンドフォーマット

|                                     |             | ____<br>. | - - |             |                |
|-------------------------------------|-------------|-----------|-----|-------------|----------------|
| $+1$<br>コロ                          | CFT<br>5F I | ⊂⊏<br>ו∟ט |     | $\circ$ $-$ | OD.<br>UΠ.     |
| $\overline{w}$ $\overline{w}$<br>文信 | CFT<br>5F I | C⊏D<br>◡∟ |     | െ –         | OD.<br>л<br>UΠ |

RS-232C 外部制御電源状態読み出しコマンドフォーマット

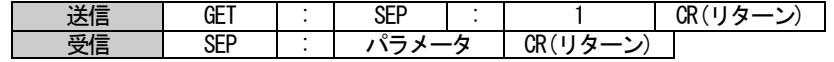

RS-232C 外部制御AV MUTE 制御コマンドフォーマット

| 221<br>⊐ו⊧  | CCT<br>∼ ⊷<br>◡∟ | C <sub>II</sub><br>.<br>∪∟พ   |  | $\sim$      | ΩΓ<br>灬  |
|-------------|------------------|-------------------------------|--|-------------|----------|
| 亚卡<br>'文'1日 | CFT<br>- -<br>◡∟ | C <sub>II</sub><br>. н<br>∪∟พ |  | $\circ$ $-$ | ΩF<br>v٨ |

RS-232C 外部制御AV MUTE 状態読み出しコマンドフォーマット

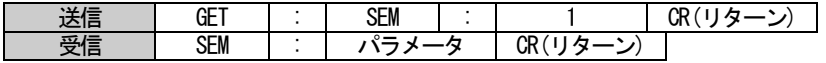

#### RS-232C 外部制御電源コマンドパラメータ

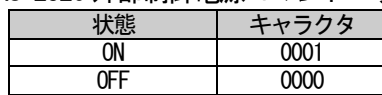

#### RS-232C 外部制御AV MUTE コマンドパラメータ

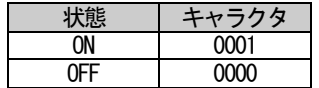

・コマンド使用例

#### ①RS-232C 外部制御機器の電源をON にします。

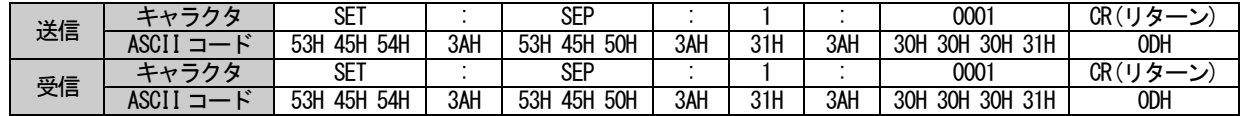

②RS-232C 外部制御機器について、スイッチャーが保持しているAV MUTE の状態を読み出します

(AV MUTE ON 時)。

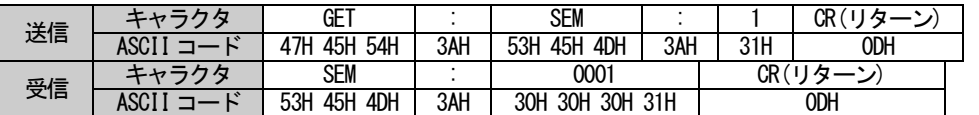

※外部機器から状態を読み出すのではなく、スイッチャーが保持しているAV MUTE の状態を読み出します。

・電源制御コマンド発行コマンドフォーマット

スイッチャー本体の電源を制御せずに、外部機器(PJLink 接続機器、外部制御用 RS-232C コネクタ接続機器 共)のみの電源制御を行うことができます。

### 電源制御コマンドフォーマット

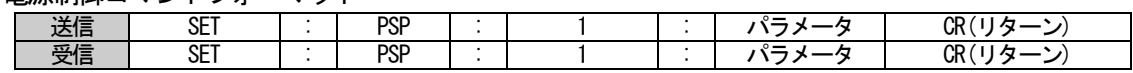

電源制御コマンドパラメータ

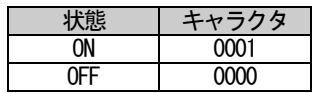

・コマンド使用例

### ①RS-232C 外部制御機器の電源をON にします。

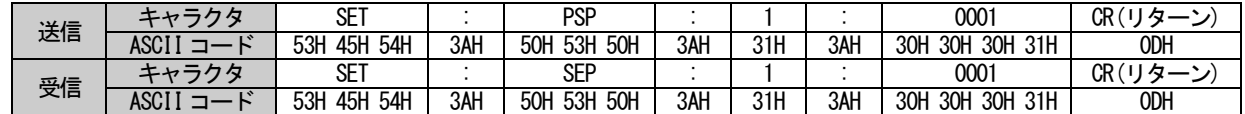

・スイッチャー電源制御コマンドフォーマット

スイッチャー本体の電源制御のみを行うことができます。

# 電源制御コマンドコマンドフォーマット

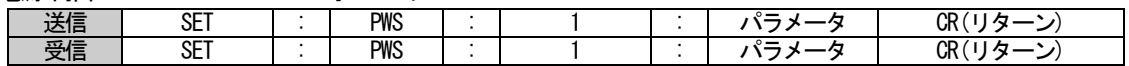

# 電源制御コマンドコマンドパラメータ

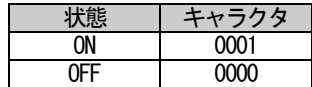

・コマンド使用例

①RS-232C 外部制御機器の電源をON にします。

| 送信 | 万万         | SET               |     | <b>PWS</b>        |     |     |     | 0001                     | CR (<br>$H =$ |
|----|------------|-------------------|-----|-------------------|-----|-----|-----|--------------------------|---------------|
|    | ACC        | 53H<br>54H<br>45H | 3AH | 53H<br>50H<br>57H | 3AH | 31H | 3AH | 31H<br>30H<br>30H<br>30H | ODH           |
| 受信 | <i>- 6</i> | SET               |     | PWS               |     |     |     | 000                      | CR.<br>ь.     |
|    | ACC        | 54H<br>53H<br>45H | 3AH | 53H<br>50H<br>57H | 3AH | 31H | 3AH | 31H<br>30H<br>30H<br>30H | ODH           |

・スクリーン制御/外部電源制御コマンドフォーマット

パラレル外部制御コネクタからスクリーン制御および外部電源制御を出力させるためのコマンドです。この コマンドを使用するためには、リモート/タリー設定のモード設定を"Control"設定にしておく必要がありま す。詳しくは "4-18. リモート/タリー設定(スクリーン制御)"を参照してください。

スクリーン制御コマンドフォーマット

| .        |           | .          |  |    |
|----------|-----------|------------|--|----|
| ≔י ∡י    | nr T<br>ᄔ | ∩∩n        |  |    |
| 亚一<br>ᆺᇛ | ᇭ<br>ᄔ    | ∩∩n<br>חטט |  | v٨ |

スクリーン制御コマンドパラメータ

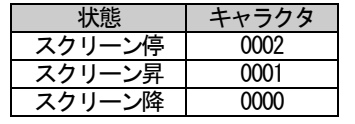

### 外部電源制御コマンドフォーマット

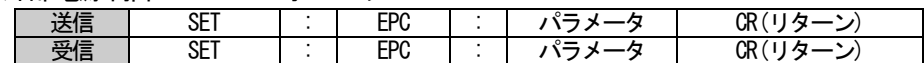

### 外部電源制御コマンドパラメータ

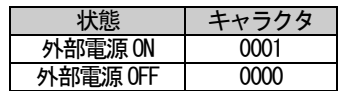

・コマンド使用例

### ①スクリーンを降ろします。

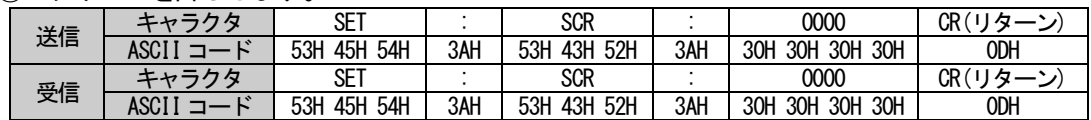

### ②外部電源をON します。

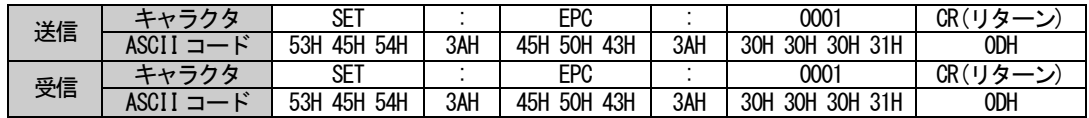

・各種設定コマンドフォーマット

本製品の画質調整、サイズ・位置調整の設定/読み出しを行うコマンドです。以下のコマンドフォーマットで 送信します。

画質調整、サイズ・位置調整コマンドフォーマット

| . . | .___.      | ___        | _____ |            | __ | __              |  |  |                 |
|-----|------------|------------|-------|------------|----|-----------------|--|--|-----------------|
|     | :半/三<br>运话 | SET        |       | . .        |    | $\sim$<br>៶៸៸៶៲ |  |  | ΛD<br>UΚ        |
|     | 受信         | <b>SET</b> |       | . .<br>. . |    | $\sim$<br>◡ノ」∪⊓ |  |  | <b>OD</b><br>UΚ |
|     |            |            |       |            |    |                 |  |  |                 |

画質調整、サイズ・位置調整読み出しコマンドフォーマット

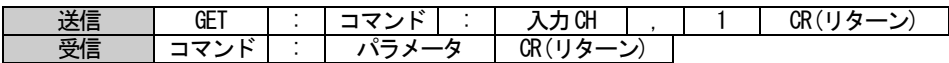

入力 CH に入るコマンド

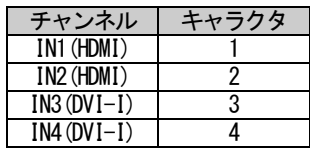

コマンドの内容を示す部分には以下のキャラクタが入ります。画質調整のコマンドは、入力により設定でき る項目とできない項目があります。また、入力される映像信号の種類によっても調整できる項目とできない項 目があります。詳しくは "4-9-2. 画質調整"を参照してください。サイズ・位置調整コマンドはすべての入力 ですべての項目の調整することができます。コマンドパラメータには4 桁の数字が入ります。

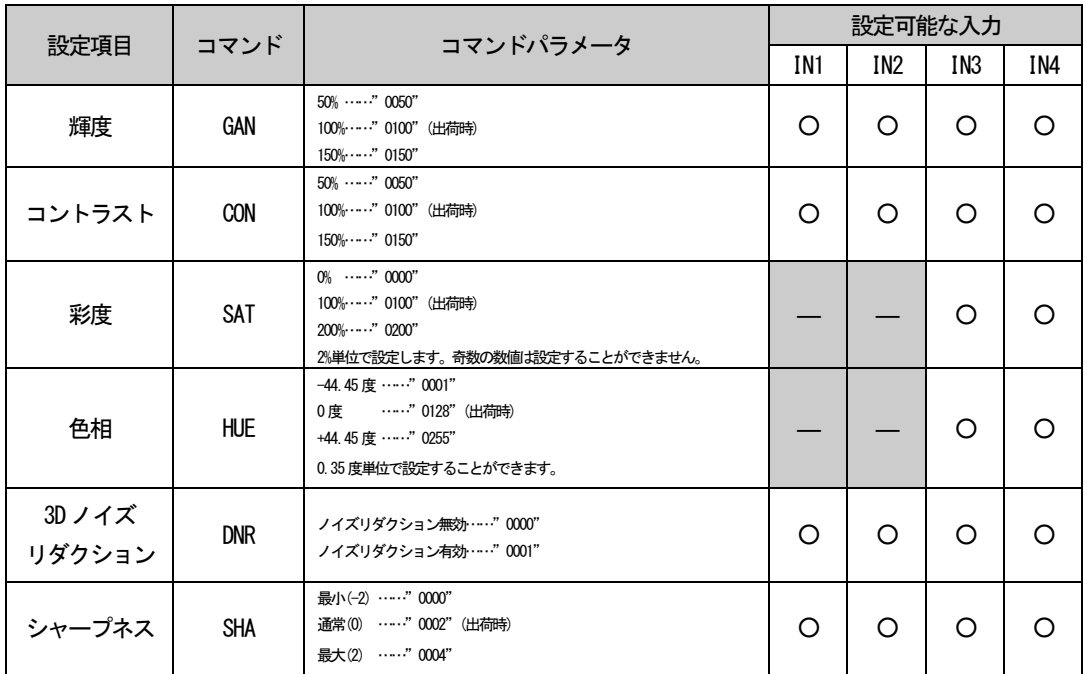

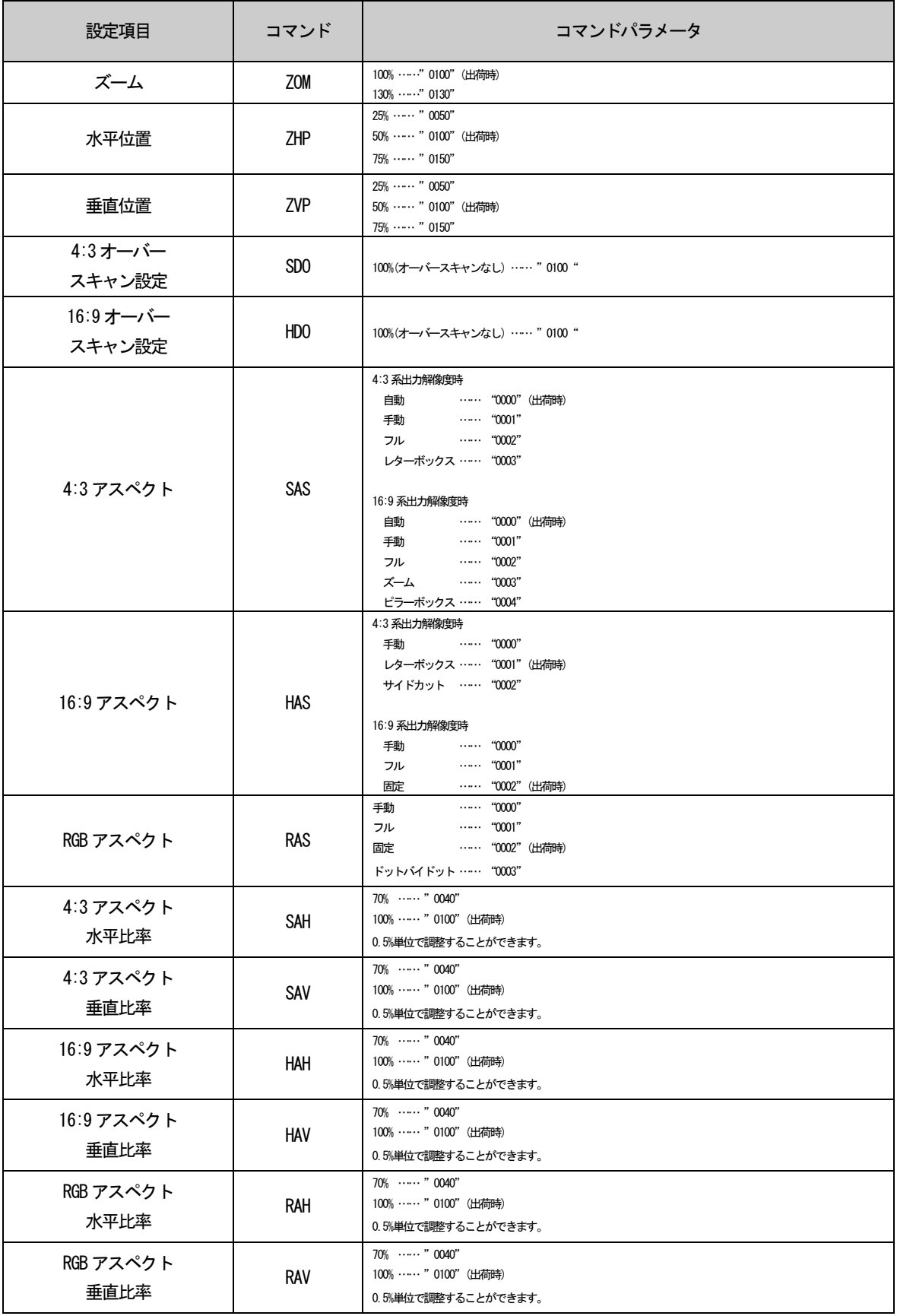

# ・コマンド使用例

# ①IN1 の輝度を110%に変更します。

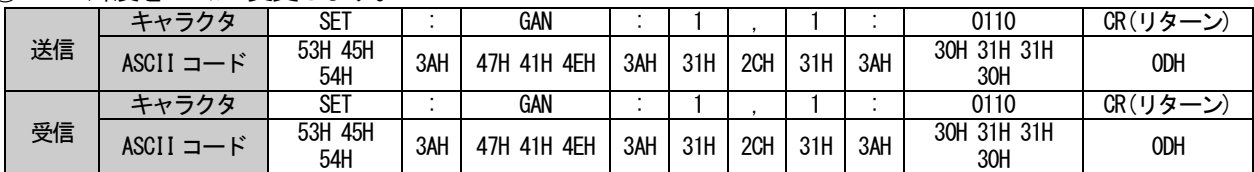

② ①で設定した値を読み出します。

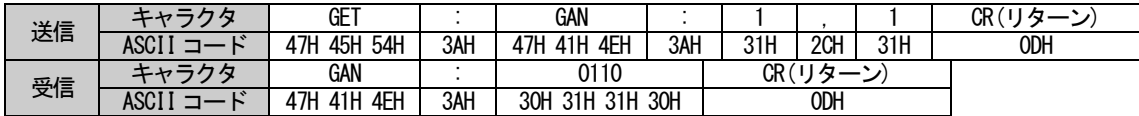

・デジタル入力信号情報読み出しコマンドフォーマット

本製品が現在選択している入力信号の HDCP 状況、+5V 電源の状態を読み出します。以下のコマンドフォー マットで送信します。

HDCP 状態読み出しコマンドフォーマット

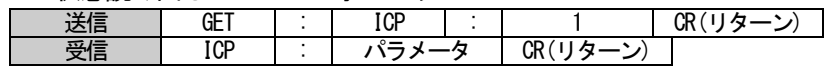

HDCP 状態読み出しコマンドパラメータ

| HUCP 状態 | ь           |
|---------|-------------|
| 有効      | <b>0001</b> |
|         | റററ         |

+5V 状態読み出しコマンドフォーマット

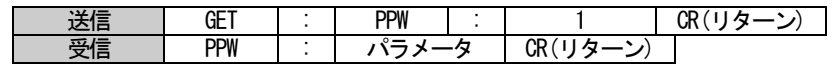

+5V 状態読み出しコマンドパラメータ

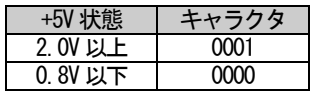

・コマンド使用例

① HDCP の状態を読み出します(HDCP 有効時)。

| 送信 | カカ                    | GET               |     | 1CP                |     |     | СR<br>$(11.5 - 2)$ |
|----|-----------------------|-------------------|-----|--------------------|-----|-----|--------------------|
|    | $\sim$<br><b>ASCI</b> | 54H<br>45H<br>47H | 3AH | 43H<br>50H<br>49H  | 3AH | 31H | ODH                |
| 受信 |                       | ICP               |     | 0001               |     |     | CR(リターン            |
|    | $\sim$<br>ASCI        | 50H<br>43H<br>49H | 3AH | 30H 30H 31H<br>30H |     |     | ODH                |

# ② +5V の状態を読み出します(+5V 検知時)。

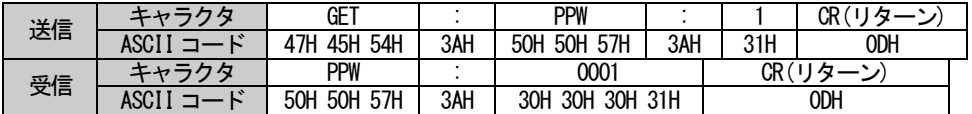

・RS-232C ボーレート変更コマンドフォーマット

本製品のRS-232C の通信速度を変更するコマンドです。以下のコマンドフォーマットで送信します。変更は 再起動後に有効となります。

RS-232C ボーレート変更コマンドフォーマット

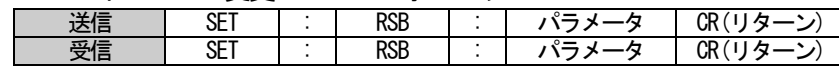

RS-232C ボーレート変更コマンドパラメータ

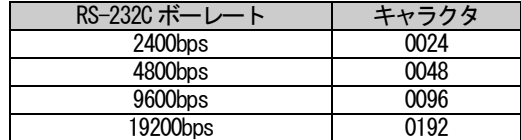

・コマンド使用例

①RS-232C ボーレートを19200bps に変更します。

| 送信 | エャニカタ | SET               |     | rsb               |     | 0192                     | CR(リター. |
|----|-------|-------------------|-----|-------------------|-----|--------------------------|---------|
|    | ASCI  | 54H<br>53H<br>45H | 3AH | 42H<br>52H<br>53H | 3AH | 30H<br>32H<br>39H<br>31H | ODH     |
| 受信 | エャラクタ | SET               |     | rsb               |     | 0192                     | CR(リター, |
|    |       | 53H<br>54H<br>45H | 3AH | 42H<br>52H<br>53H | 3AH | 30H<br>31H<br>39H<br>32H | ODH     |

・RS-232C ボーレート読み出しコマンドフォーマット

本製品のRS-232C の通信速度を読み出すコマンドです。以下のコマンドフォーマットで送信します。

RS-232C ボーレート読み出しコマンドフォーマット

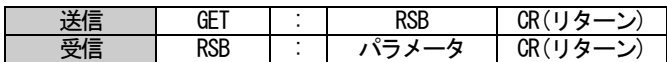

RS-232C ボーレート読み出しコマンドパラメータ

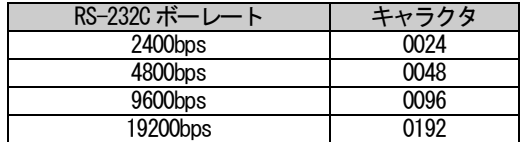

・コマンド使用例

①RS-232C ボーレートを読み出します。(設定が9600bps の場合)

| - |    |       |                   |     |                    |    |     |  |
|---|----|-------|-------------------|-----|--------------------|----|-----|--|
|   | 送信 | キャラクタ | GE 7              |     | <b>RSB</b>         | СR |     |  |
|   |    |       | 54H<br>45H<br>47H | 3AH | 42H<br>52H 53H     |    | ODH |  |
|   | 受信 | キャラクタ | rsb               |     | 0096               |    |     |  |
|   |    |       | 42H<br>52H 53H    | 3AH | 30H 39H 36H<br>30H |    | ODH |  |

・IP アドレス等設定コマンドフォーマット

本製品の IP アドレス、サブネットマスク、デフォルトゲートウェイ、TCP ポートを設定するコマンドです。 以下のコマンドフォーマットで送信します。変更は再起動後に有効となります。

IP アドレス設定コマンドフォーマット

|    | -----      | .    |                             |              |        |                                          |                         |
|----|------------|------|-----------------------------|--------------|--------|------------------------------------------|-------------------------|
| 送信 | <b>SET</b> | ™ PA | $\rightarrow$<br>ΙP<br>トレス  | IP ア<br>・トレー | IPアドレ  | ID.<br>こで ト.<br>$\overline{\phantom{a}}$ | CR≀                     |
| 受信 | <b>SET</b> | ΤΡΔ  | $\overline{a}$<br>ΙP<br>ドレス | IPアドレス       | IPアドレス | IPアドレス                                   | $\overline{\mathbb{R}}$ |

サブネットマスク設定コマンドフォーマット

| 送信 | SE <sub>1</sub> | <b>SNM</b> | $\overline{\phantom{a}}$<br>$\overline{11}$<br>ノスッパ<br>トマスク | $\overline{\phantom{a}}$<br>⊥⊸⊶<br>ィスク<br>ラス・・<br>~ | ヸヸ<br>ハマスク<br>・フネット<br>╯ | $\rightarrow$<br>トマスク<br>ノイ      | CR( |
|----|-----------------|------------|-------------------------------------------------------------|-----------------------------------------------------|--------------------------|----------------------------------|-----|
| 受信 | <b>SET</b>      | <b>SNM</b> | トマスク<br>-- <del>- 1</del><br>ノス・ソ                           | $\rightarrow$<br>サブネッ<br>ィスク<br>∼                   | サブネットマン<br>マスク           | $\rightarrow$<br>マスク<br>ノスぃ<br>~ | CR( |

デフォルトゲートウェイ設定コマンドフォーマット

| 送信 | SET | DGW | デフォルト<br>ゲートウェイ | デフォルト<br>ゲートウェイ | デフォルト<br>ゲートウェイ | デフォルト<br>ゲートウェイ | CR(リター) |
|----|-----|-----|-----------------|-----------------|-----------------|-----------------|---------|
| 受信 | SET | DGW | デフォルト<br>ゲートウェイ | デフォルト<br>ゲートウェイ | デフォルト<br>ゲートウェイ | デフォルト<br>ゲートウェィ | CR(リター) |

TCP ポート設定コマンドフォーマット

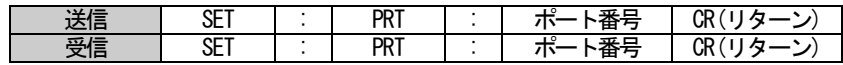

・コマンド使用例

①IP アドレスを192.168.0.200 にする。

| 送信 | キャラ<br>クタ     | <b>SET</b>        |     | IPA            |     | 192            |     | 168            |     |     |     | 200            | CR(リターン) |
|----|---------------|-------------------|-----|----------------|-----|----------------|-----|----------------|-----|-----|-----|----------------|----------|
|    | ASCI I<br>コード | 45H<br>53H<br>54H | 3AH | 49H 50H<br>41H | 3AH | 31H 39H<br>32H | 2EH | 31H 36H<br>38H | 2EH | 30H | 2EH | 32H 30H<br>30H | ODH      |
| 受信 | キャラ<br>クタ     | <b>SET</b>        |     | IPA            |     | 192            |     | 168            |     |     |     | 200            | CR(リターン) |
|    | ASCI I<br>コード | 45H<br>53H<br>54H | 3AH | 49H 50H<br>41H | 3AH | 31H 39H<br>32H | 2EH | 31H 36H<br>38H | 2EH | 30H | 2EH | 32H 30H<br>30H | ODH      |

②TCP ポートを49152 に設定する

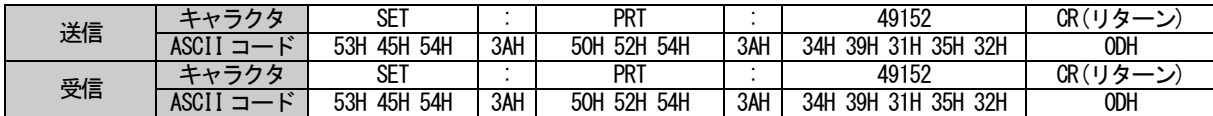

・IP アドレス等読み出しコマンドフォーマット

本製品のIP アドレス、サブネットマスク、デフォルトゲートウェイ、TCP ポート、MAC アドレスを読み出す ためのコマンドです。以下のコマンドフォーマットで送信します。

# IP アドレス読み出しコマンドフォーマット

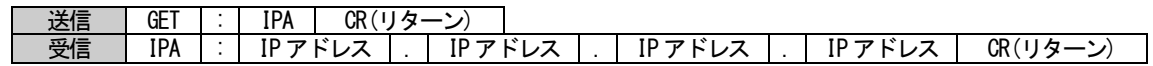

# サブネットマスク読み出しコマンドフォーマット

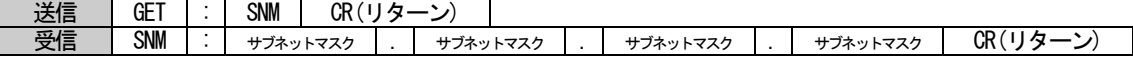

デフォルトゲートウェイ読み出しコマンドフォーマット

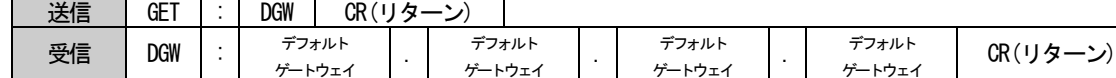

TCP ポート設定コマンドフォーマット

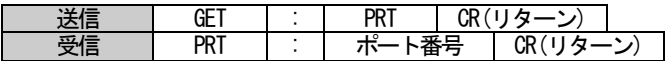

・コマンド使用例

①本製品のIP アドレスを読みだす(IP アドレスが192.168.0.1 の場合)。

| 送信 |                        | GET               |     | IPA               |     | CR(リター)           |     |     |     |     |             |
|----|------------------------|-------------------|-----|-------------------|-----|-------------------|-----|-----|-----|-----|-------------|
|    | <b>ASCI</b><br>$\sim$  | 54H<br>47H<br>45H | 3AH | 50H<br>49H        | 41H | ODH               |     |     |     |     |             |
|    |                        | IPA               | . . | 192               |     | 168               |     |     |     |     | CR<br>$H -$ |
| 受信 | $\mathbf{r}$<br>ASCI I | 41H<br>49H<br>50H | 3AH | 39H<br>31H<br>32H | 2EH | 31H<br>36H<br>38H | 2EH | 30H | 2EH | 31H | ODH         |

・パスワード変更コマンドフォーマット

本製品のTCP/IP 制御用パスワード、WEB 運用画面パスワード、WEB 設定画面パスワードを設定するコマンド です。以下のコマンドフォーマットで送信します。パスワードは英数字で16 文字以内としてください。

### TCP/IP ログインパスワード変更コマンドフォーマット

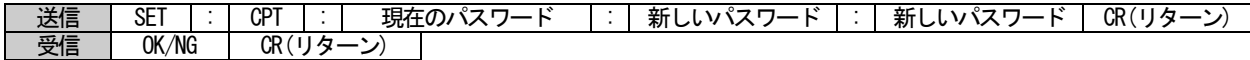

WEB 運用画面パスワード変更コマンドフォーマット

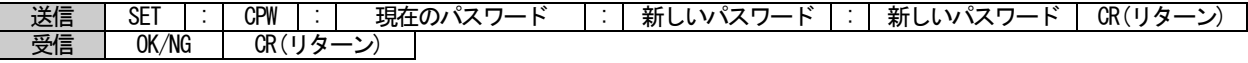

WEB 設定画面パスワード変更コマンドフォーマット

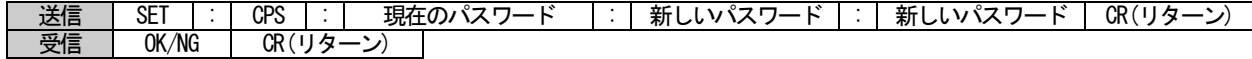

・コマンド使用例

①TCP/IP のログインパスワードを"KSM0401HM2"から"KOWA"に変更する。

|    | キャ<br>クタ            | SET            | $\cdot$ | <b>CPS</b>     |     | <b>KSM0401HM2</b>                             |     | <b>KOWA</b>        | $\cdot$ | <b>KOWA</b>        | CR(リターン) |
|----|---------------------|----------------|---------|----------------|-----|-----------------------------------------------|-----|--------------------|---------|--------------------|----------|
| 送信 | <b>ASCII</b><br>コード | 53H 45H<br>54H | 3AH     | 43H 50H<br>54H | 3AH | 4BH 53H 4DH 30H<br>34H 30H 31H 48H<br>4DH 32H | 3AH | 4BH 4FH<br>57H 41H | 3AH     | 4BH 4FH<br>57H 41H | ODH      |
| 受信 | キャラ<br>クタ           | 0K             |         |                |     | CR(リターン)                                      |     |                    |         |                    |          |
|    | ASCII<br>コード        |                | 4FH 4BH |                |     | ODH                                           |     |                    |         |                    |          |

② ①でパスワードが間違っていた場合。

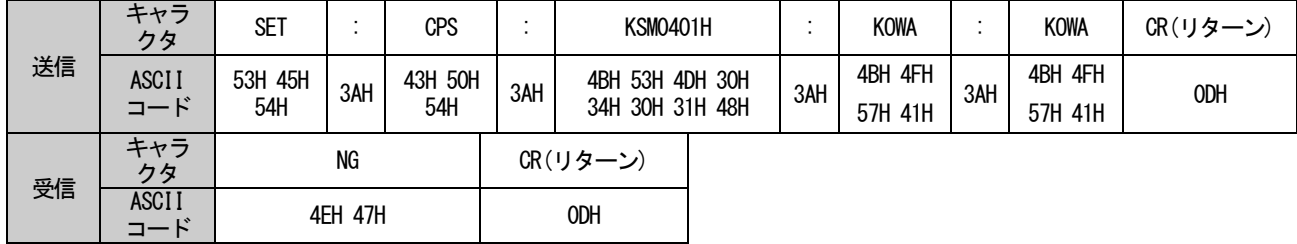

・ビジーコマンドフォーマット

本製品はオンスクリーンメニューで設定画面を表示中及びシステム電源がOFF 状態である場合、シリアルコ マンドによる制御を受け付けず、以下のコマンドを返信します。

ただし、本製品のシステム電源スイッチがOFF の状態でも、システム電源スイッチの制御コマンド、PJLink 関連コマンドのみ受信可能です。

オンスクリーンメニューの設定画面表示中

| ¬\. |  | ៱៲<br>שנ |  |
|-----|--|----------|--|
|-----|--|----------|--|

システム電源 OFF 中

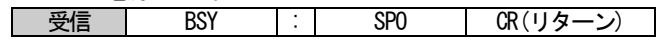

・コマンド使用例

①オンスクリーンメニューの設定画面表示中に入力を切換えた場合。

| 送信 | エャラクタ        |                   |     |                    | CR(リターン) |
|----|--------------|-------------------|-----|--------------------|----------|
|    | . .<br>ASCI. | 32H               | 2CH | 31H                | ODH      |
| 受信 | 万々<br>エムラ    | BSY               |     | 0SD                |          |
|    | $\sim$       | 59H<br>53H<br>42H | 2CH | 44H<br>53H<br>4FH. | ODH      |

6-2.パラレル制御

本製品はパラレル外部制御コネクタから入力操作等を行うことが可能です。ただし、本製品のシステム電源 スイッチがOFF の状態である場合は、システム電源スイッチの制御のみ可能となります。

6-2-1.コネクタピン配置

本体背面から見た場合のパラレル外部制御端子のピンアサインを下図に示します。

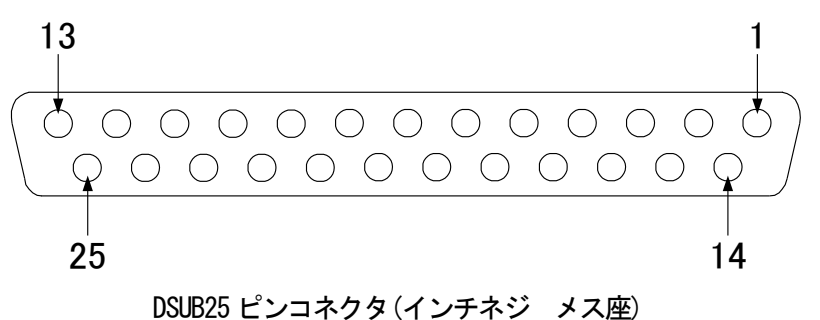

適合プラグはDA-25P(JAE 製)及びその互換品となります。

6-2-2.パラレルコネクタピン機能

パラレル外部制御コネクタの各ピンに割り当てられた機能を以下に示します。

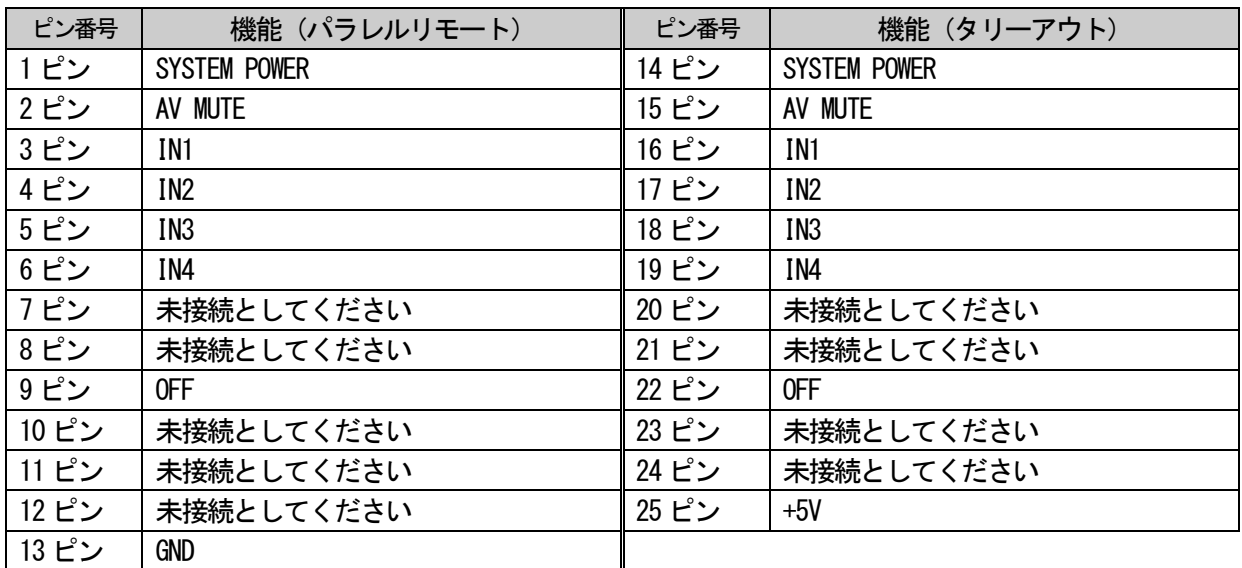

各入力ピンは選択された入力を再度選択することで、前面パネルボタンと同様に、アスペクト比の一時変更、 オートセットアップ動作を行うことができます。

パラレル外部制御コネクタから制御入力を行う場合は、パラレルリモートコネクタGND ピンと制御したい入 力ピンを、モーメンタリースイッチ(ノンロック)または、トランジスタのオープンコレクタ等による無電圧接 点を使用してメイク状態にしてください。GND ピンと入力ピンのメイクは下図に示すようなタイミングで行っ てください。

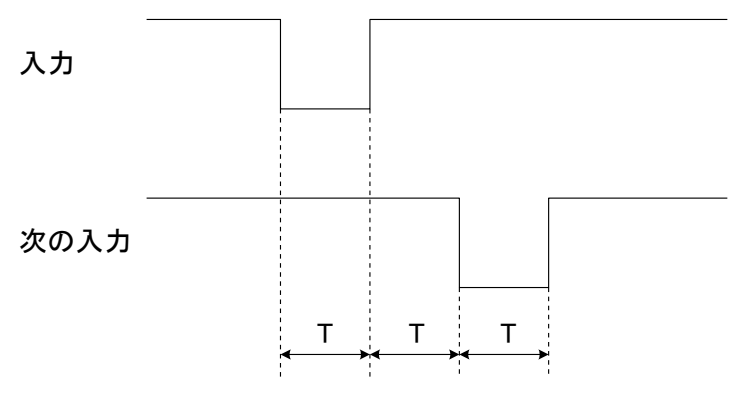

T=100ms以上

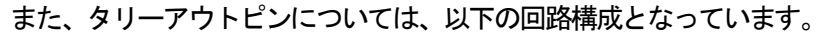

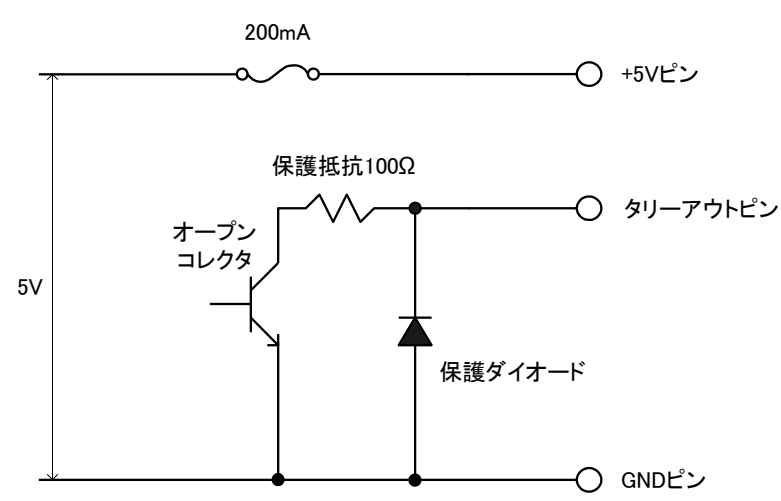

パラレル外部制御コネクタのタリーアウトピンはオープンコレクタで出力しています。最大電圧は 25V、最 大負荷電流は25mA 以下としてください。それを超えると故障の原因になります。LED を点灯させる際は直接使 用するのではなく、使用するLED により抵抗を介し電流制限してください。また、本製品の5V 出力ピンを使用 する場合は、取り出す電流の合計値を 200mA 以下としてください。また、本製品のタリー出力回路には 100Ω の保護抵抗が内蔵されています。これらを考慮して電流制限抵抗の値を決めてください。

例 5V の電源電圧を使用し、LED に15mA の電流を流したい場合の電流制限抵抗の求め方(ただし、LED による 電圧降下は2.0V とする)

5V(電源電圧) = 2.0V(LED 順電圧)+(R(電流制限抵抗)+100Ω(内部保護抵抗))×0.015A

 $R = 100Q$
本製品はLAN により、外部制御やPJLink に対応したプロジェクター等の制御を行うことができます。

6-3-1.特徴

本製品のLAN 制御部には、以下の特徴があります。

· 10BASE-T/100BASE-TX による通信が可能(自動認識)

- ・全二重 / 半二重による通信が可能(自動認識)
- ・TCP/IP で制御が可能(同時に4 コネクションまで)
- ・WEB ブラウザからの制御が可能
- ・WEB ブラウザ操作画面をカスタマイズすることが可能

6-3-2.コネクタ部LED 表示

本製品のLAN コネクタ部のLED の機能を下図に示します。

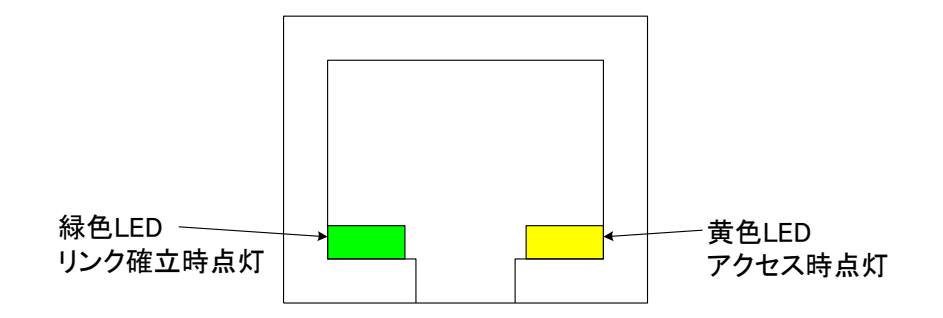

6-3-3.ケーブル結線

本製品とハブを接続する場合はストレート結線のLAN ケーブルを、PC 等と接続する場合はクロス結線のLAN ケーブルを使用してください。

6-3-4.IP アドレス、TCP/IP ポート、MAC アドレスについて

工場出荷時の IP アドレス、サブネットマスク、デフォルトゲートウェイ、ポート設定については、"1-2.初 期状態"を参照してください。設定は RS-232C、LAN、オンスクリーンメニューにて変更可能です。詳しくは "4-11.通信設定"を参照してください。また、TCP/IP ポートの設定範囲は1024~65535 となっております。 MAC アドレスは以下に示す設定になっております。下位 3 バイトは製品 1 台毎に異なる値が設定されていま す。

 $MAC \, \overline{Y}$   $K$   $LZ$  00 - 05 - 5C - XX - XX - XX

MAC アドレスは RS-232C、LAN、オンスクリーンメニューにて値を読み出すことが可能です。詳しくは "4-11. 通信設定"を参照してください。

#### 注意! MAC アドレスは変更できません。

6-3-5. TCP/IP 接続による外部制御方法

本製品に設定したIP アドレス、ポート番号にTELNET クライアント等で接続し、以下のログインコマンドを 送信すると、本製品の制御をすることができます。ログインするまではログインコマンド以外のコマンドを受 け付けません。工場出荷時に設定されているパスワードについては、"1-2.初期状態"を参照してください。

また、本製品のシステム電源スイッチがOFF の状態でも、TCP/IP によるシステム電源スイッチの制御は可能 です。

ログインコマンドフォーマット

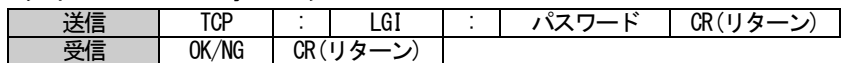

・コマンド使用例

### ①TCP/IP で接続するためにログインします。

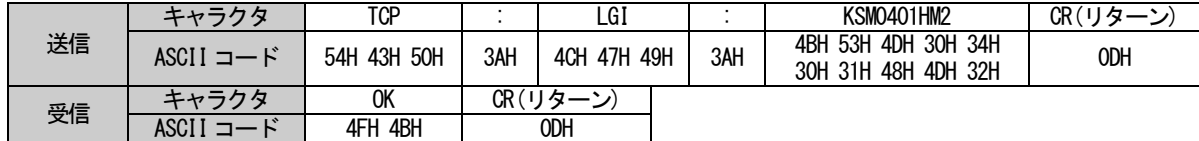

② ①でパスワードが間違っていた場合。

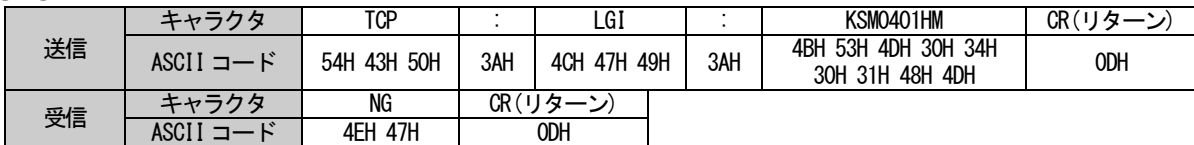

ログイン後は、RS-232C と同じコマンドが実行することができます。以下のログアウトコマンドを送信しま すとログアウトし、ログイン前の状態に戻ります。

ログアウトコマンドフォーマット

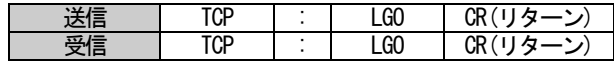

・コマンド使用例

①TCP/IP での制御状態からログアウトする。

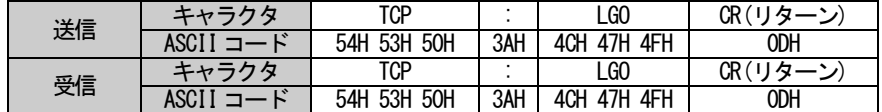

TCP/IP での接続は、同時に4 コネクションまでとなっています。ただし、4 コネクションすべて接続した状 態でも、WEB ブラウザからのアクセスに制限はありません。

### 注意! 初期状態から変更したパスワードを忘れた場合は、当社営業部までお問い合わせください。

6-3-6.WEB ブラウザによる外部制御方法

・WEB 運用画面

本製品のIP アドレスに対しWEB ブラウザでアクセスすると、以下の画面が表示され、WEB ブラウザより本製 品の入力選択等をすることができます。WEB ブラウザでアクセスする際は、ブラウザのアドレスバーに 「HTTP://XX.XX.XX.XX」と打ち込んでください。XX.XX.XX.XX は本製品のIP アドレスです。WEB アクセス認証 設定を有効にしている場合は、初回アクセス時にパスワードを要求されますので、パスワード欄に設定されて いるパスワードを入力してください。ユーザー名では認証を行っていないため、ユーザー名は入力しなくても 問題ありません。工場出荷時のパスワードについては、"1-2.初期状態"を参照してください。

また、本製品のシステム電源スイッチが OFF の状態でも、WEB ブラウザの表示とシステム電源スイッチの制 御は可能です。

・HTML5 に対応しているブラウザでアクセスした場合

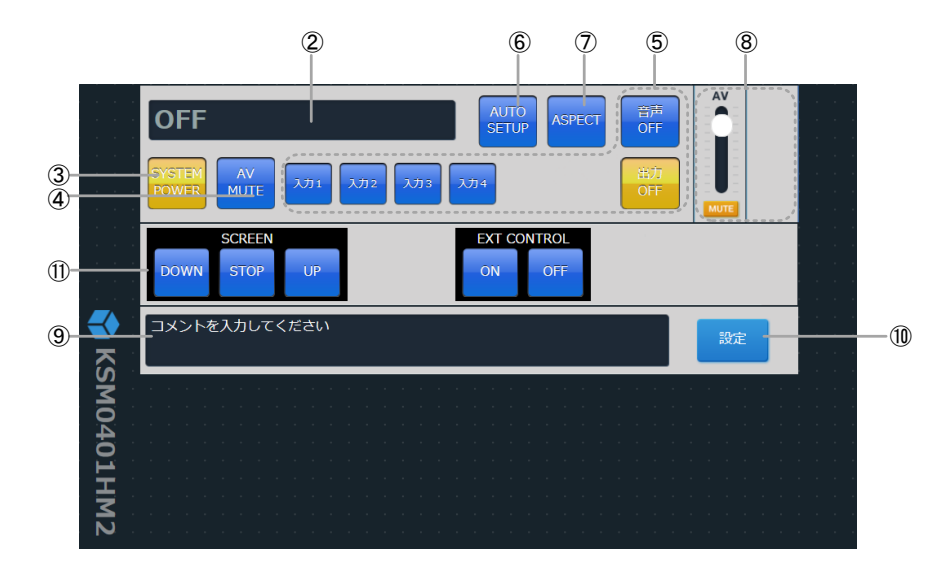

・HTML5 に非対応のブラウザでアクセスした場合

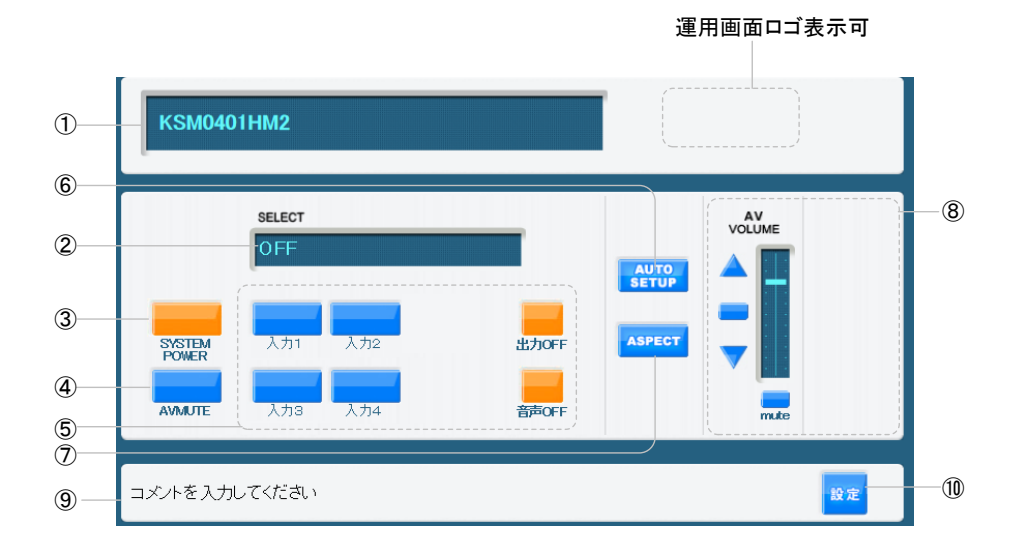

HTML5 に対応したブラウザでアクセスした場合は、タブレット等のタッチ操作にも最適化された WEB 運用画 面が表示されます。また、スクリーン制御及び外部電源制御については、HTML5 に対応した運用画面のみで表 示可能です。ただし、HTML5 に対応した運用画面では、システム名表示とロゴ表示は行えません。

①システム名

使用する部屋やシステムの名称を表示します。また、運用画面ロゴを表示することができます。WEB 設定画 面でカスタマイズをすることができます。

②選択中の入力表示

現在選択中の入力名が表示されます。

③システム電源スイッチ

本製品のシステム電源スイッチと連動します。システム起動状態では、ボタンがオレンジ色で表示されます。

④AV MUTE スイッチ

本製品の AV MUTE スイッチと連動します。AVMUTE が有効である場合は、ボタンがオレンジ色で表示されま す。

⑤入力選択ボタン

入力を選択するボタンです。選択中の入力選択ボタンの色がオレンジ色で表示されます。OFF ボタンを選択 すると、HDMI 出力、アナログ音声出力共に出力がOFF されます。音声OFF ボタンを選択すると、HDMI 出力の音 声出力、アナログ音声出力がミュートされます。

⑥オートセットアップボタン

現在出力中の映像に対し、オートセットアップを実行します。オートセットアップはアナログRGB 信号入力 のみ有効です。ボタンの表示/非表示をWEB 設定画面でカスタマイズをすることができます。

⑦アスペクト比一時変更ボタン

出力している映像のアスペクト比を一時的に変更します。一時的な変更ですので、入力選択を再度行うと元 のアスペクト比に戻ります。ボタンの表示/非表示をWEB 設定画面でカスタマイズをすることができます。

⑧音声ボリューム制御部

出力音声ボリュームは 2dB 単位で調整することができます。"△" "▽" でボリュームの調整、"■" で 0dB への設定、"mu" で音声のミュートを設定することができます。選択音声ボリューム、ライン音声ボリュ ームは個別に表示/非表示をWEB 設定画面でカスタマイズすることができます。

⑨コメント表示部

任意のコメントを表示することができます。WEB 設定画面でカスタマイズをすることができます。

⑩設定画面へのジャンプボタン

WEB 設定画面へ移動します。WEB アクセス認証設定を有効にしている場合は、WEB 設定画面を開く際、別途パ スワードの入力が必要です。ただし、WEB 設定画面とWEB 運用画面のパスワードを同じにすることで、WEB 設定 画面パスワードの入力を省くことができます。

⑪スクリーン制御及び外部電源制御

リモート/タリー設定を"Control"設定とし、HTML5 に対応したWEB ブラウザで運用画面にアクセスする と、スクリーン制御及び外部電源制御の領域が表示され、スクリーンの制御と外部電源の制御が行えるように なります。

WEB 設定画面では、本製品の設定を変更することができます。WEB 設定画面は 2 つの領域で構成されていま す。以下は運用画面設定の設定領域を表示したものです。

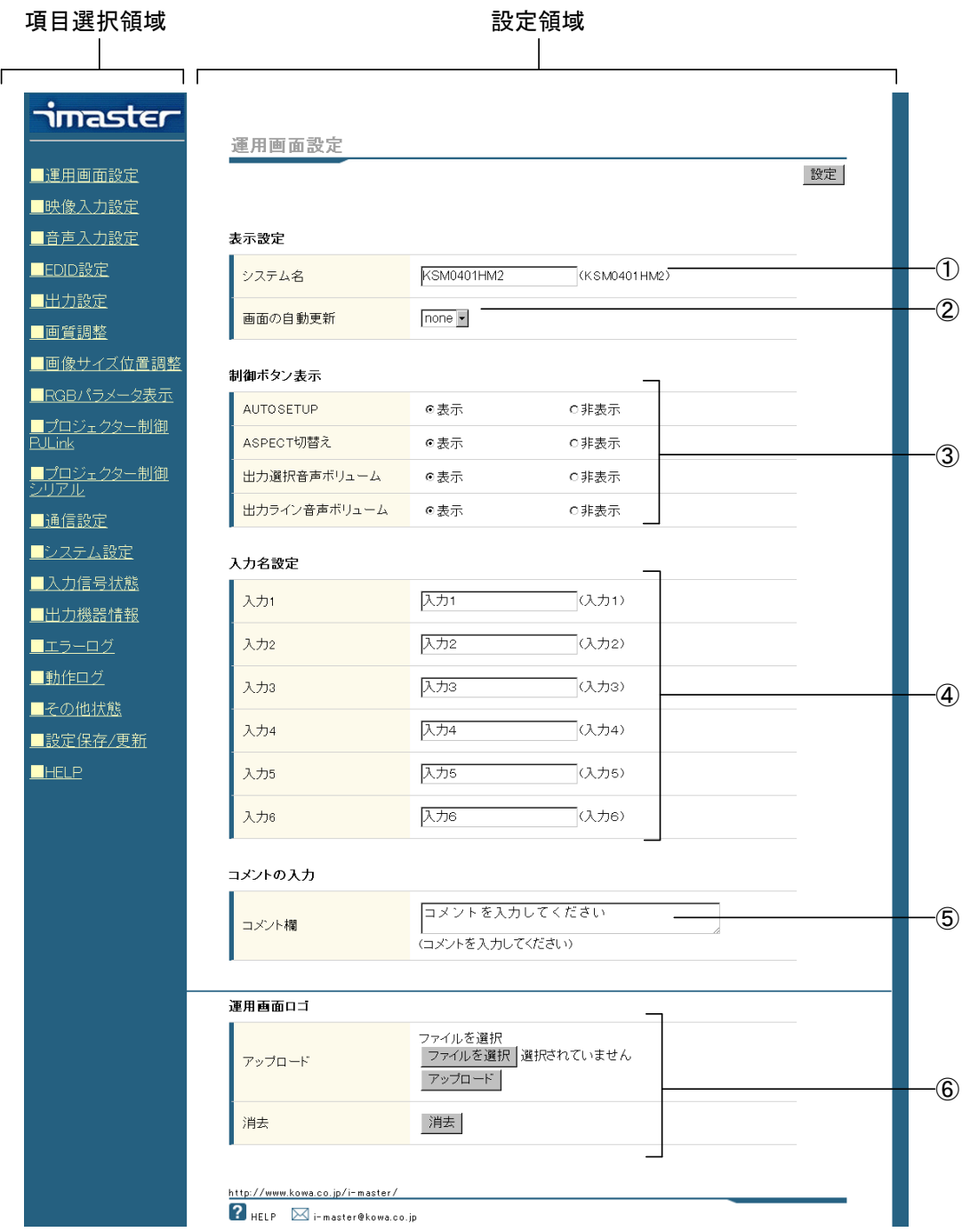

項目選択領域は設定する項目を選択します。項目をクリックする設定領域の画面が、選択した項目の設定画 面に切換わります。

設定領域で指定した項目の設定画面が表示されます。ラジオボタン、プルダウンメニュー、テキストボック スを変更することで設定を行います。各設定は設定ボタンを押すと適用されます。各設定項目は、オンスクリ ーンメニュー、シリアルコマンドで設定できる項目と同一となります。また、WEB 設定画面固有の項目として、 WEB 運用画面のカスタマイズ、各種設定のアップロード/ダウンロード、エラーログ、動作ログがあります。

・WEB 運用画面のカスタマイズ

WEB 運用画面をカスタマイズすることができます。WEB 運用画面のカスタマイズは WEB ブラウザからのみ行 えます。

①システム名

WEB 運用画面に表示されるシステム名を変更します。使用する部屋やシステムの名称等を入力することがで きます。全角10 文字まで入力することができます。

②画面の自動更新

設定した時間間隔で、ブラウザにWEB 運用画面を再読み込みさせることができます。

③各種ボタン表示

WEB 運用画面に表示されるボタンの有無を設定することができます。

④入力名設定

入力選択ボタンの名称を全角6 文字まで設定することができます。

⑤コメントの入力

システム操作時の注意事項や、連絡先などの任意の文章を、全角40 文字まで入力することができます。

⑥運用画面ロゴアップロード

WEB 運用画面に表示できる運用画面ロゴをアップロードします。12kB 以下のGIF ファイルをアップロードす ることができます。大きさは 96×54 ピクセル以下としてください。サイズが大きい画像をアップロードしよ うとした場合は、「Not Found」と表示され、アップロードを停止します。

・各種設定のアップロード/ダウンロード

本製品は WEB ブラウザから各種設定のアップロード/ダウンロードを行うことができます。各種設定のアッ プロード/ダウンロードを行うにはWEB 設定画面で設定の保存/更新をクリックし、以下の画面を表示させて行 います。

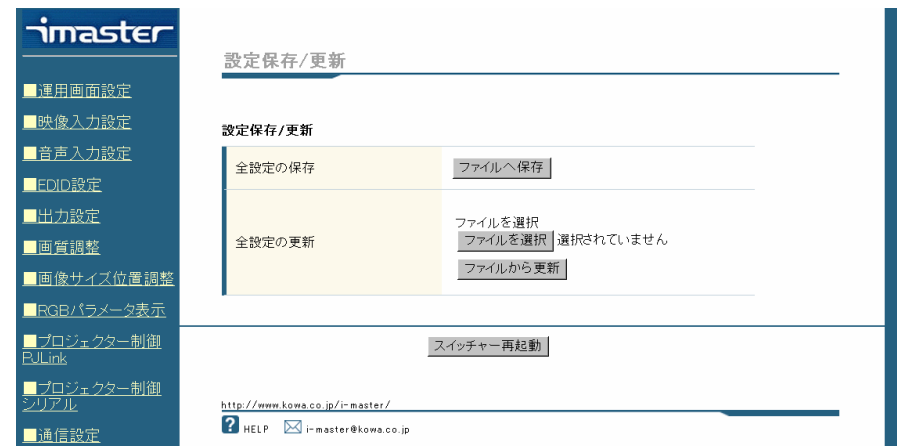

・動作ログ

動作ログでは、本製品の操作のログを表示します。

・エラーログ

エラーログでは、RS-232C 通信のエラーとPJLink 関連のエラーログを表示します。また、エラーが発生した 時間がわかるように電源起動時間もログとして保存します。

・その他状態

その他状態では、本製品のネットワーク設定の情報、電源投入時間、起動回数、各入力選択ボタンの総選択 時間、前面ボタンの押下回数などの情報を表示します。

# 7.主な仕様

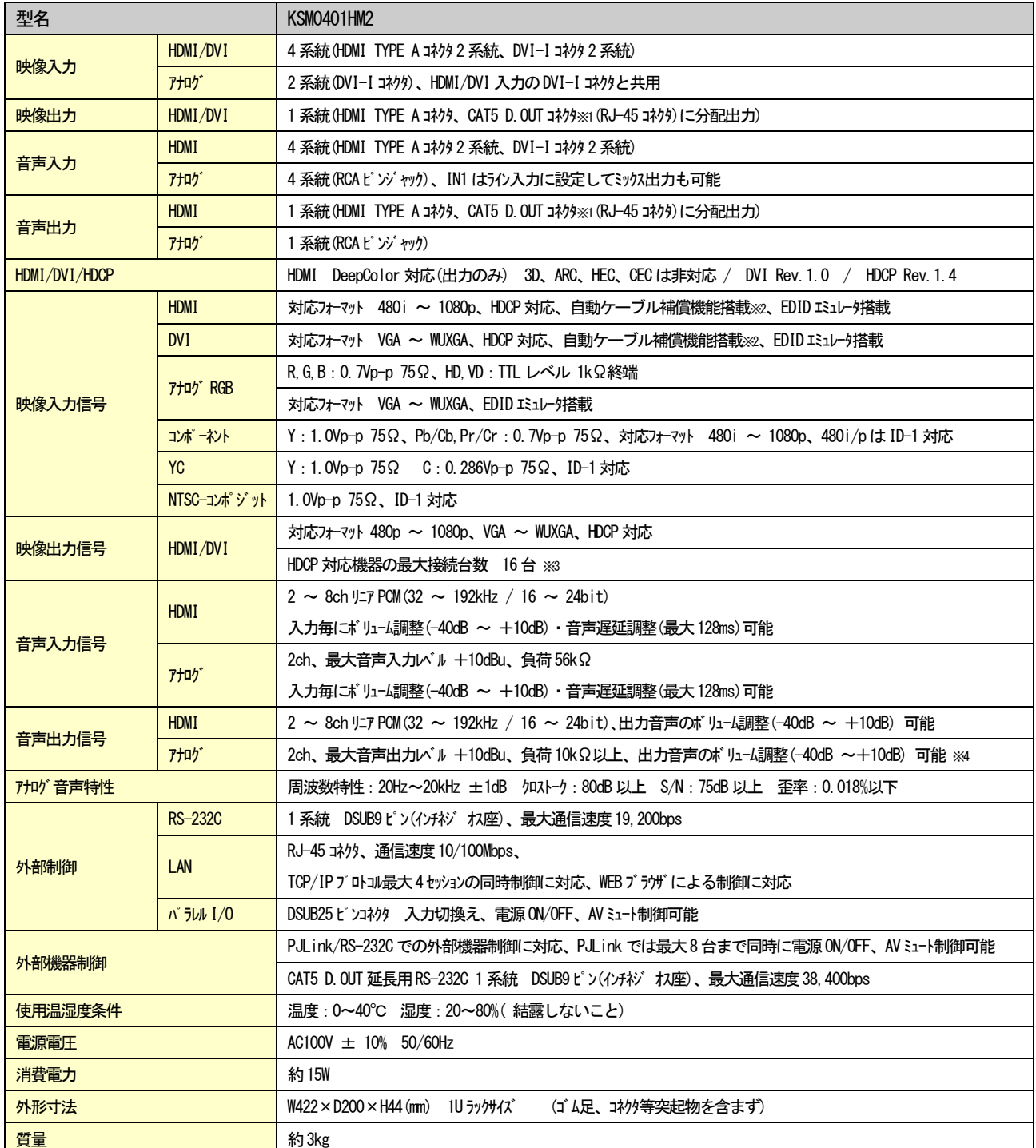

※1 CAT5 D.OUTはCAT5 Digital OUT の略称です。HDMI 用ツイストペアケーブル受信器と100mまでのCAT6/CAT5e(STP)ケーブルを使用してHDMI出 力を延長することができます。CAT5e(UTP)ケーブルでの動作保証はできません。

※2 1080p/60Hz/24bit信号時、AWG24 の HDMI ケーブルにて約20m の延長入力が可能です。ただし、入力機器及び使用するケーブルによっては20m 以内であっても映像の乱れが発生する場合があります。

※3 HDCP認証時の最大接続台数です。HDCPの認証がない場合は、接続台数に制限はありません。

※4 ボリューム調整の設定値はHDMI出力と同じ設定値となります。

## 当社確認済み CAT5 D.OUT 接続ケーブル一覧

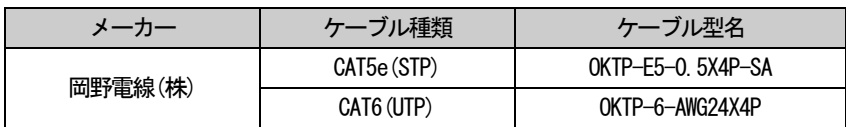

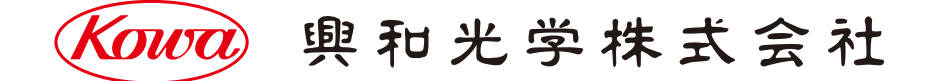

東京営業:〒103-0023 東京都中央区日本橋本町4-11-1 TEL.(03)5651-7091 FAX.(03)5651-7310 大阪営業: 〒541-8511 大阪市中央区淡路町2-3-5 TEL. (06) 6204-6185 FAX. (06) 6204-6330